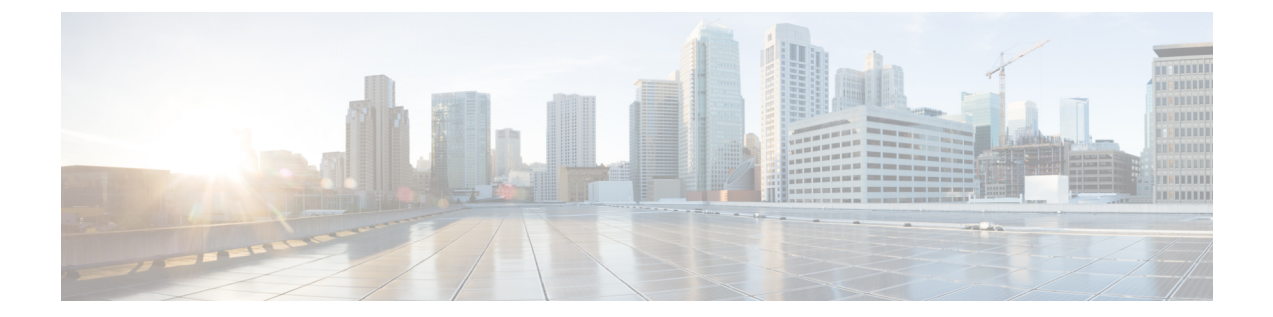

# ログによるシステム アクティビティのモ ニター

この章で説明する内容は、次のとおりです。

- ロギングの概要 (1 ページ)
- ロギングの共通タスク (2 ページ)
- ロギングのベスト プラクティス (2 ページ)
- ログによる Web プロキシのトラブルシューティング (3 ページ)
- ログ ファイルのタイプ (4 ページ)
- ログ サブスクリプションの追加および編集 (11 ページ)
- 別のサーバへのログ ファイルのプッシュ (17 ページ)
- ログ ファイルのアーカイブ (17 ページ)
- ログのファイル名とアプライアンスのディレクトリ構造 (18 ページ)
- ログ ファイルの表示 (19 ページ)
- アクセス ログ ファイル内の Web プロキシ情報 (20 ページ)
- W3C 準拠のアクセス ログ ファイル (44 ページ)
- アクセス ログのカスタマイズ (46 ページ)
- トラフィック モニタのログ ファイル (51 ページ)
- ログ ファイルのフィールドとタグ (52 ページ)
- ロギングのトラブルシューティング (69 ページ)

# ロギングの概要

Web セキュリティアプライアンス では、システムとトラフィックの管理アクティビティの記 録がログファイル上に書き込まれます。管理者はこれらのログファイルを参照して、アプライ アンスをモニターし、トラブルシューティングできます。

各種アクティビティはいくつかのロギング タイプごとに記録されるため、特定のアクティビ ティに関する情報の検索が容易です。多くのロギングタイプはデフォルトでイネーブルなりま すが、いくつかは、必要に応じて手動でイネーブルにする必要があります。

ログ ファイルをイネーブルにして管理するには、ログ ファイル サブスクリプションを設定し ます。サブスクリプションにより、ログファイルの作成、カスタマイズ、および管理に関する 設定を定義できます。

通常、管理者が主に使用するログ ファイルは、以下の 2 種類です。

- アクセス ログ。すべての Web プロキシ フィルタリングとスキャン アクティビティが記録 されます。
- トラフィック モニター ログ。すべての L4 トラフィック モニター アクティビティが記録 されます。

これらのログ タイプおよびその他のログ タイプを使用して、アプライアンスの現在と過去の アクティビティを確認できます。ログ ファイル エントリの内容を理解できるように、リファ レンス テーブルが用意されています。

#### 関連項目

- ロギングの共通タスク (2 ページ)
- ログ ファイルのタイプ (4 ページ)

# ロギングの共通タスク

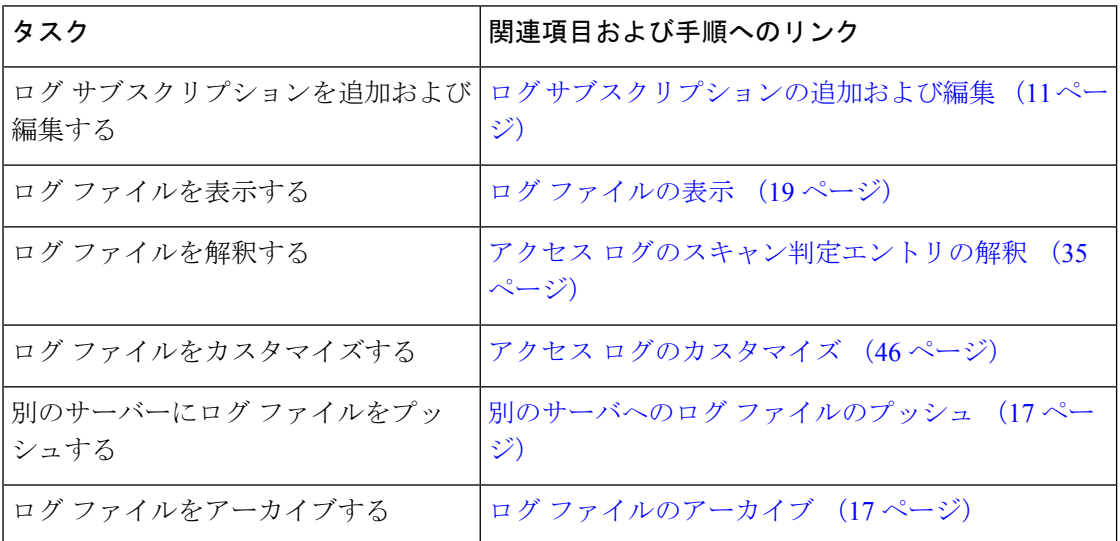

# ロギングのベスト プラクティス

• ログサブスクリプションの数を最小限にすると、システムパフォーマンスが向上します。 • 記録する詳細を少なくすると、システム パフォーマンスが向上します。

# ログによる **Web** プロキシのトラブルシューティング

Web セキュリティアプライアンス では、デフォルトで、Web プロキシ ロギング メッセージ用 の1つのログサブスクリプションが作成されます(「デフォルトプロキシログ」と呼ばれま す)このログには、すべてのWebプロキシモジュールに関する基本的な情報が記録されます。 アプライアンスには、各 Web プロキシ モジュールのログ ファイル タイプも含まれているの で、デフォルト プロキシ ログを画面いっぱいに散乱させることなく、各モジュールのより詳 細なデバッグ情報を読み取ることができます。

使用可能な各種のログを使用して Web プロキシの問題をトラブルシューティングするには、 以下の手順に従います。

- ステップ **1** デフォルト プロキシ ログを読みます。
- ステップ2 問題を解決するためにより詳細な情報が必要な場合は、その問題に関連する特定のWebプロキシモジュー ルのログ サブスクリプションを作成します。以下の Web プロキシ モジュール ログ タイプのサブスクリプ ションを作成できます。

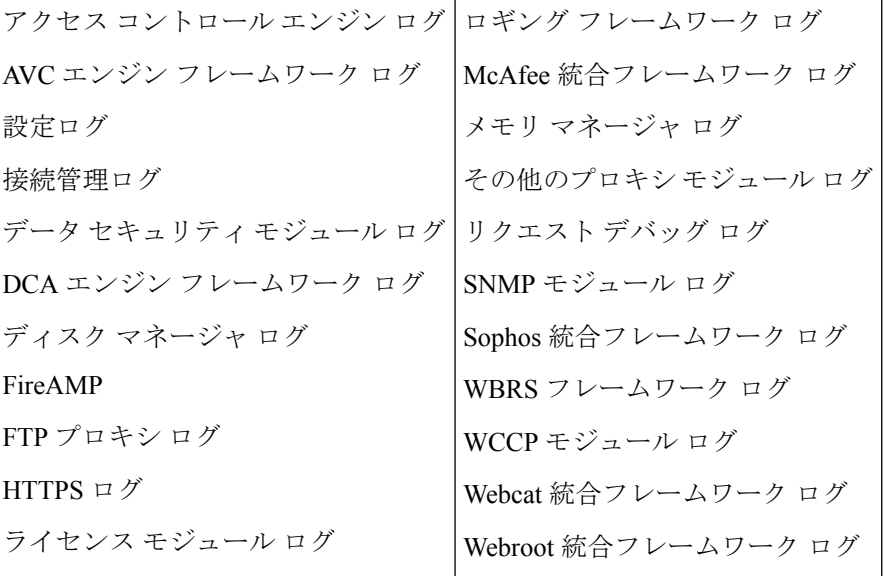

ステップ **3** 問題を再現して、その問題に関する新しい Web プロキシ モジュール ログを確認します。

- ステップ **4** 必要に応じて、他の Web プロキシ モジュール ログを使用して繰り返します。
- ステップ **5** 不要になったサブスクリプションを削除します。

## 次のタスク

### 関連項目

• ログ ファイルのタイプ (4 ページ)

• ログ サブスクリプションの追加および編集 (11 ページ)

# ログ ファイルのタイプ

Webプロキシコンポーネントに関するいくつかのログタイプはイネーブルになっていません。 「デフォルト プロキシ ログ」と呼ばれるメインの Web プロキシ ログ タイプはデフォルトで イネーブルになっており、すべてのWebプロキシモジュールの基本的な情報が記録されます。 各 Web プロキシ モジュールには、必要に応じてイネーブルにできる独自のログ タイプがあり ます。

以下の表は、Web セキュリティアプライアンス のログ ファイル タイプを示しています。

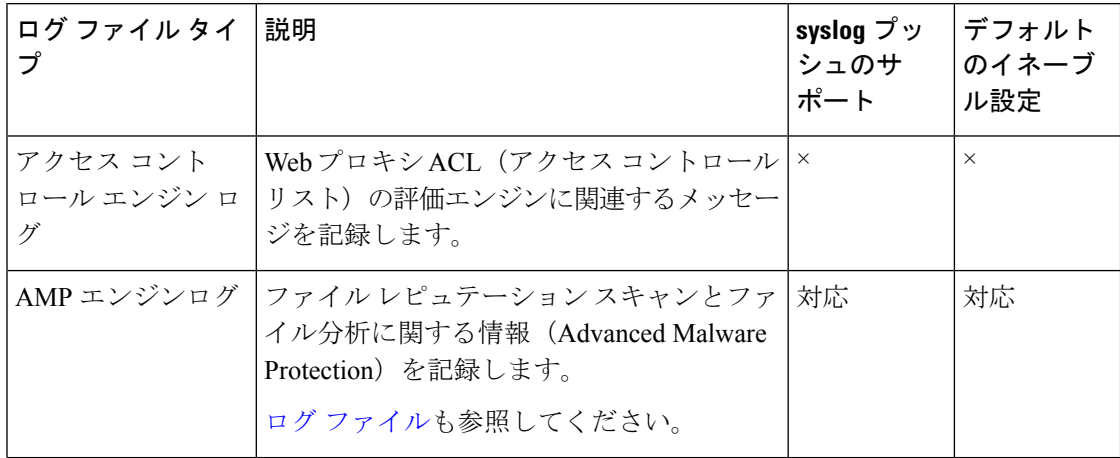

I

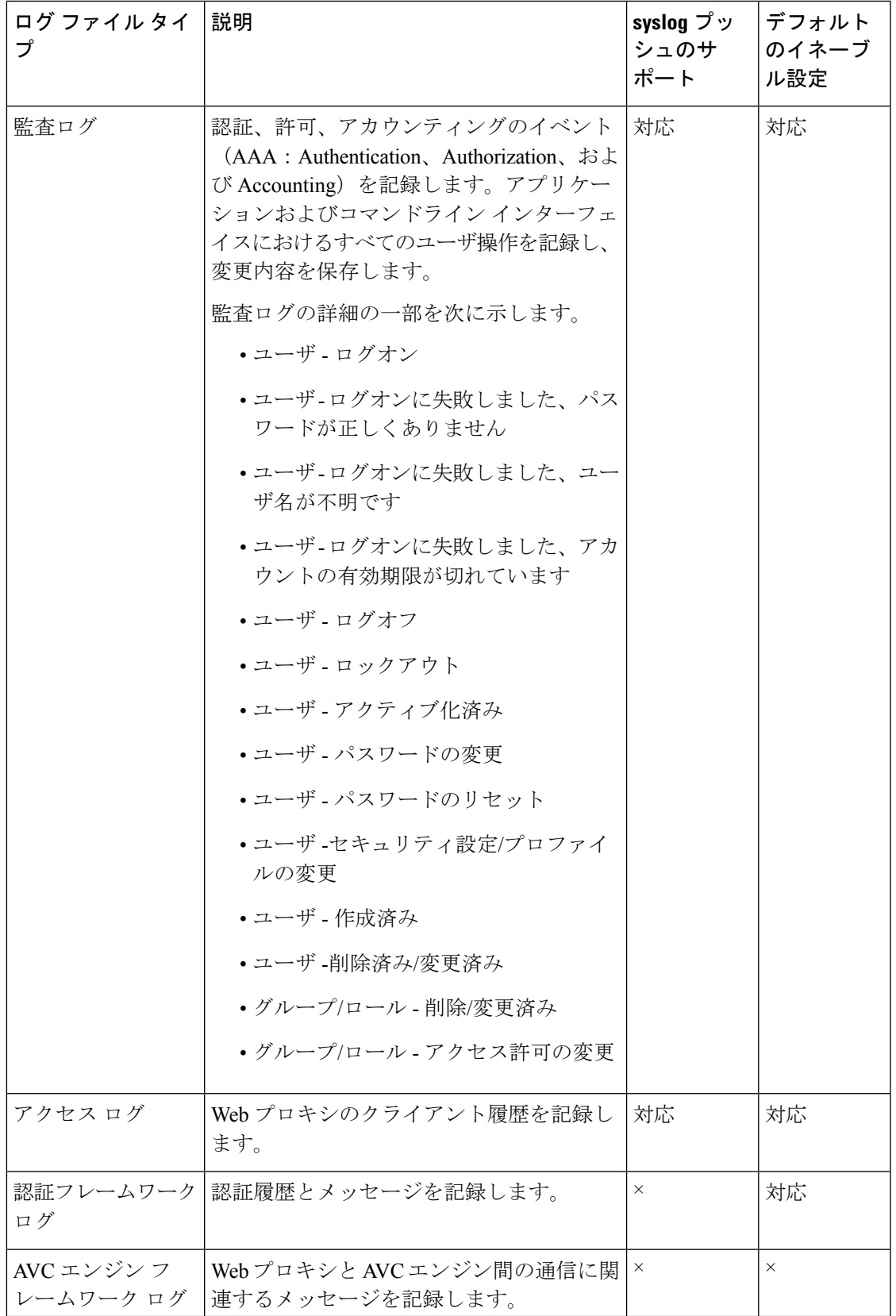

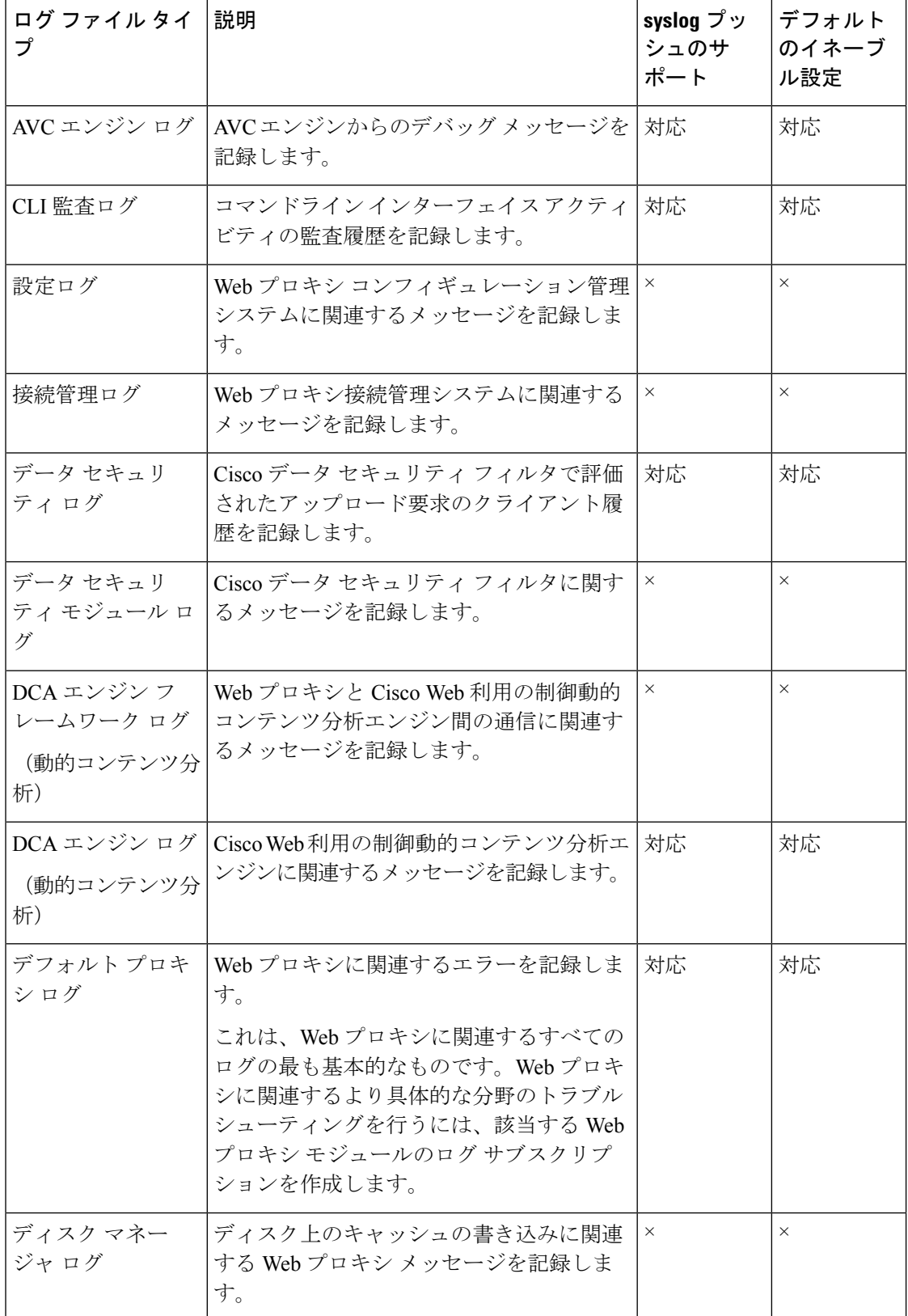

I

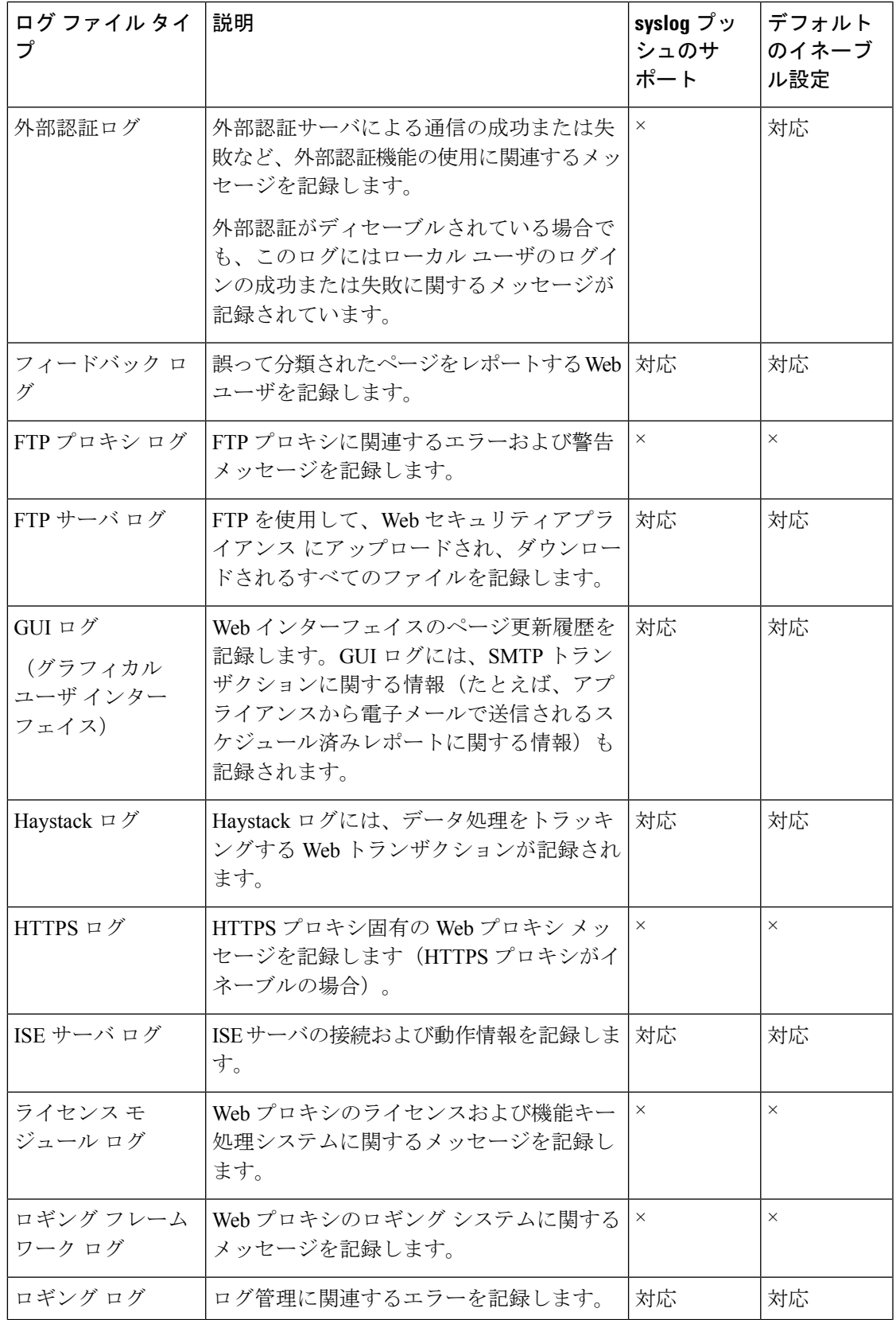

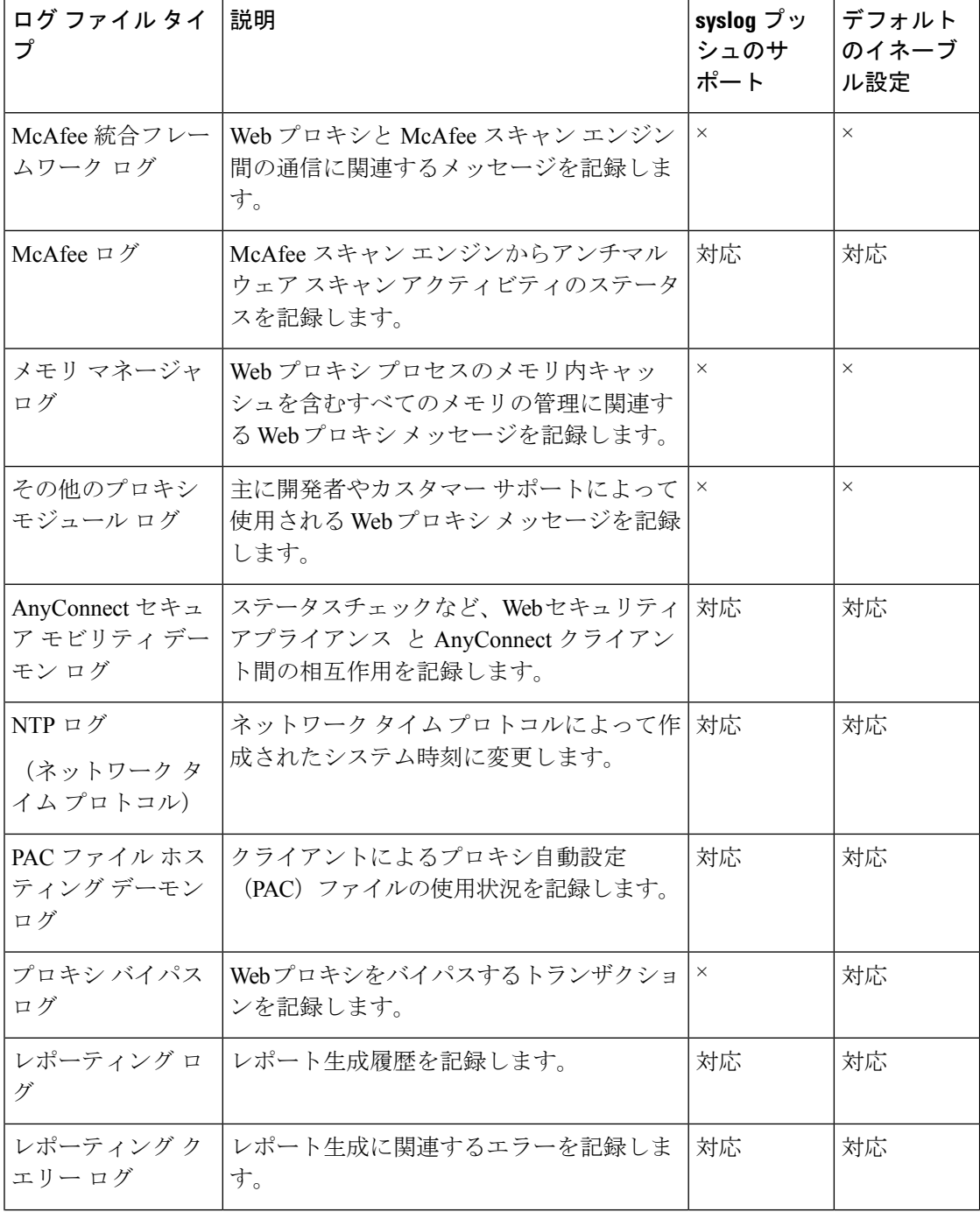

Ι

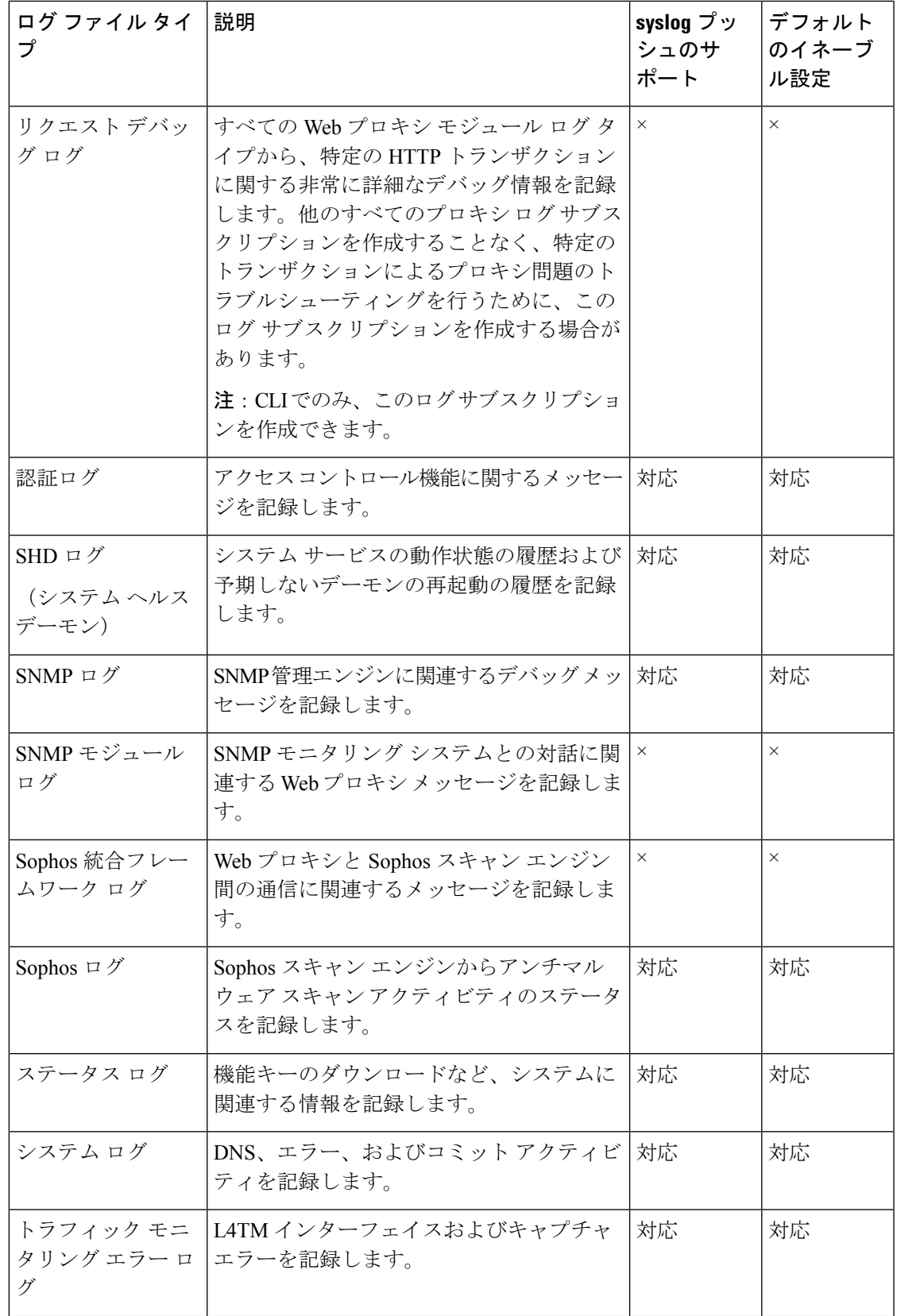

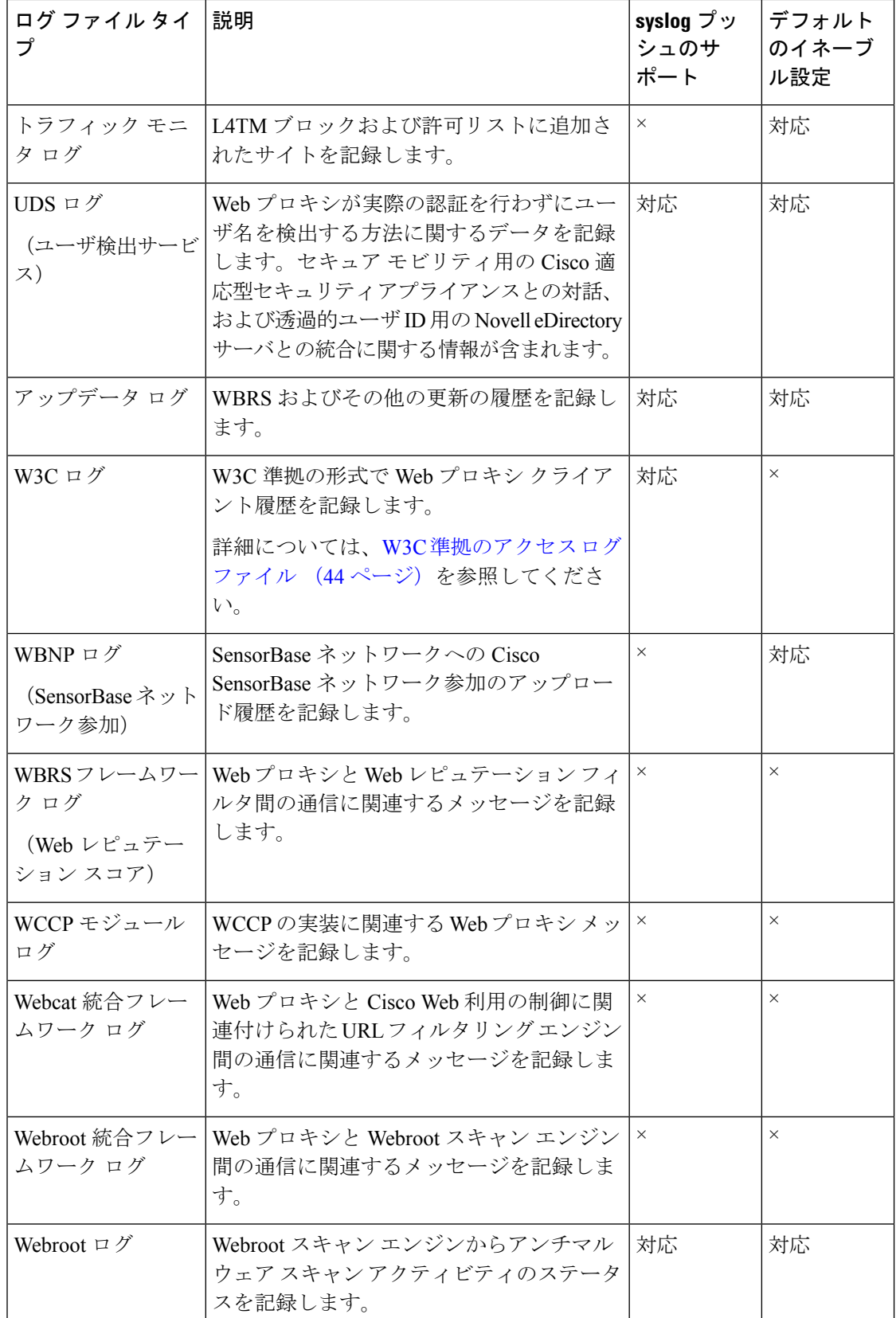

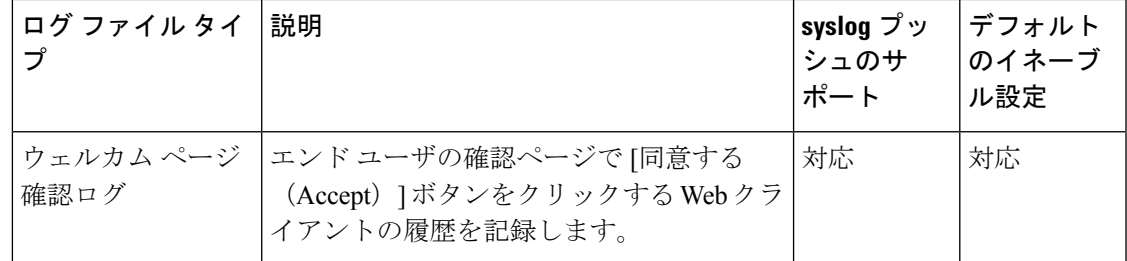

# ログ サブスクリプションの追加および編集

ログ ファイルのタイプごとに複数のログ サブスクリプションを作成できます。サブスクリプ ションには、以下のようなアーカイブおよびストレージに関する設定の詳細が含まれていま す。

- ロールオーバー設定。ログ ファイルをアーカイブするタイミングを決定します。
- アーカイブ ログの圧縮設定。
- アーカイブ ログの取得の設定。ログをリモート サーバに保存するか、アプライアンスに 保存するかを指定します。
- ステップ1 [システム管理 (System Administration) ]>[ログサブスクリプション (Log Subscriptions) ] を選択します。
- ステップ **2** ログ サブスクリプションを追加するには、[ログ設定を追加(Add Log Subscription)] をクリックします。 あるいは、ログサブスクリプションを編集するには、[ログ名 (Log Name)] フィールドのログ ファイル の名前をクリックします。
- ステップ **3** サブスクリプションを設定します。

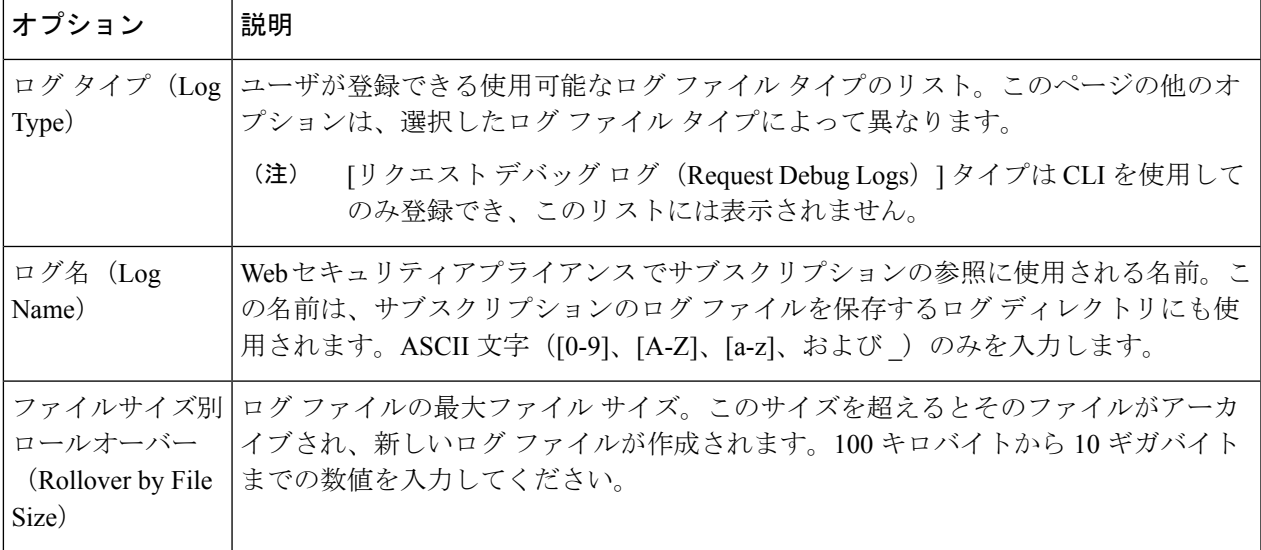

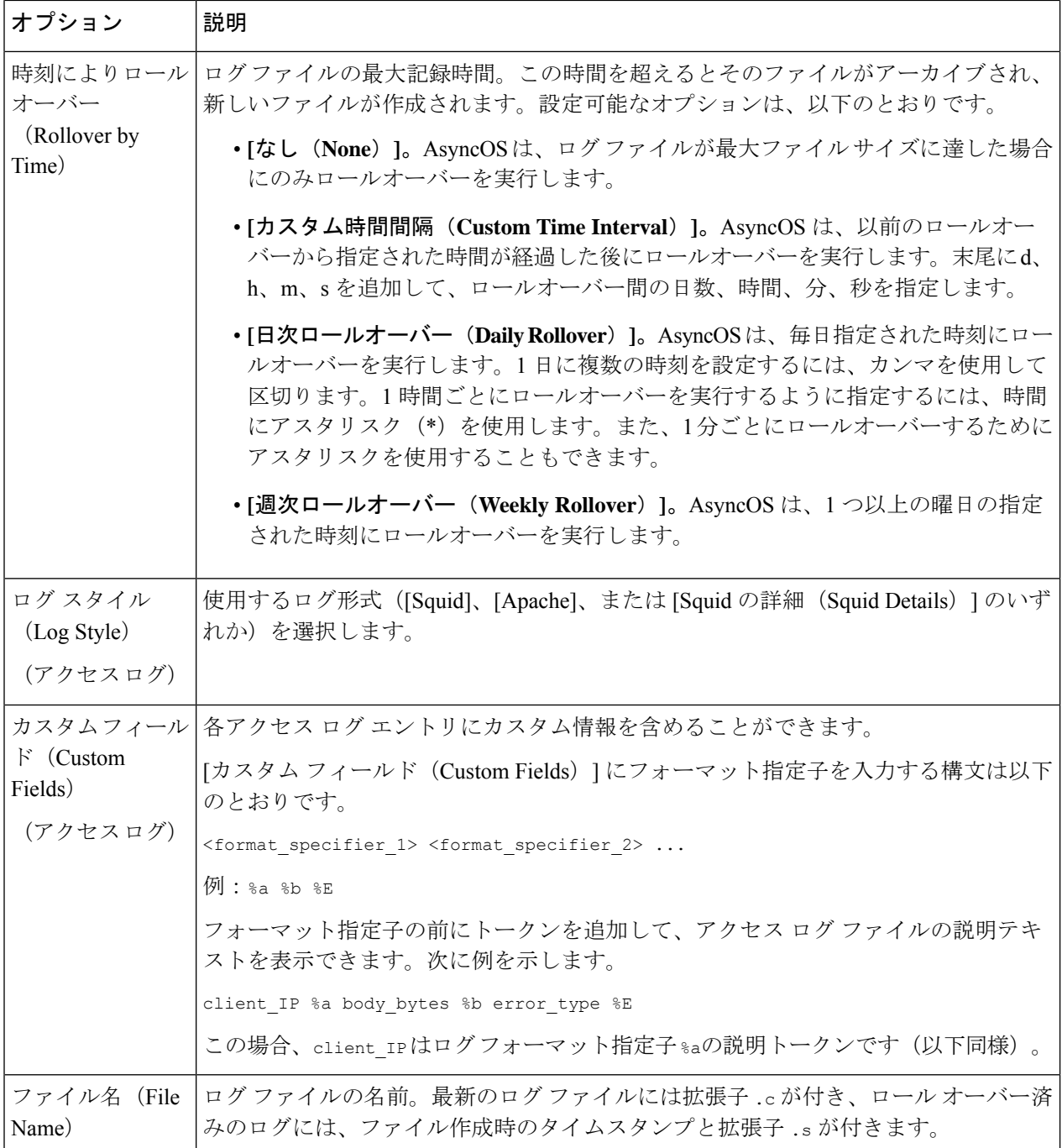

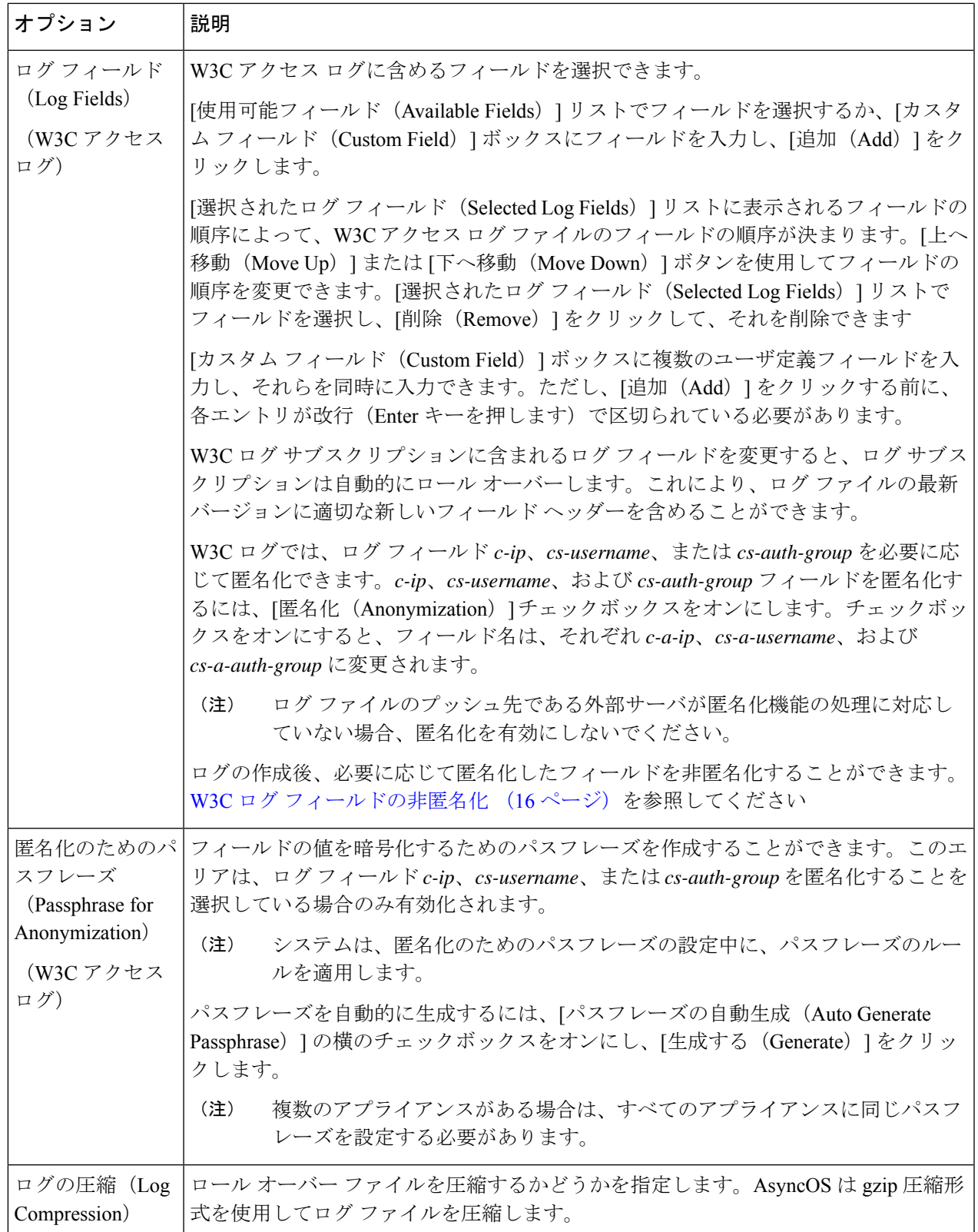

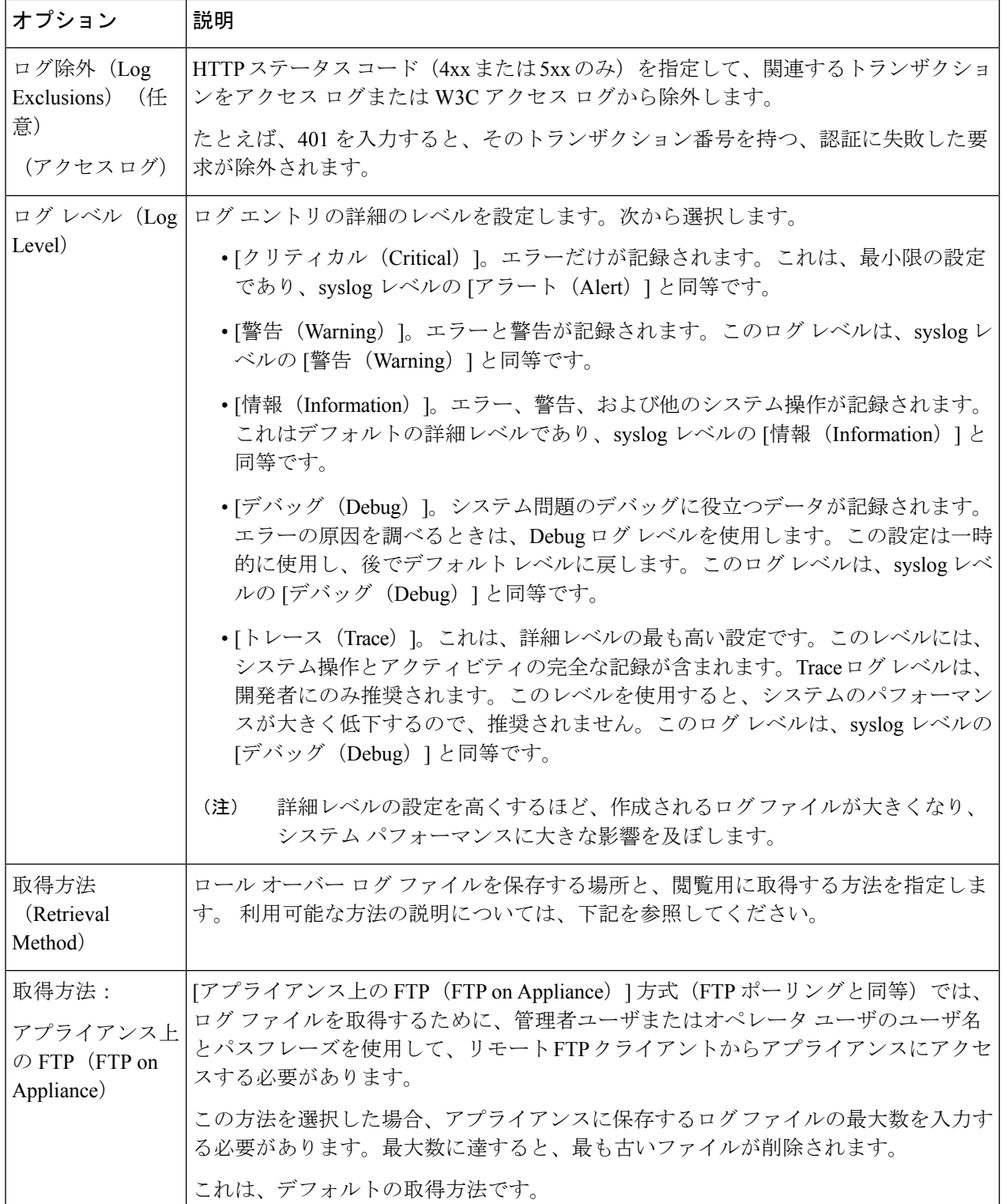

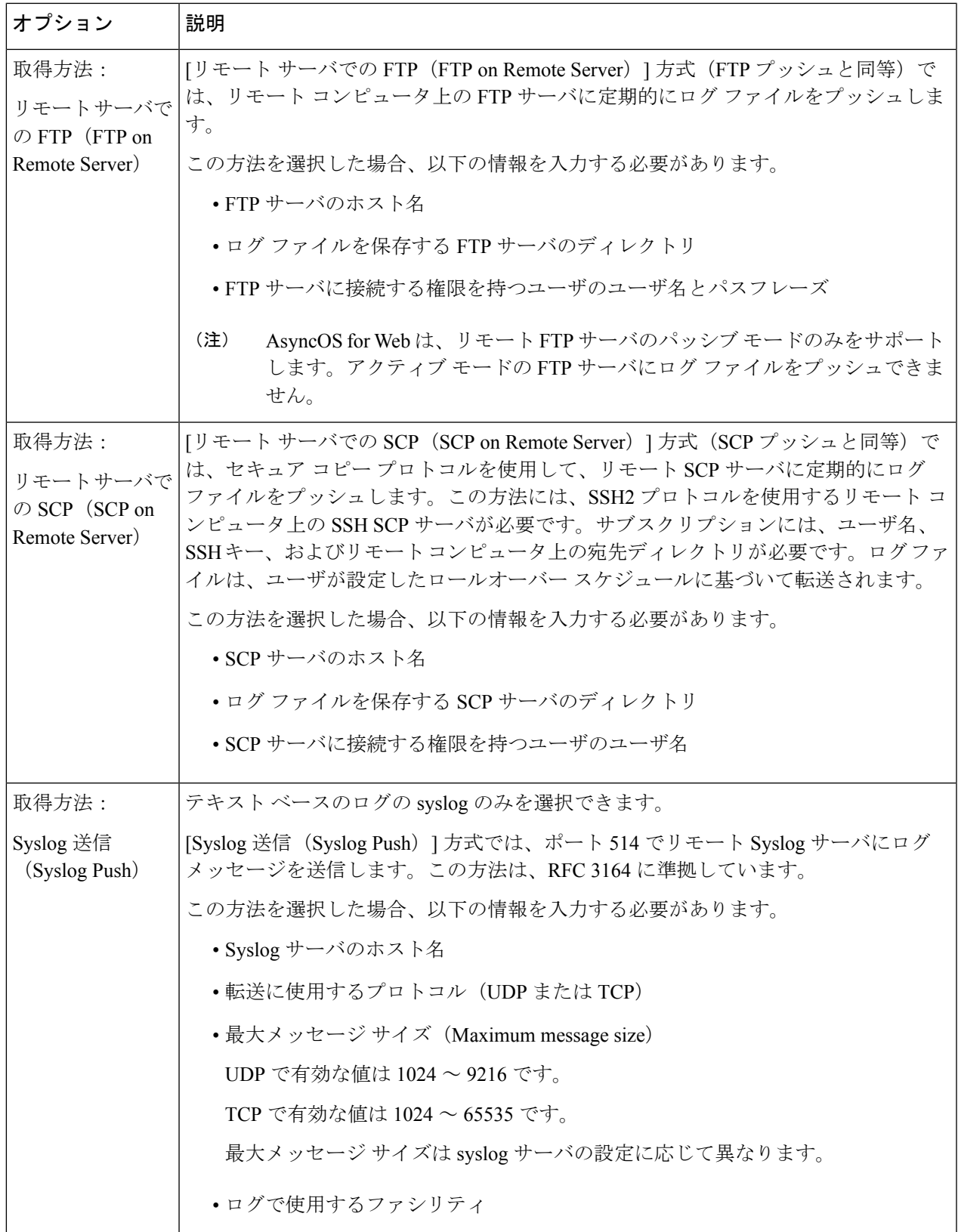

ステップ **4** 変更を送信し、保存します。

## 次のタスク

取得方法として SCP を選択した場合は、アプライアンスによって SSH キーが表示されます。 このキーを SCP サーバ ホストに追加します。別のサーバへのログ ファイルのプッシュ (17 ページ) を参照してください。

## 関連項目

- ログ ファイルのタイプ (4 ページ)
- ログのファイル名とアプライアンスのディレクトリ構造 (18 ページ)

## **W3C** ログ フィールドの非匿名化

ログ サブスクリプションの際にフィールド値(*c-ip*、*cs-username*、および *cs-auth-group*)の匿 名化機能をイネーブルにしていた場合、送信先のログ サーバは、これらのログ フィールドに ついて、実際の値ではなく匿名化された値(*c-a-ip*、*cs-a-username*、および*cs-a-auth-group*)を 受信します。実際の値を表示したい場合は、ログフィールドを非匿名化する必要があります。

W3C ログのサブスクリプションを追加する際に匿名化されたログ フィールド値 *c-a-ip*、 *cs-a-username*、および *cs-a-auth-group* は、非匿名化できます。

- ステップ1 [システム管理 (System Administration) ]>[ログサブスクリプション (Log Subscriptions) ] を選択します。
- ステップ2 匿名化されたフィールドを非匿名化したいログの[非匿名化 (Deanonymization) ] 列で、[非匿名化 (Deanonymization)] をクリックします。
- ステップ **3** [方法(Method)] エリアで、暗号化されたテキストを非匿名化のために入力する方法として、次のいずれ かを選択します。
	- 暗号化されたテキストを貼り付ける:[匿名化されたテキスト(Anonymized Text)] フィールドに暗号 化されたテキストのみを貼り付けます。このフィールドには、最大 500 エントリを入力できます。複 数のエントリはカンマで区切る必要があります。
	- ファイルをアップロードする:暗号化されたテキストを含むファイルを選択します。ファイルには、 最大 1000 エントリを含めることができます。ファイル形式は、CSV にする必要があります。システ ムは、フィールド区切り文字として、スペース、改行、タブ、およびセミコロンをサポートしていま す。
	- パスフレーズを変更した場合、それ以前のデータを非匿名化するには、以前のパスフレーズを入 力する必要があります。 (注)
- ステップ **4** [非匿名化(Deanonymization)] をクリックすると、非匿名化されたログ フィールド値が [非匿名化結果 (Deanonymization Result)] テーブルに表示されます。

# 別のサーバへのログ ファイルのプッシュ

## 始める前に

必要なログ サブスクリプションを作成または編集し、取得方法として SCP を選択します。 ロ グ サブスクリプションの追加および編集 (11 ページ)

- ステップ **1** リモート システムにキーを追加します。
	- a) CLI にアクセスします。
	- b) logconfig -> hostkeyconfig コマンドを入力します。
	- c) 以下のコマンドを使用してキーを表示します。

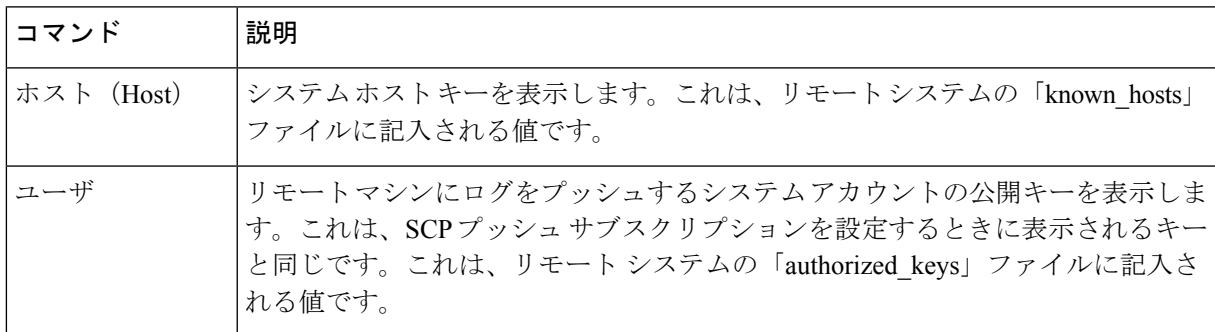

d) これらのキーをリモート システムに追加します。

ステップ **2** CLI で、リモート サーバの SSH 公開ホスト キーをアプライアンスに追加します。

| <b> コマンド</b>  | 説明                                     |
|---------------|----------------------------------------|
| 新規作成 (New)    | 新しいキーを追加します。                           |
| (Fingerprint) | フィンガープリント システム ホスト キーのフィンガープリントを表示します。 |

ステップ **3** 変更を保存します。

# ログ ファイルのアーカイブ

AsyncOS は、最新のログ ファイルがユーザー指定の上限(最大ファイル サイズまたは最大時 間)に達すると、ログ サブスクリプションをアーカイブ(ロール オーバー)します。

ログ サブスクリプションには以下のアーカイブ設定が含まれます。

- ファイル サイズ別ロールオーバー
- 時刻によりロールオーバー
- ログの圧縮
- 取得方法

また、ログ ファイルを手動でアーカイブ(ロールオーバー)することもできます。

- ステップ **1** [システム管理(System Administration)] > [ログ サブスクリプション(LogSubscriptions)] を選択します。
- ステップ **2** アーカイブするログ サブスクリプションの [ロールオーバー(Rollover)] 列のチェックボックスをオンに するか、[すべて(All)] をオンにしてすべてのサブスクリプションを選択します。
- ステップ **3** [今すぐロールオーバー(Rollover Now)] をクリックして、選択したログをアーカイブします。

#### 次のタスク

### 関連項目

- ログ サブスクリプションの追加および編集 (11 ページ)
- ログのファイル名とアプライアンスのディレクトリ構造 (18 ページ)

# ログのファイル名とアプライアンスのディレクトリ構造

アプライアンスは、ログサブスクリプション名に基づいてログサブスクリプションごとにディ レクトリを作成します。ディレクトリ内のログ ファイル名は、以下の情報で構成されます。

- ログ サブスクリプションで指定されたログ ファイル名
- ログ ファイルが開始された時点のタイムスタンプ
- .c(「current(現在)」を表す)、または .s(「saved(保存済み)」を表す)のいずれか を示す単一文字ステータス コード

ログのファイル名は、以下の形式で作成されます。

/LogSubscriptionName/LogFilename.@timestamp.statuscode

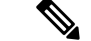

(注) 保存済みのステータスのログ ファイルのみを転送する必要があります。

# ログ ファイルの閲覧と解釈

Web セキュリティアプライアンス をモニタしてトラブルシューティングする手段として、現 在のログファイルのアクティビティを確認できます。これを行うには、アプライアンスのイン ターフェイスを使用します。

また、過去のアクティビティの記録についてアーカイブファイルを閲覧することもできます。 アーカイブ ファイルがアプライアンスに保存されている場合は、アプライアンスのインター フェイスから閲覧できます。それ以外の場合は、適切な方法で外部ストレージの場所から読み 取る必要があります。

ログファイルの各情報項目は、フィールド変数によって示されます。どのフィールドがどの情 報項目を表しているのかを判別することにより、フィールドの機能を調べて、ログファイルの 内容を解釈できます。W3C 準拠のアクセス ログの場合は、ファイル ヘッダーに、ログに表示 される順でフィールド名がリストされます。しかし、標準のアクセスログの場合は、このログ タイプに関するドキュメントを参照して、フィールドの順序について調べる必要があります。

### 関連項目

- ログ ファイルの表示 (19 ページ)。
- アクセス ログ ファイル内の Web プロキシ情報 (20ページ)。
- W3C アクセス ログの解釈 (44 ページ)。
- トラフィック モニタ ログの解釈 (52 ページ)。
- ログ ファイルのフィールドとタグ (52 ページ)。

# ログ ファイルの表示

### 始める前に

ここでは、アプライアンス上に保存されているログファイルの表示方法について説明します。 外部に格納されているファイルの表示方法については、このマニュアルでは説明しません。

- ステップ1 [システム管理 (System Administration) ]>[ログサブスクリプション (Log Subscriptions) ] を選択します。
- ステップ **2** ログ サブスクリプション リストの [ログ ファイル(Log Files)] 列にあるログ サブスクリプション名をク リックします。
- ステップ **3** プロンプトが表示されたら、アプライアンスにアクセスするための管理者のユーザ名とパスフレーズを入 力します。
- ステップ **4** ログインしたら、ログファイルのいずれかをクリックして、ブラウザで表示するか、またはディスクに保 存します。
- ステップ **5** 最新の結果を表示するには、ブラウザの表示を更新します。
	- (注) ログ サブスクリプションが圧縮されている場合は、ダウンロードし、復元してから開きます。

次のタスク

### 関連項目

- アクセス ログ ファイル内の Web プロキシ情報 (20 ページ)。
- W3C アクセス ログの解釈 (44 ページ)。
- トラフィック モニタ ログの解釈 (52 ページ)。

-

# アクセス ログ ファイル内の **Web** プロキシ情報

アクセス ログ ファイルには、すべての Web プロキシ フィルタリングとスキャン アクティビ ティに関する記述が含まれています。アクセス ログ ファイル エントリは、アプライアンスが 各トランザクションを処理した方法を表示します。

アクセス ログには 2 つの形式(標準および W3C 準拠)があります。W3C 準拠のログ ファイ ルは、標準のアクセス ログよりも記録内容とレイアウトをさらにカスタマイズできます。

以下のテキストは、1 つのトランザクションに対するアクセス ログ ファイル エントリの例を 示します。

1278096903.150 97 172.xx.xx.xx TCP\_MISS/200 8187 GET http://my.site.com/ - DIRECT/my.site.com text/plain DEFAULT\_CASE\_11-PolicyGroupName-Identity-OutboundMalwareScanningPolicy-DataSecurityPolicy-ExternalDLPPolicy-RoutingPolicy-NONE <IW\_comp,6.9,-,"-",-,-,-,-,"-",--,-,"-"-",--,-,"-",""-",-,-,IW\_comp,-,"-","-", "Unknown","Unknown","-","-",198.34,0,-,[Local],"-",37,"W32.CiscoTestVector",33,0, "WSA-INFECTED-FILE.pdf","fd5ef49d4213e05f448f11ed9c98253d85829614fba368a421d14e64c426da5e">

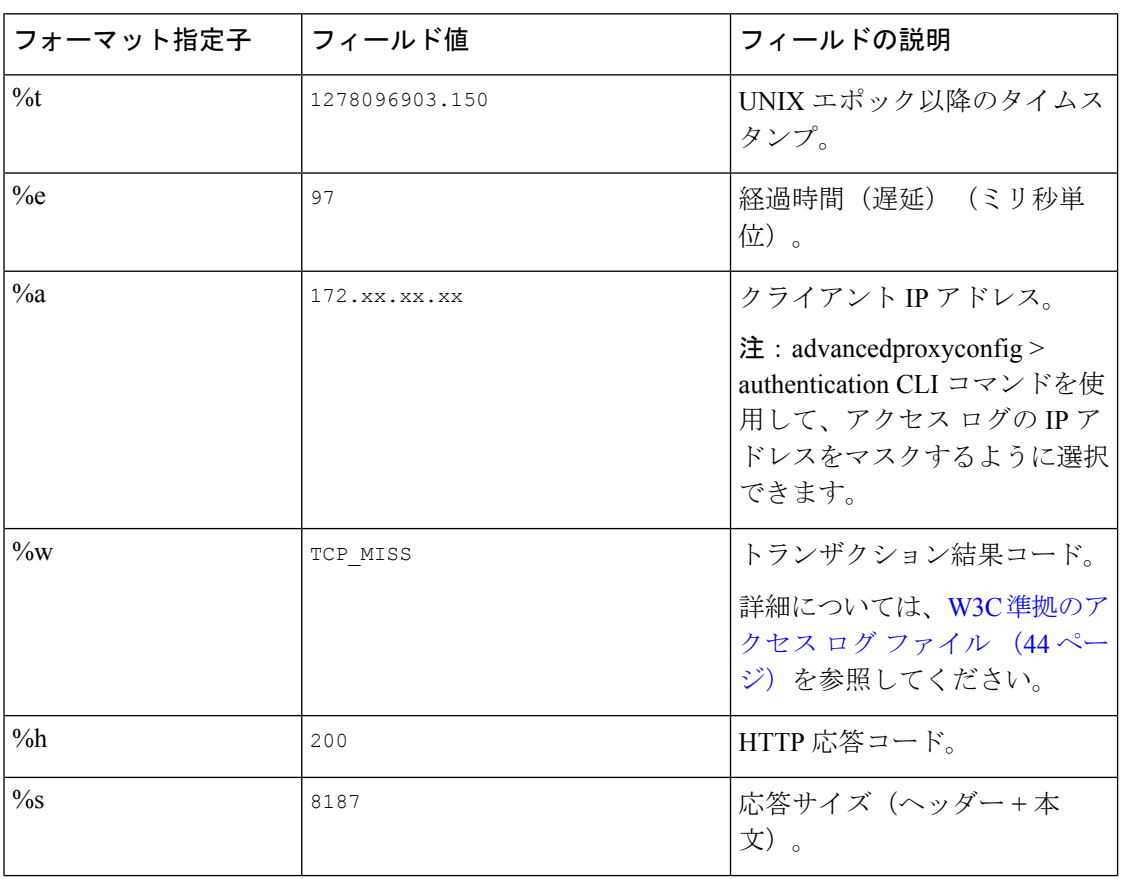

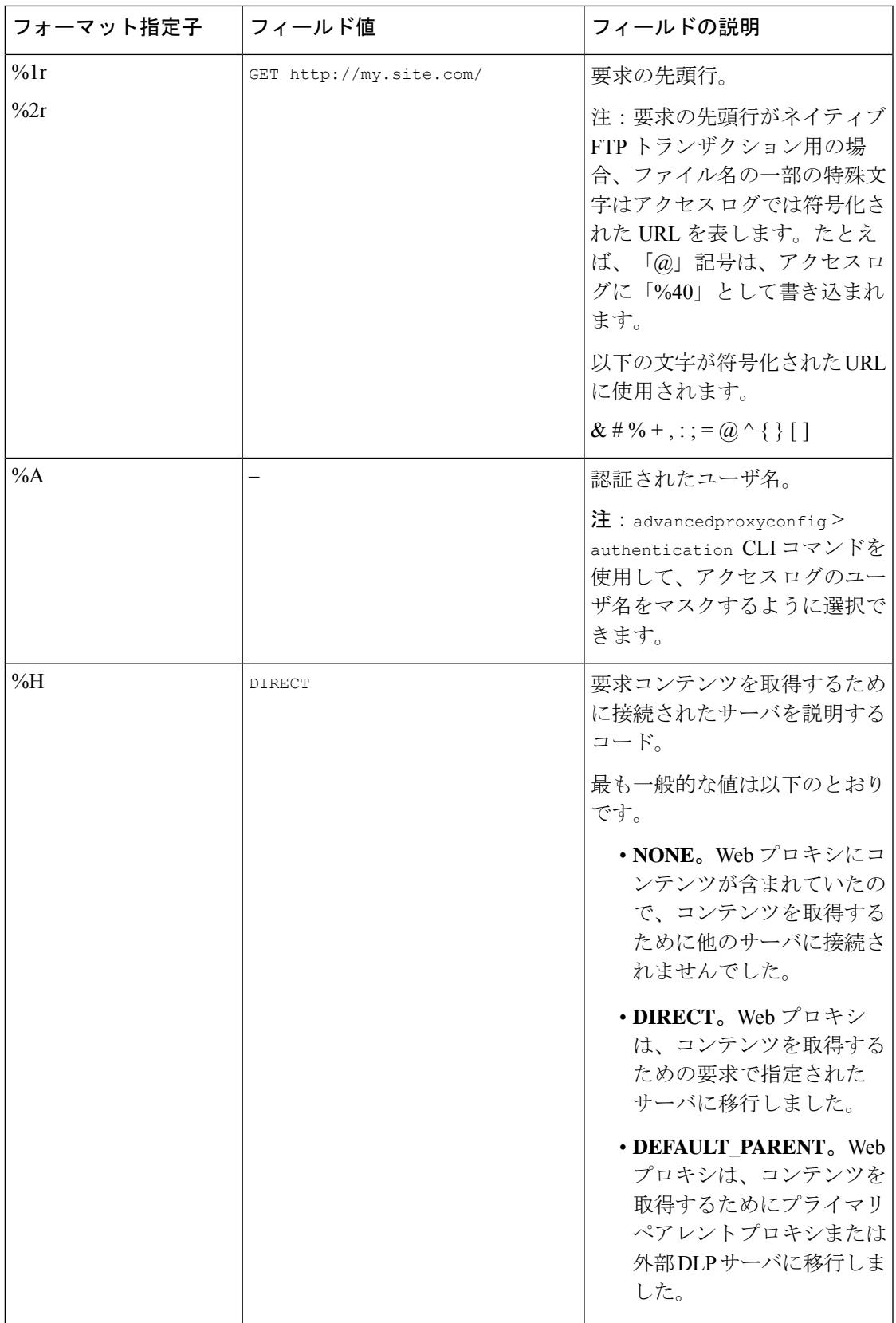

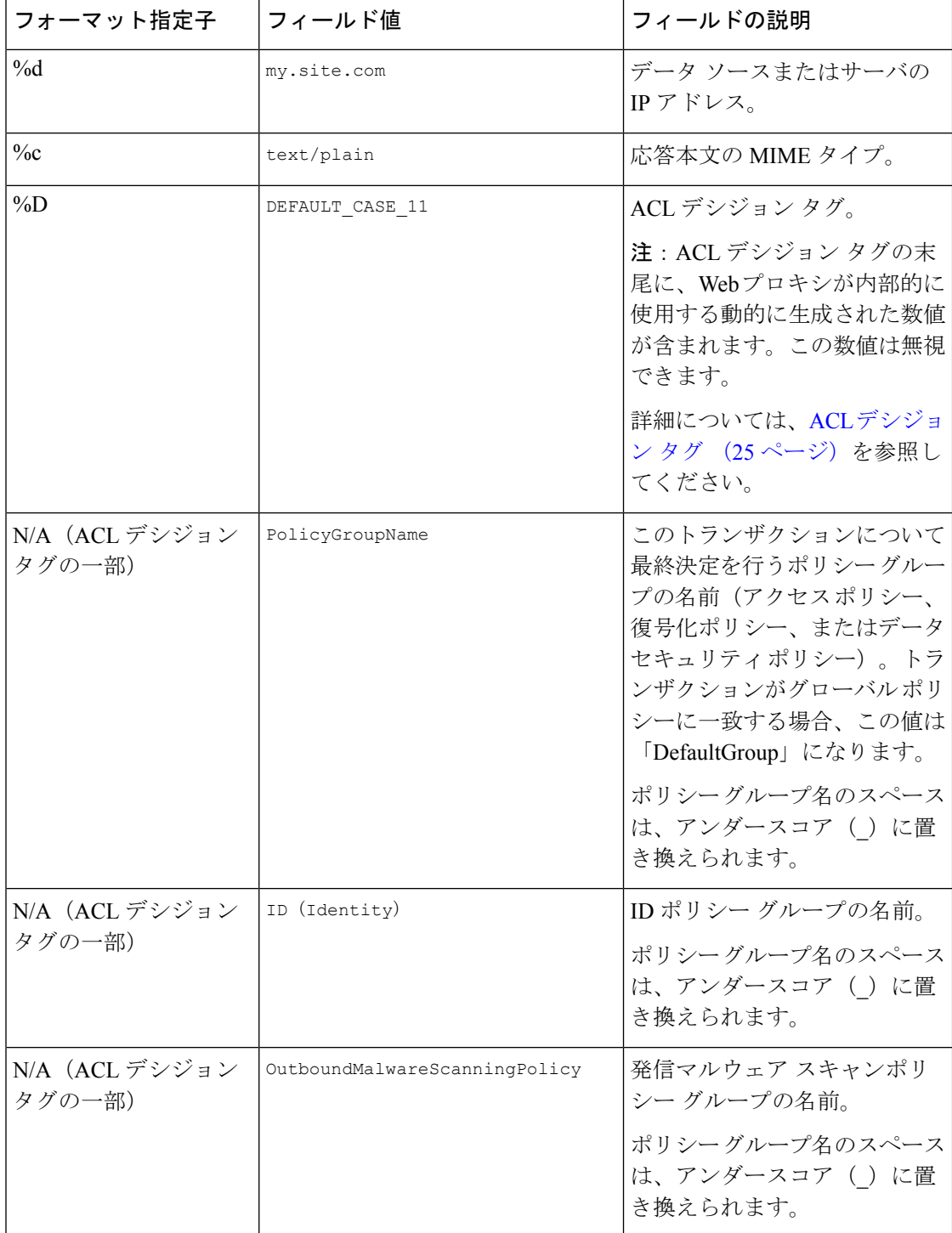

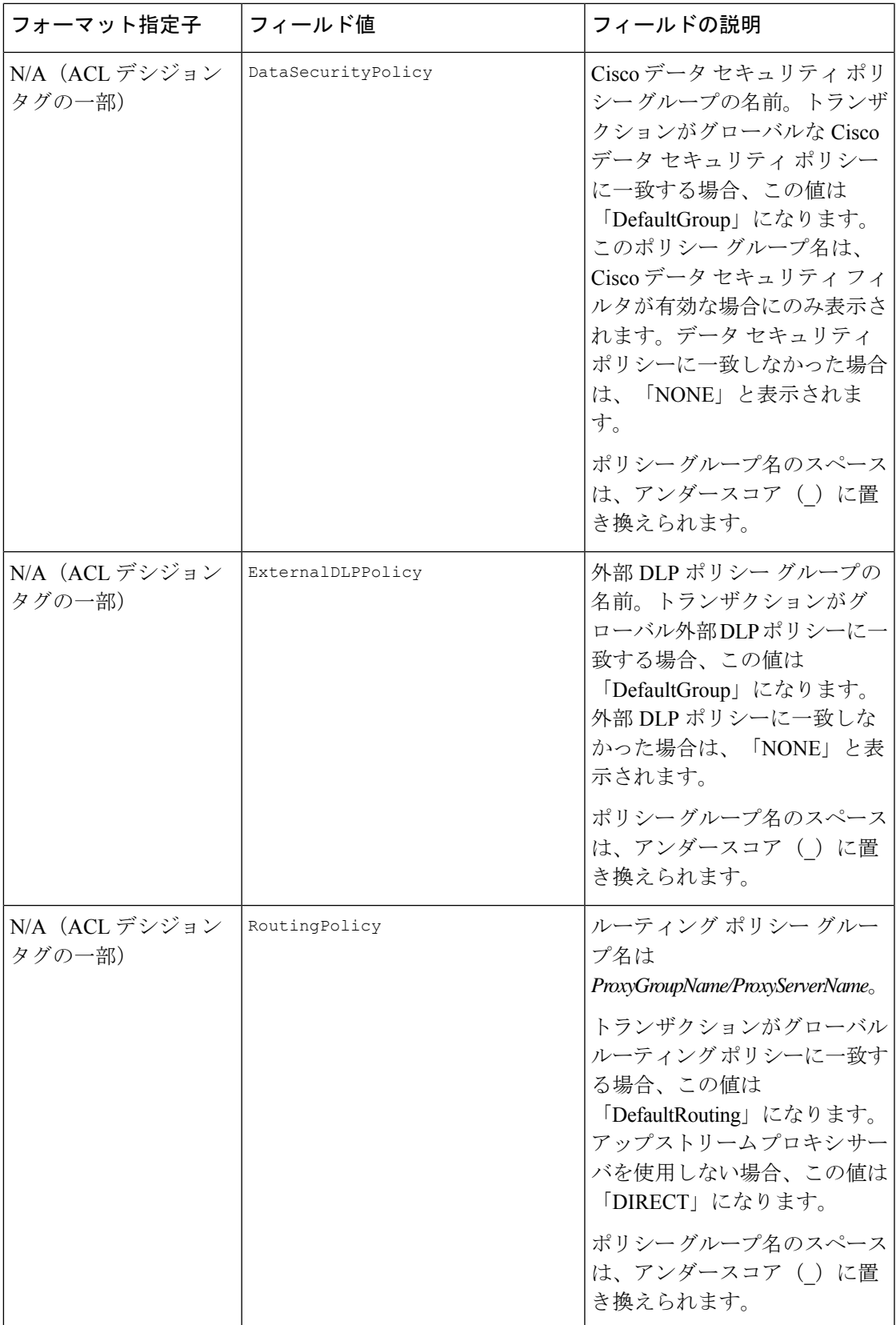

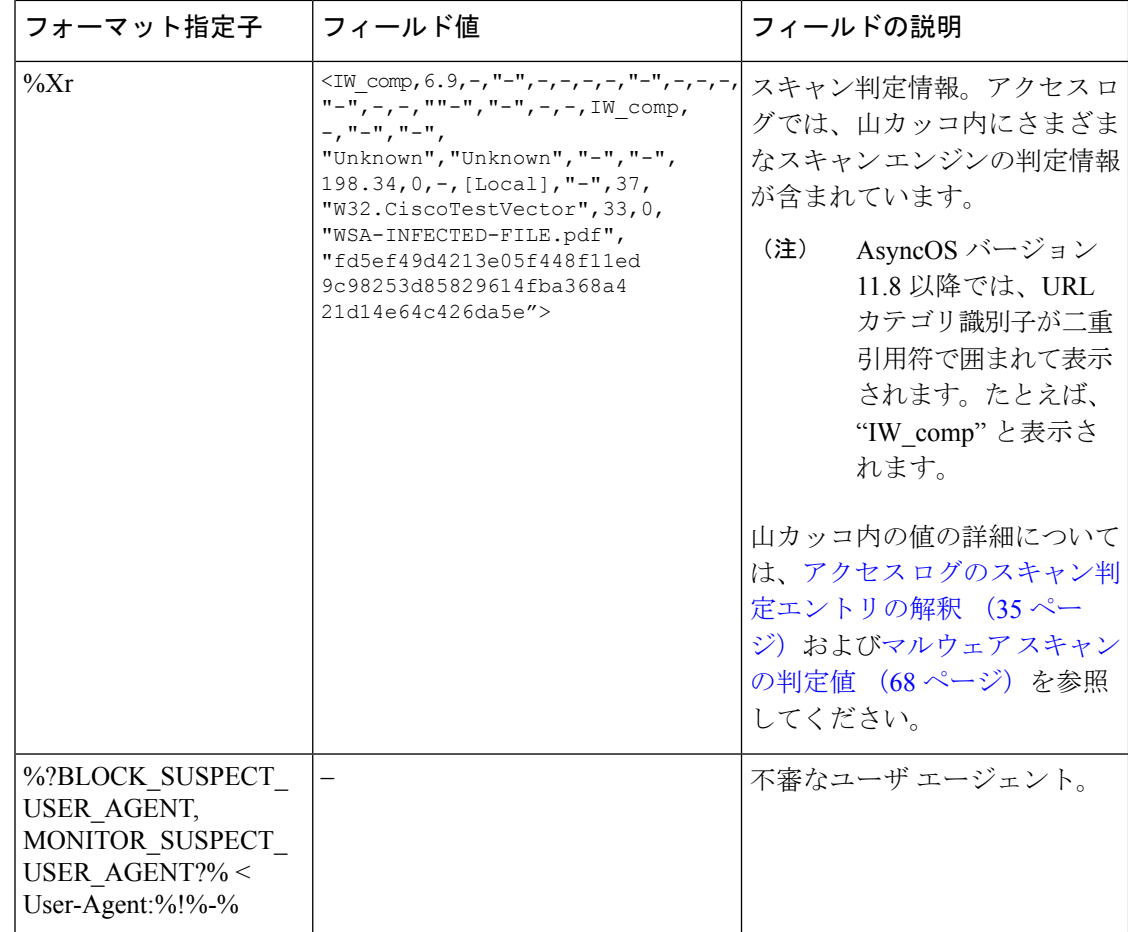

# トランザクション結果コード

アクセス ログ ファイルのトランザクション結果コードは、アプライアンスがクライアント要 求を解決する方法を示します。たとえば、オブジェクトの要求がキャッシュから解決可能な場 合、結果コードは TCP\_HIT です。ただし、オブジェクトがキャッシュに存在せず、アプライア ンスが元のサーバからオブジェクトをプルする場合、結果コードは TCP\_MISS です。以下の表 に、トランザクション結果コードを示します。

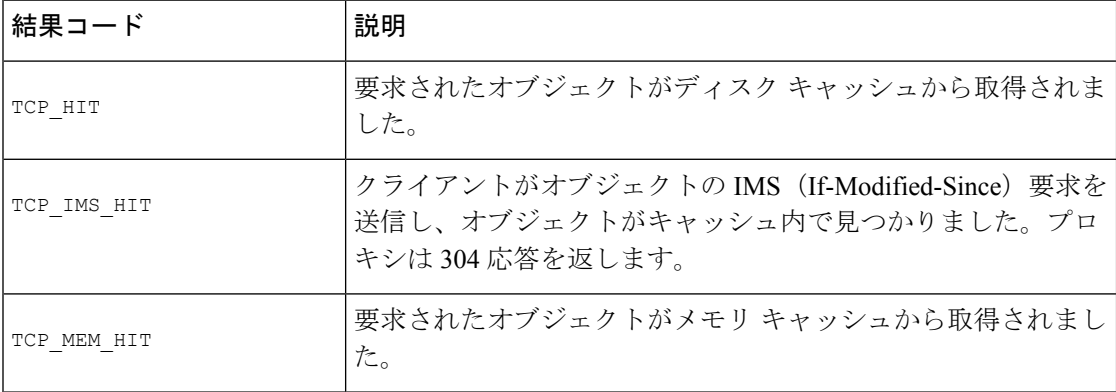

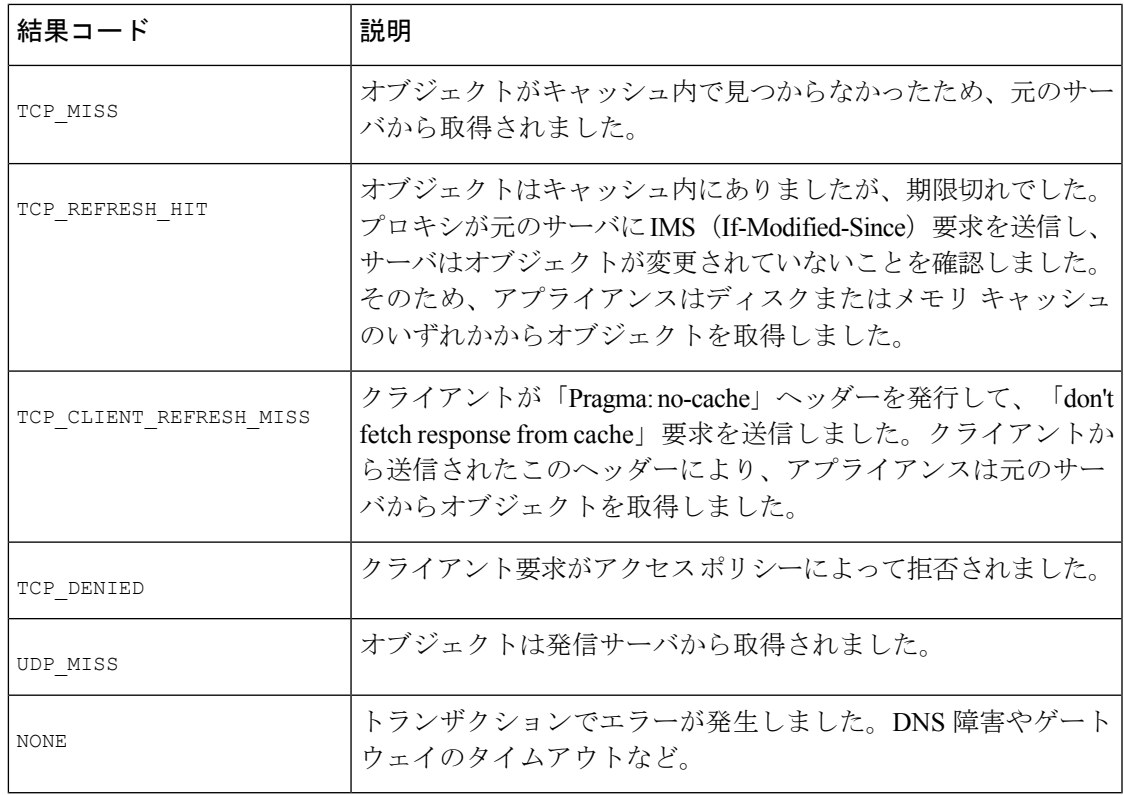

# **ACL** デシジョン タグ

ACL デシジョン タグは、Web プロキシがトランザクションを処理した方法を示すアクセス ロ グ エントリのフィールドです。Web レピュテーション フィルタ、URL カテゴリ、およびス キャン エンジンの情報が含まれます。

# 

ACL デシジョン タグの末尾に、Web プロキシがパフォーマンスを高めるために内部的に 使用する動的に生成された数値が含まれます。この数値は無視できます。 (注)

以下の表は、ACL デシジョン タグの値を示しています。

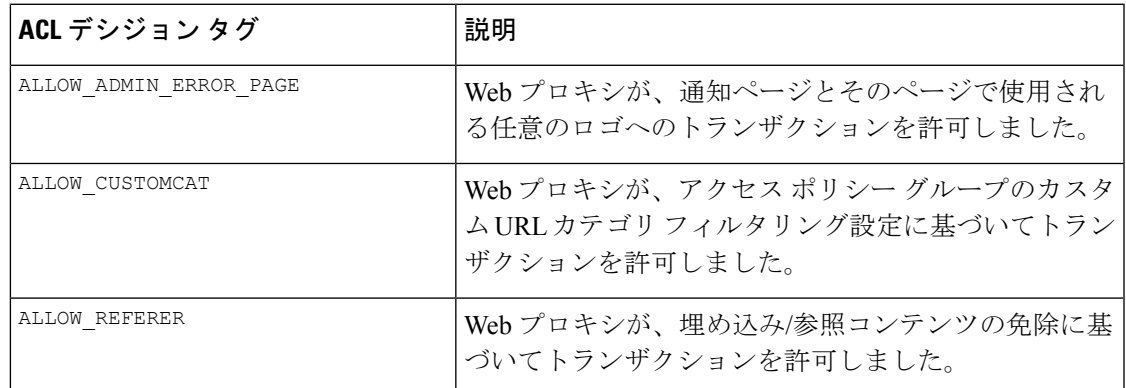

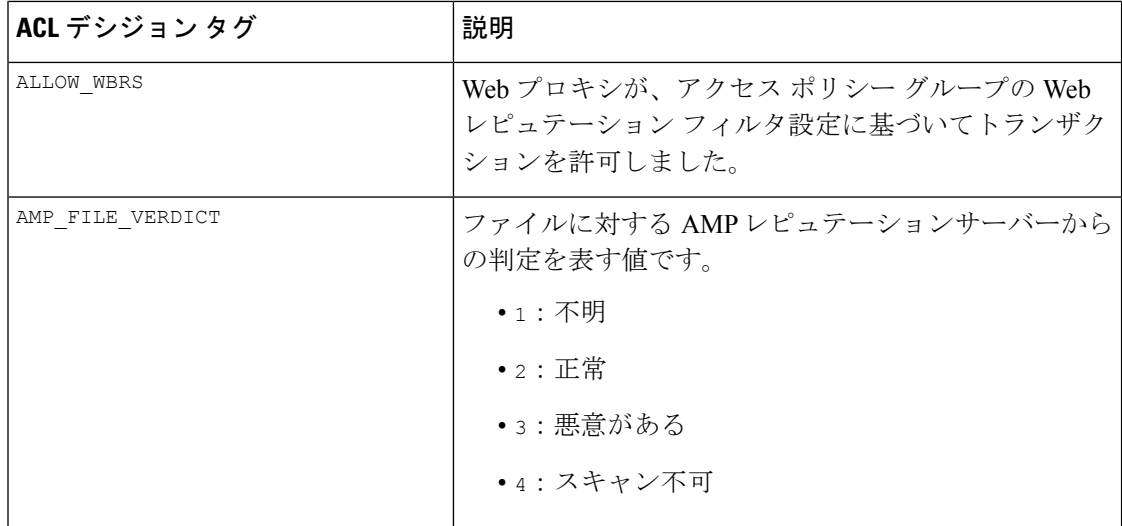

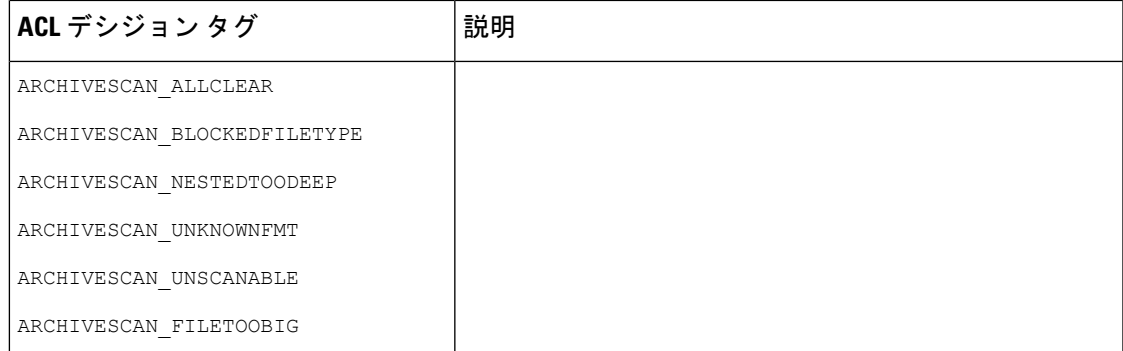

Π

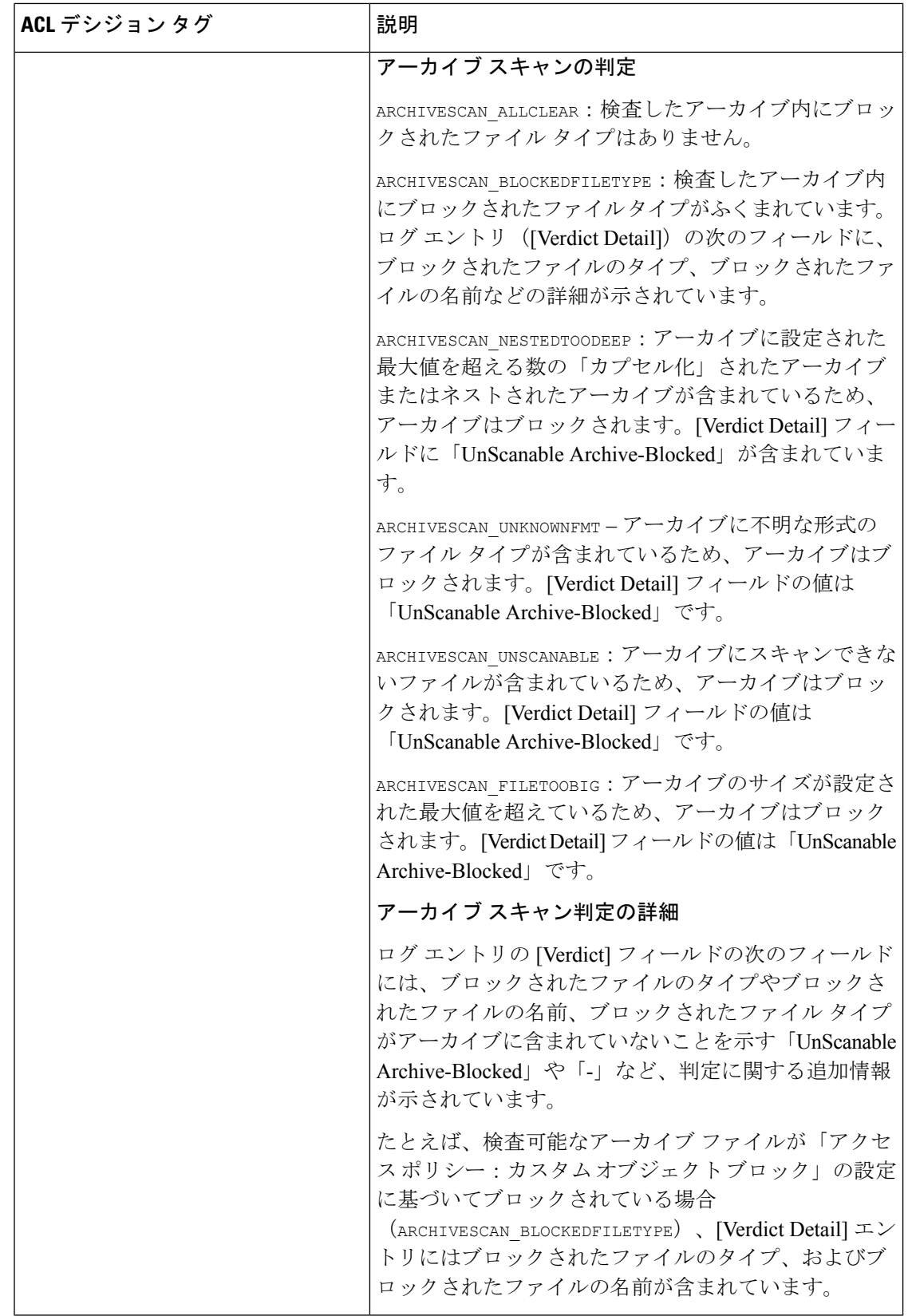

I

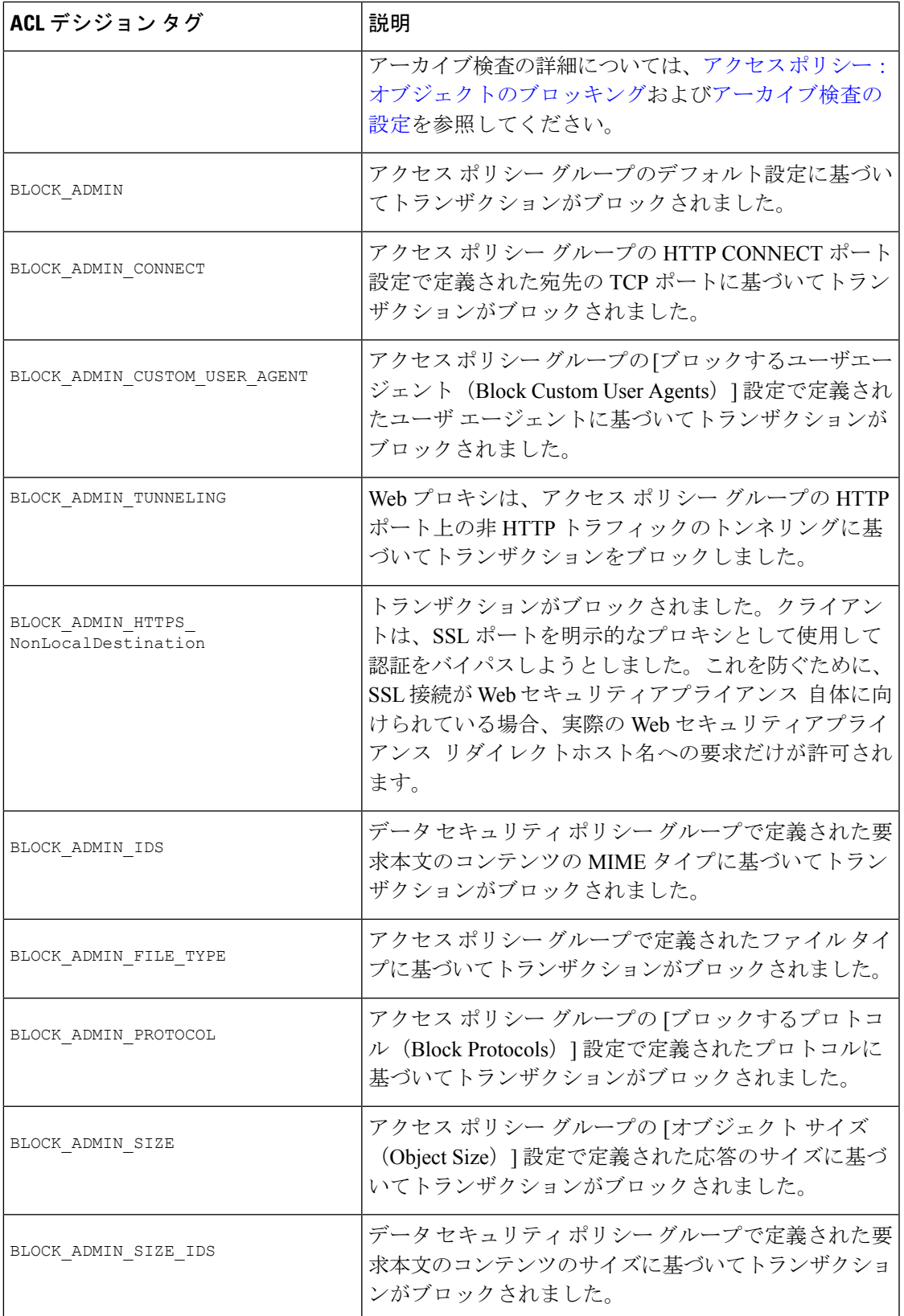

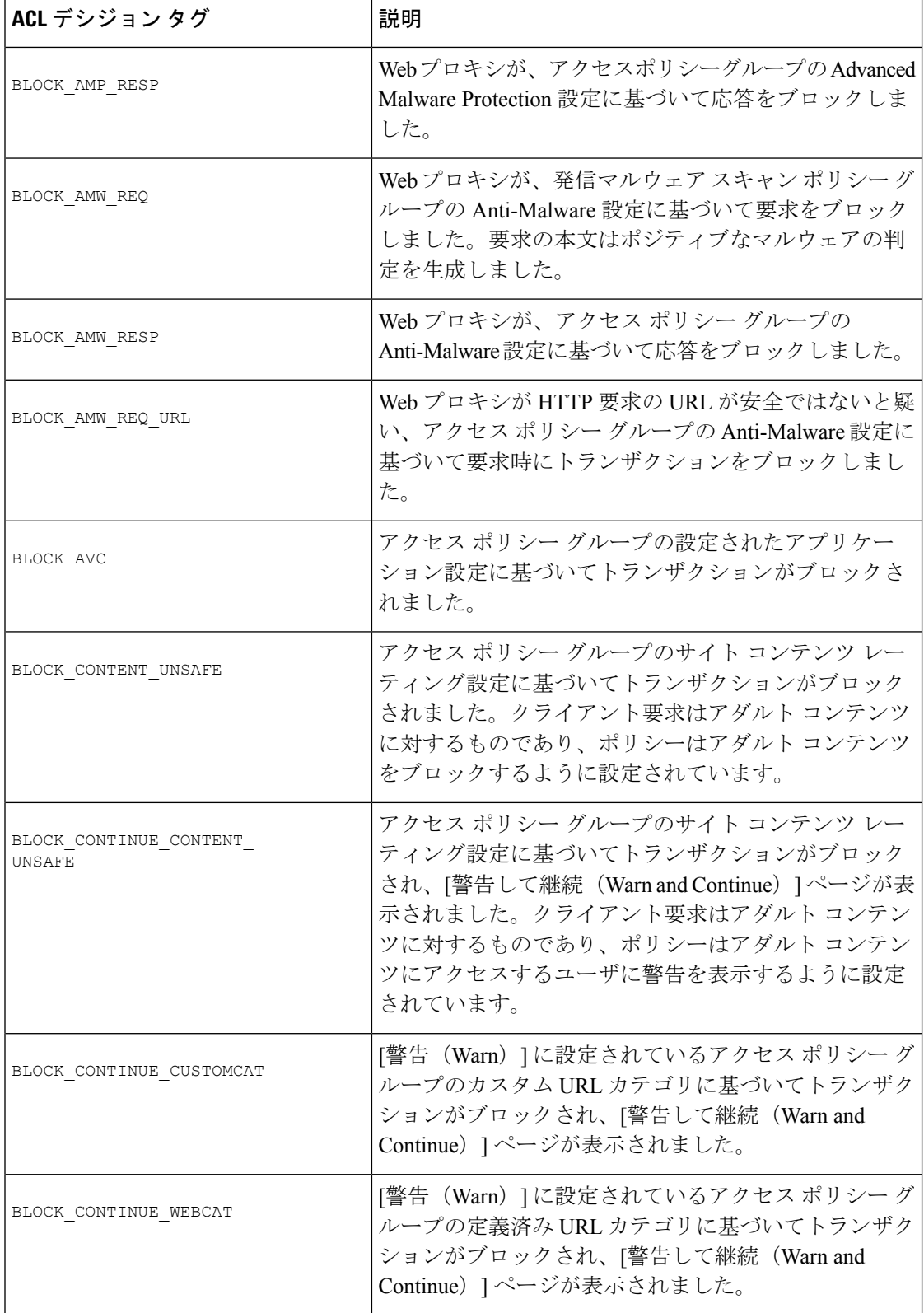

Ι

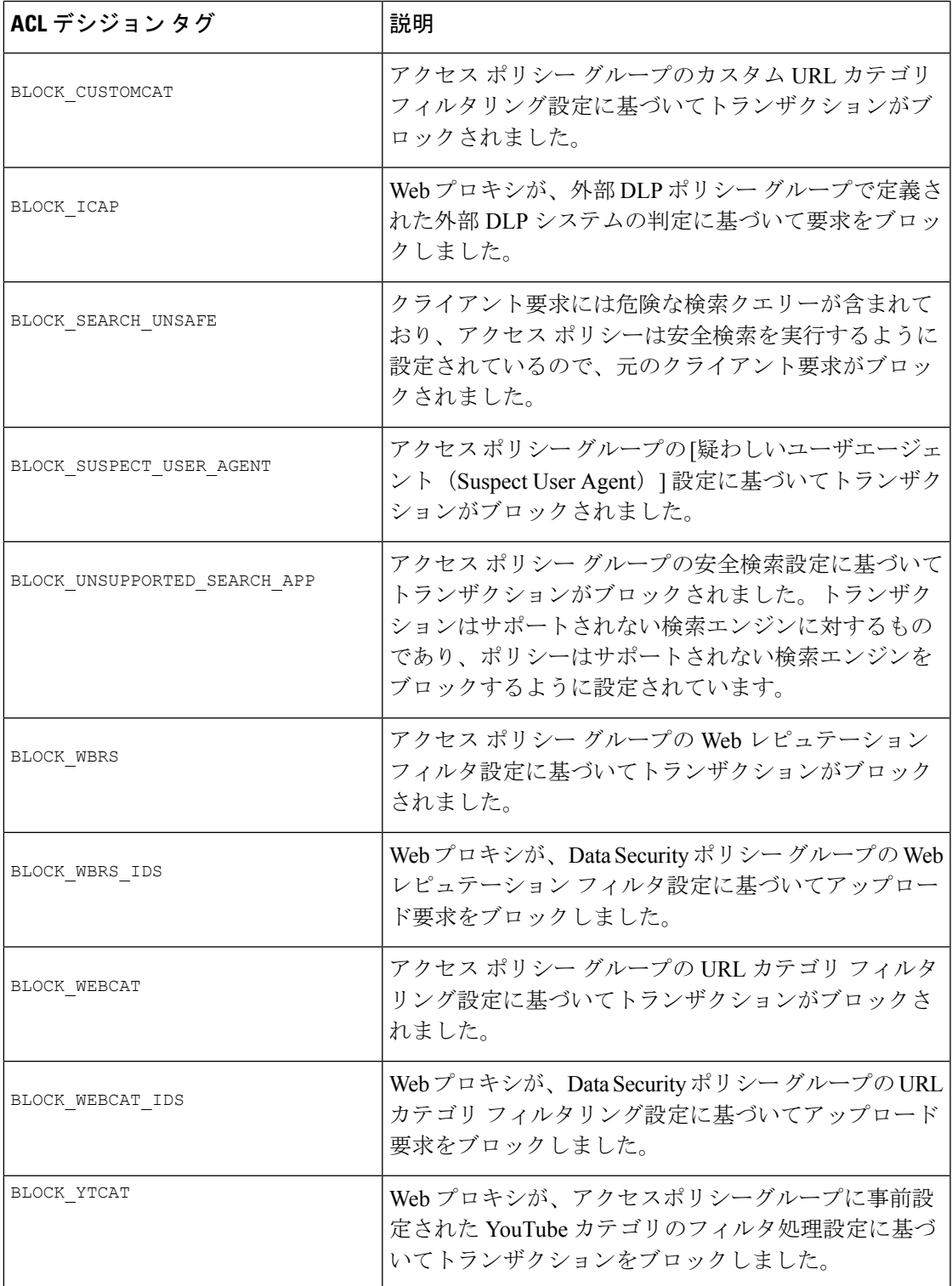

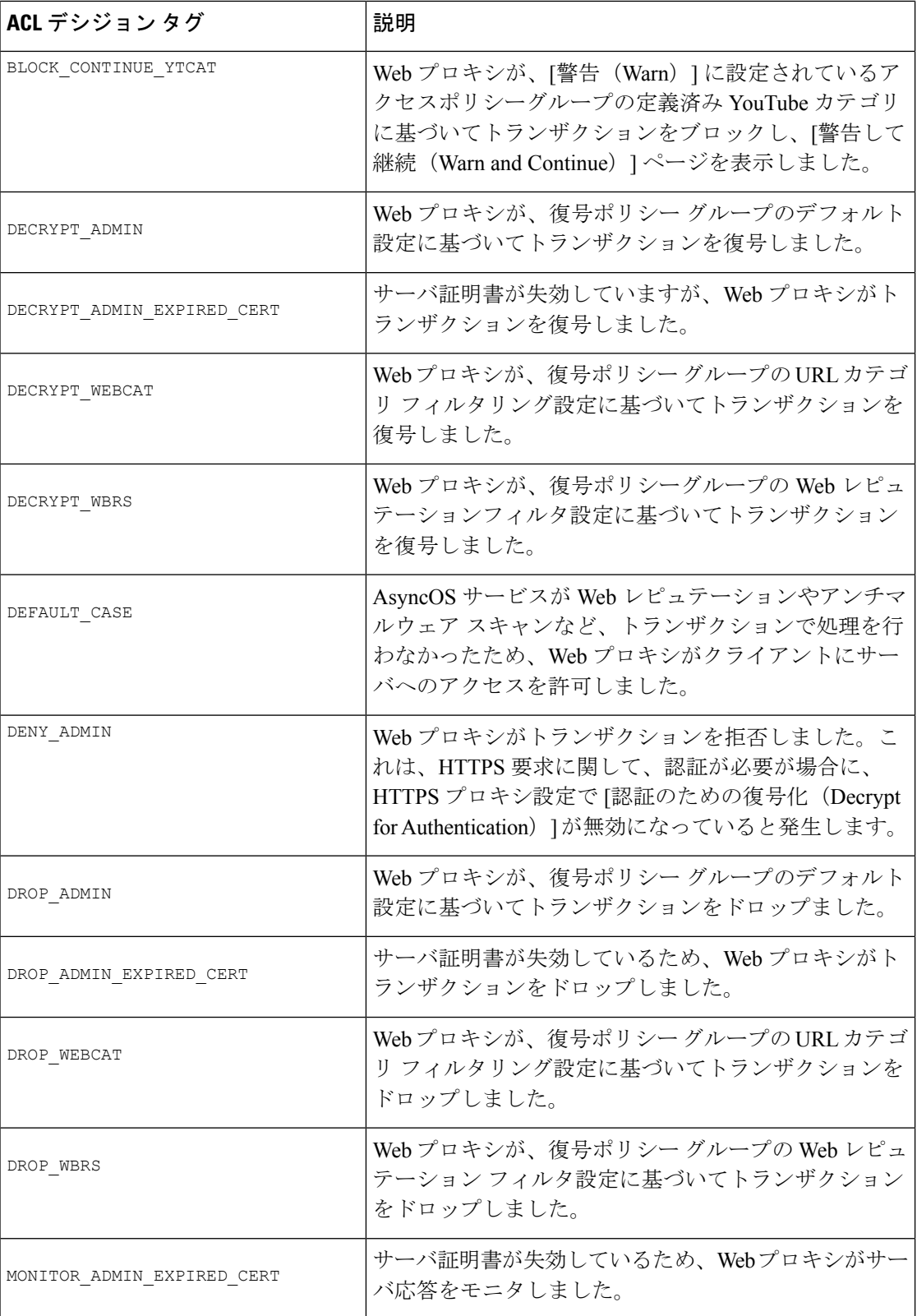

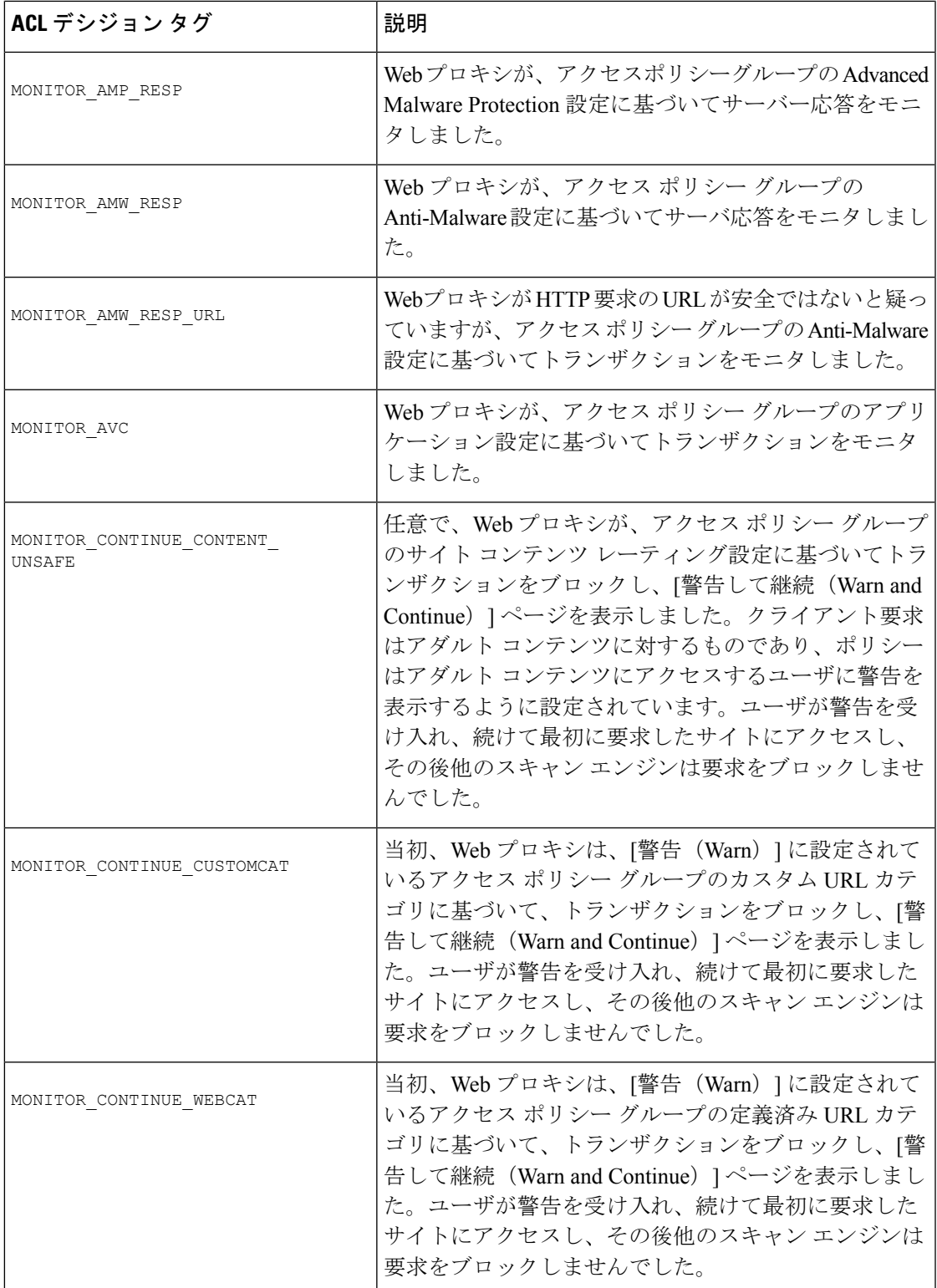

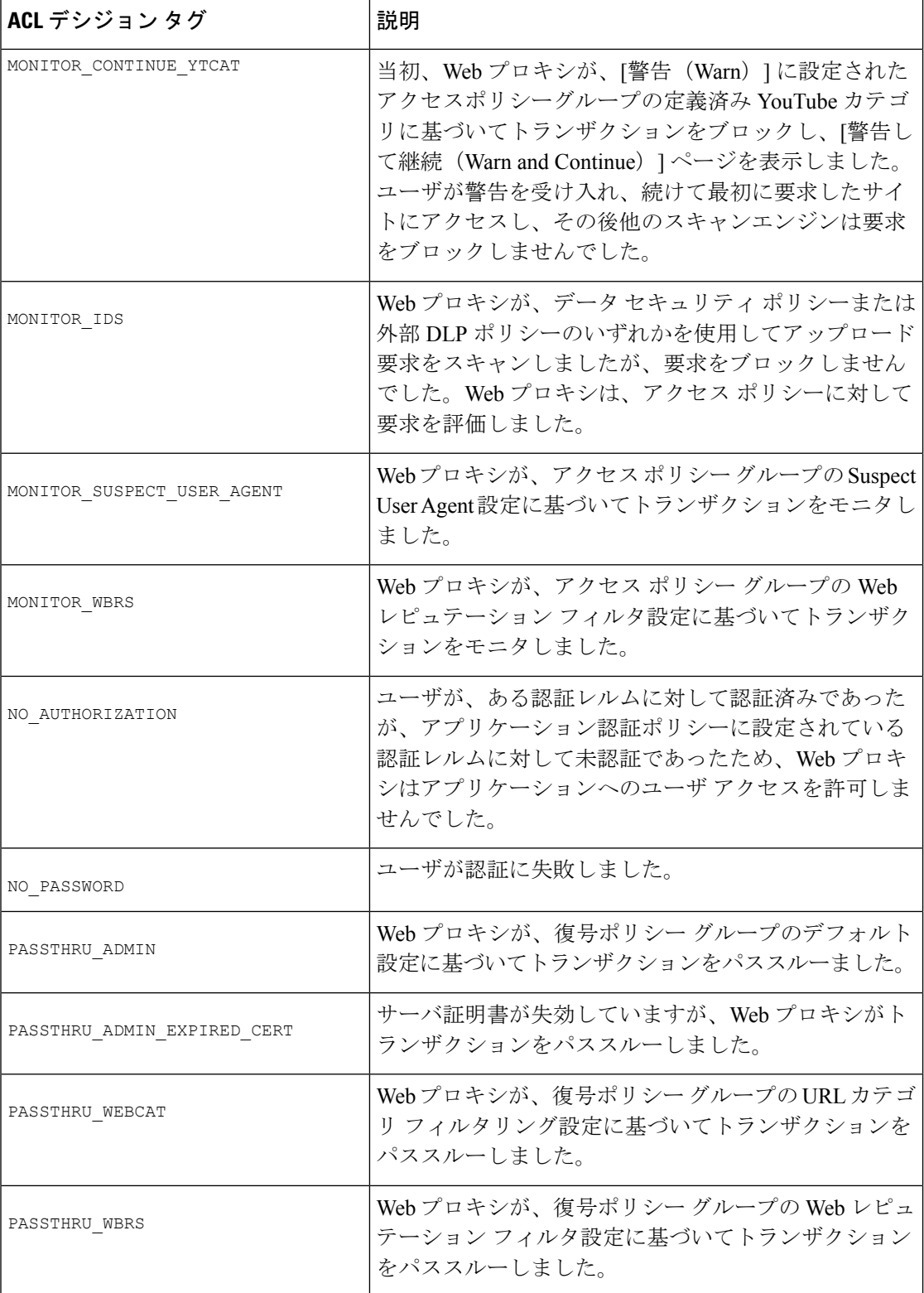

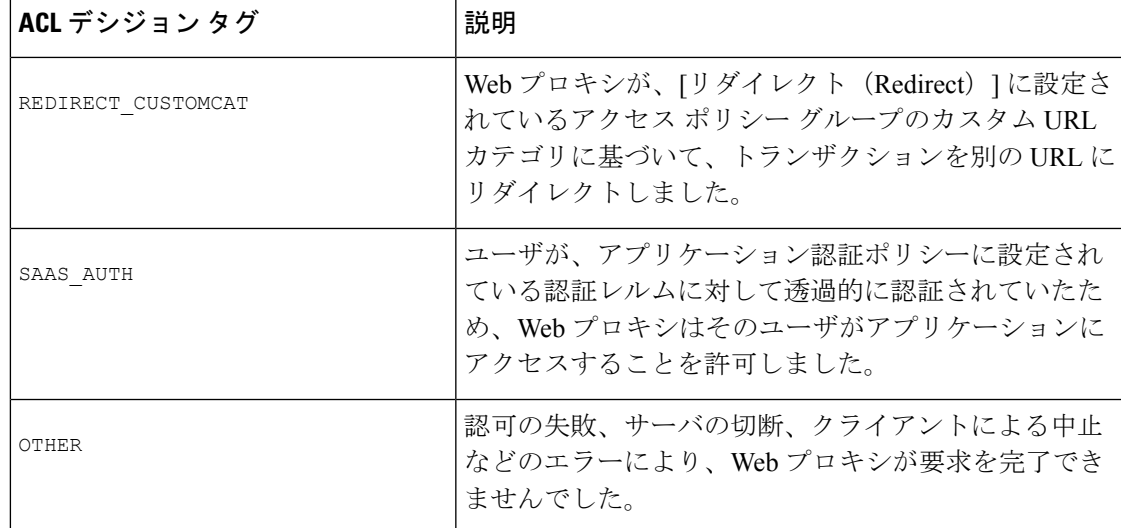

## アクセス ログのスキャン判定エントリの解釈

アクセス ログ ファイル エントリは、URL フィルタリング、Web レピュテーション フィルタ リング、アンチマルウェア スキャンなど、さまざまなスキャン エンジンの結果を集約して表 示します。アプライアンスは、各アクセス ログ エントリの末尾の山カッコ内にこの情報を表 示します。

以下のテキストは、アクセス ログ ファイル エントリからのスキャン判定情報です。この例で は、Webroot スキャン エンジンがマルウェアを検出しました。

<IW\_infr,ns,24,"Trojan-Phisher-Gamec",0,354385,12559,-,"-",-,-,-,"-",-,-,"-","-",

 $-$ ,  $-$ , IW\_infr,-,"Trojan Phisher","-","-","Unknown","Unknown","-","-",489.73,0,

[Local],"-","-",37,"W32.CiscoTestVector",33,0,"WSA-INFECTED-FILE.pdf",

"fd5ef49d4213e05f448f11ed9c98253d85829614fba368a421d14e64c426da5e",

ARCHIVESCAN\_BLOCKEDFILETYPE,

EXT\_ARCHIVESCAN\_VERDICT,

EXT ARCHIVESCAN THREATDETAIL,

```
EXT_WTT_BEHAVIOR,
EXT_YTCAT,
"BlockedFileType: application/x-rpm,
BlockedFile: allfiles/linuxpackage.rp">
```
すべてのアクセス ログ ファイル エントリの例については、アクセス ログ ファイル内の Web プロキシ情報 (20ページ)を参照してください。 (注)

この例の各要素は、以下の表に示すログ ファイル フォーマット指定子に対応しています。

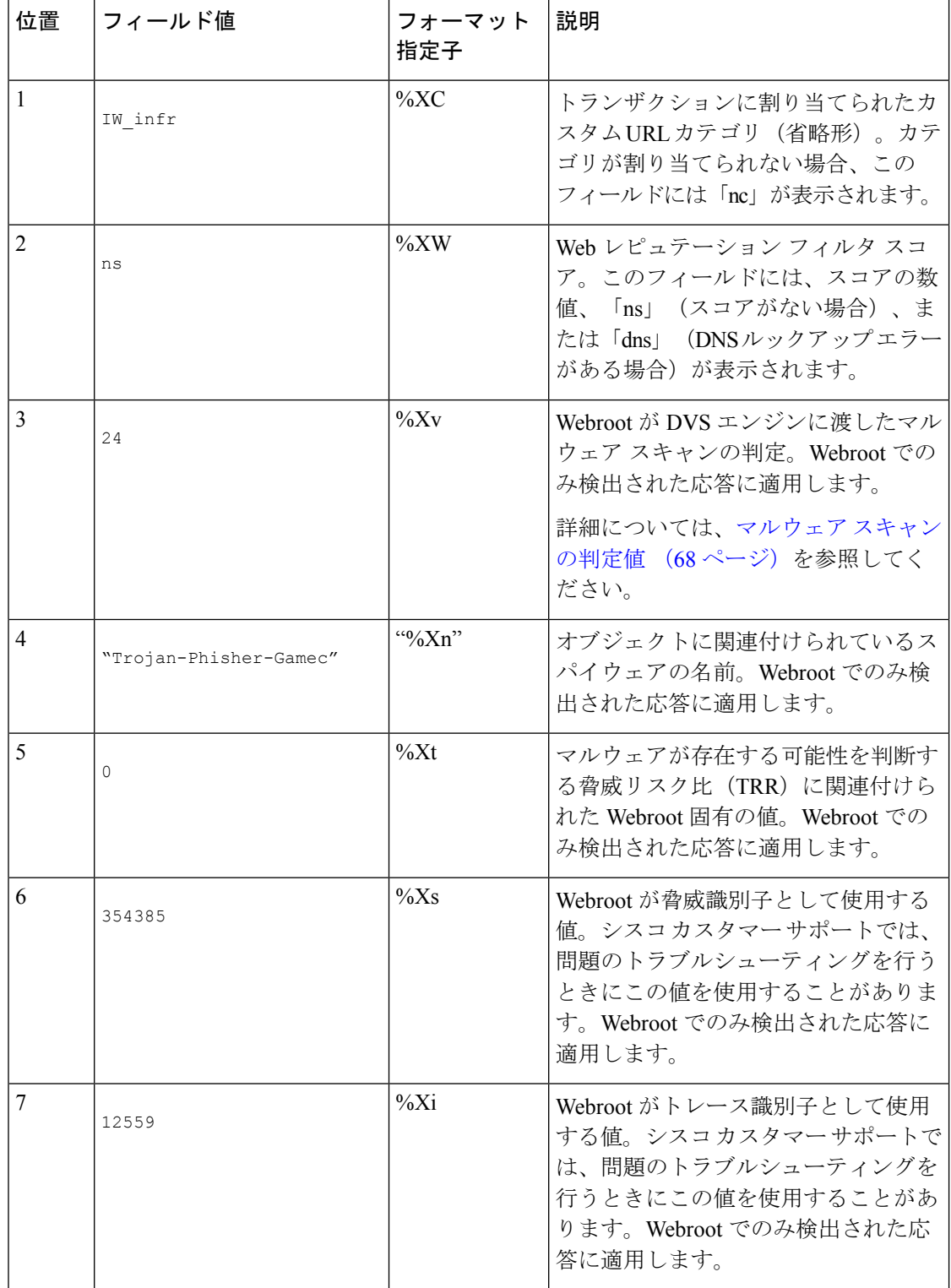

Ι

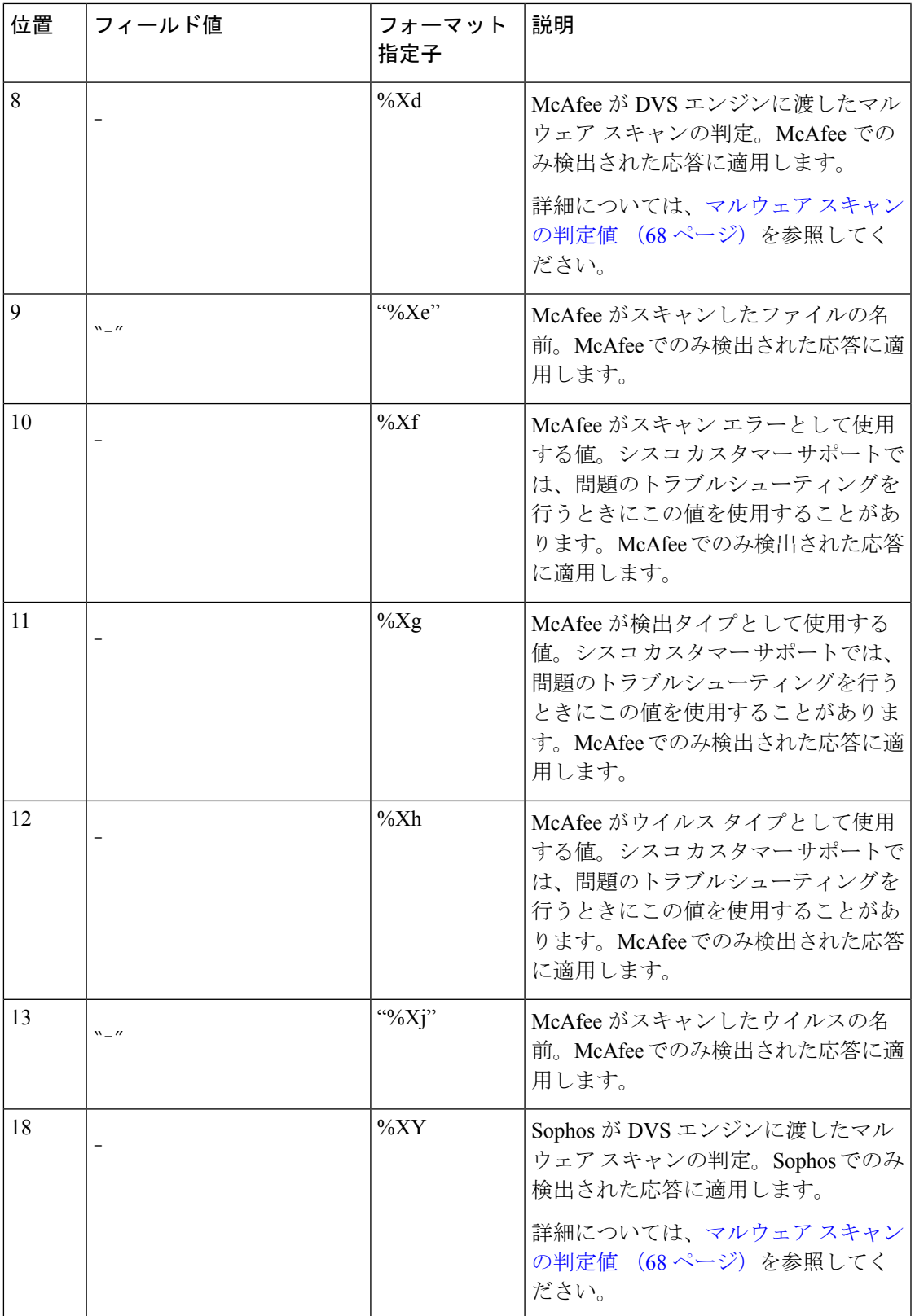

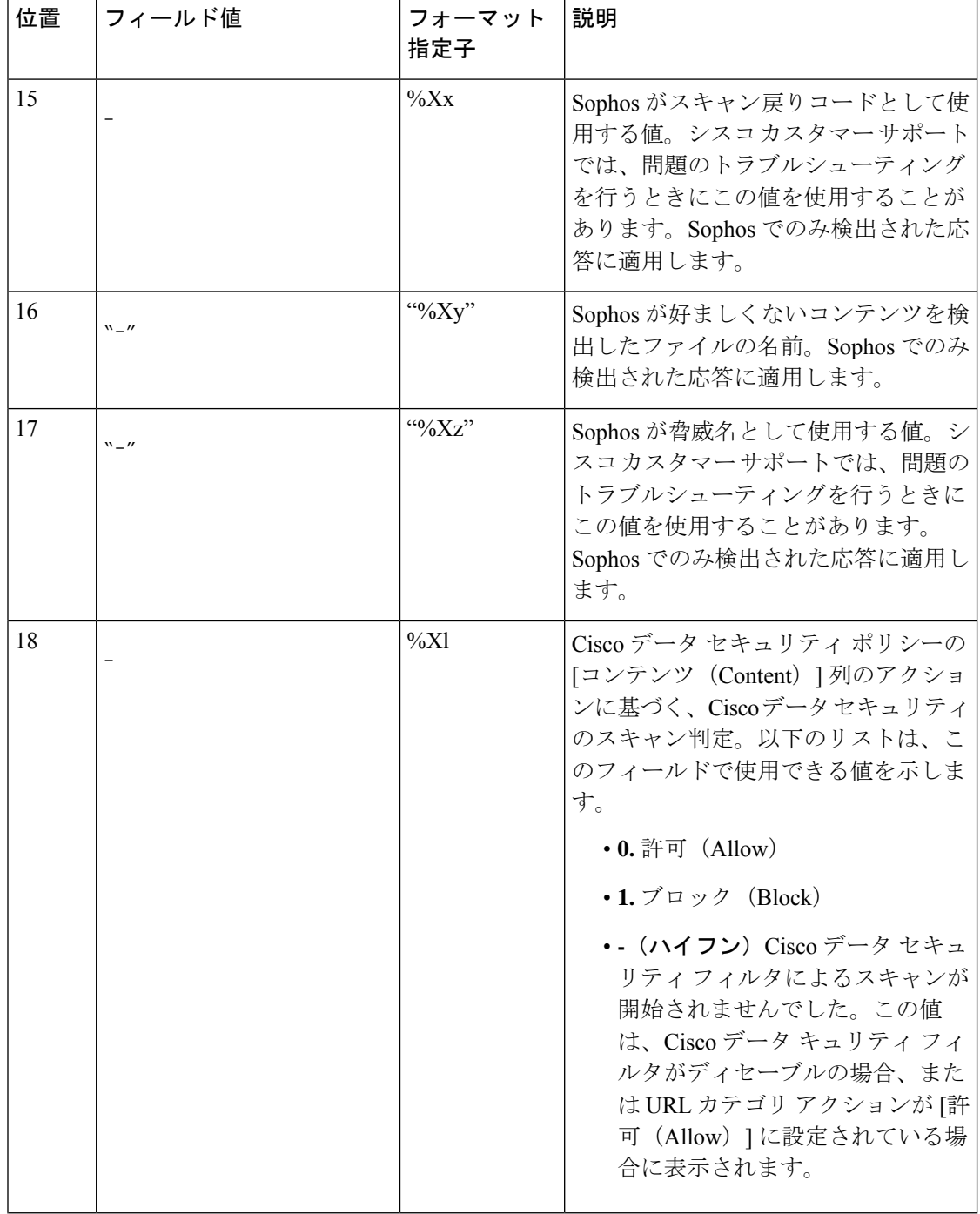

 $\overline{\phantom{a}}$ 

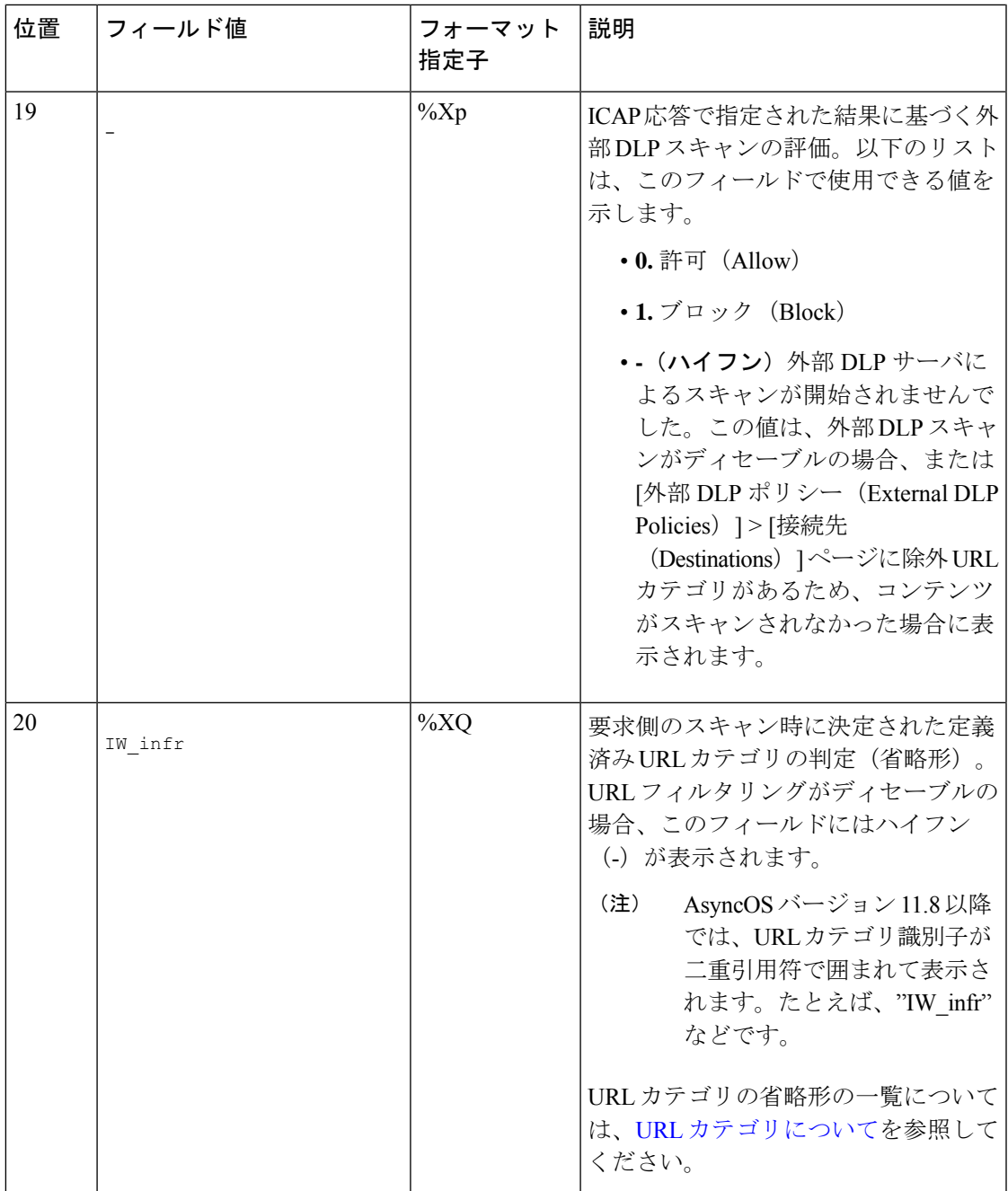

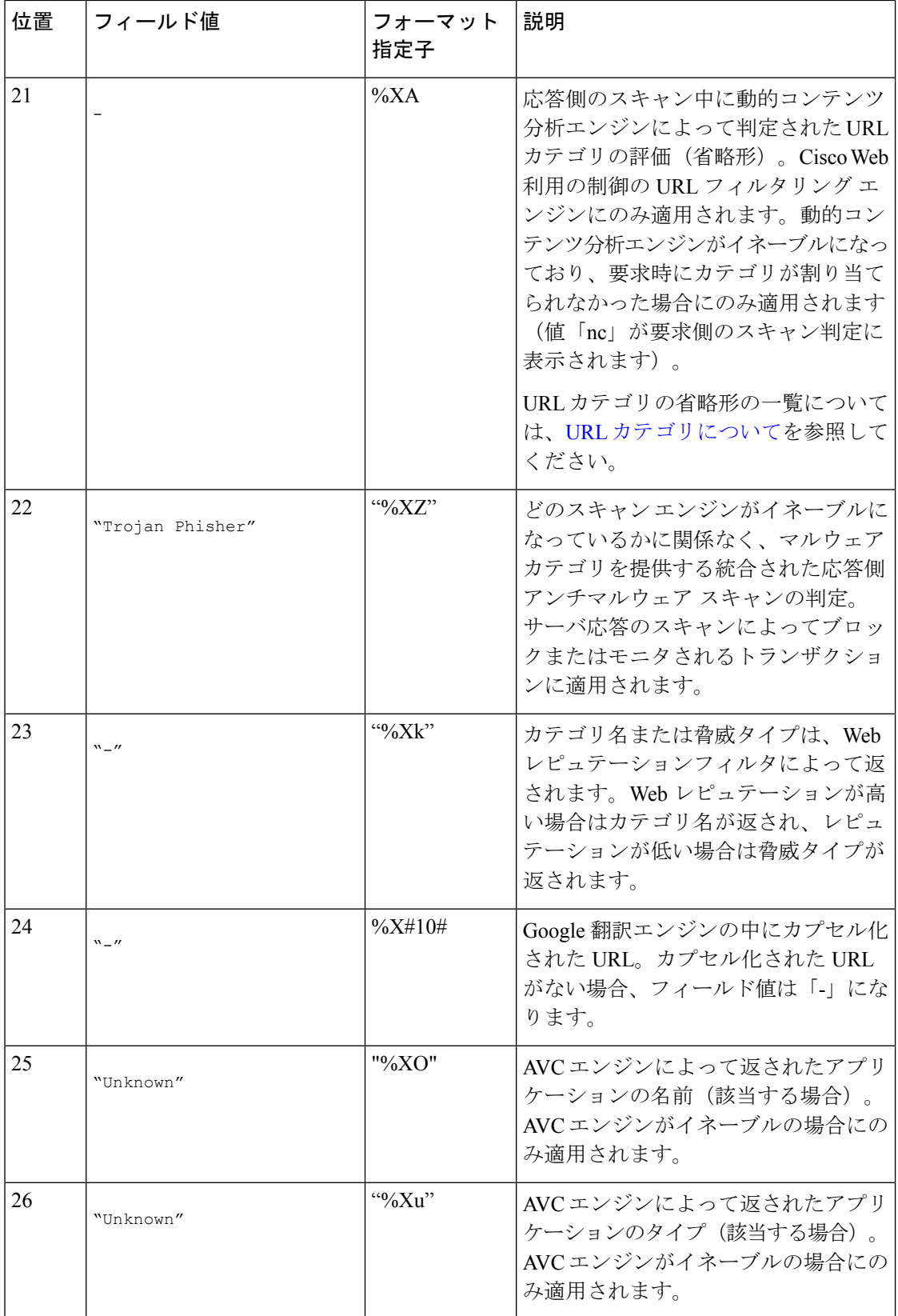

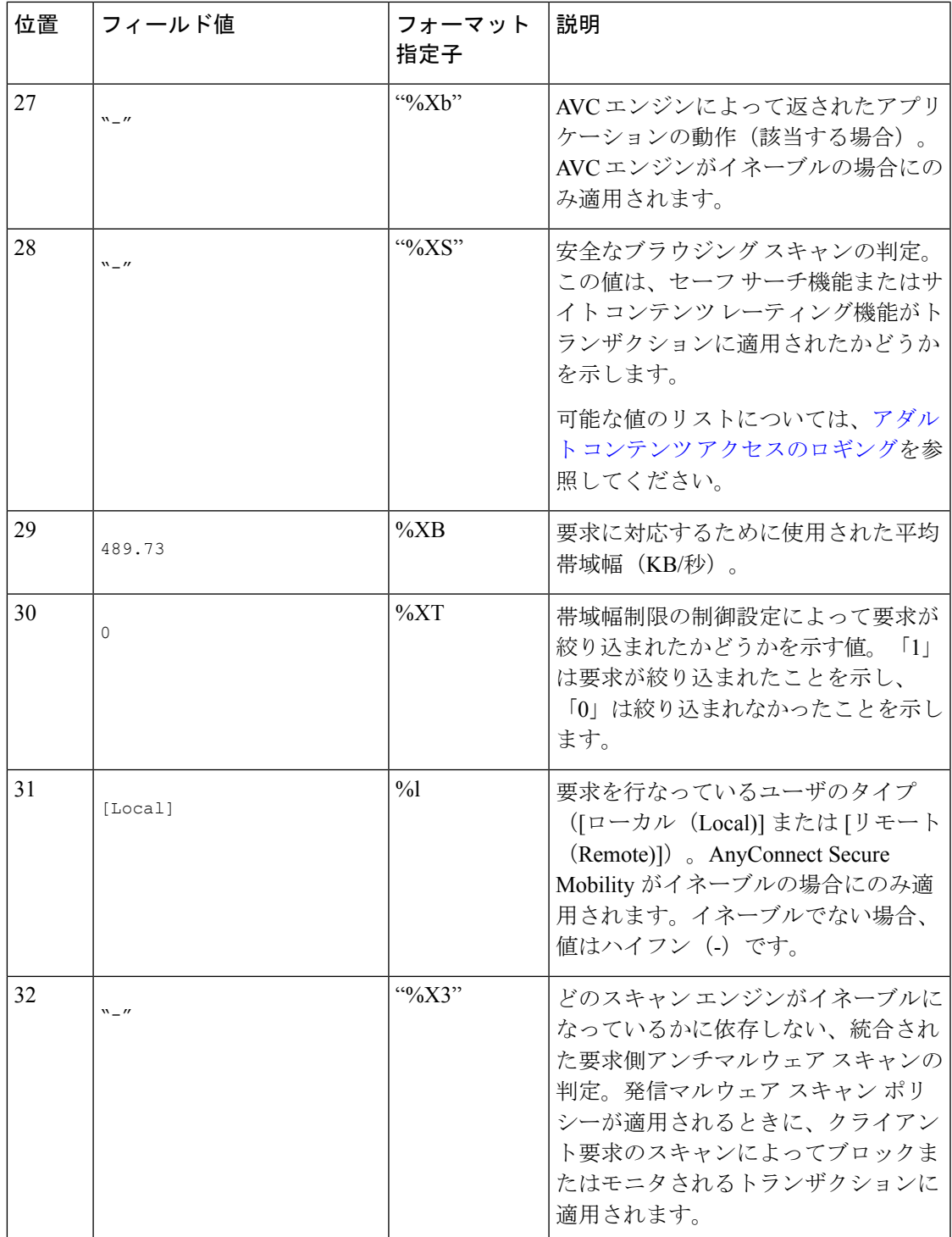

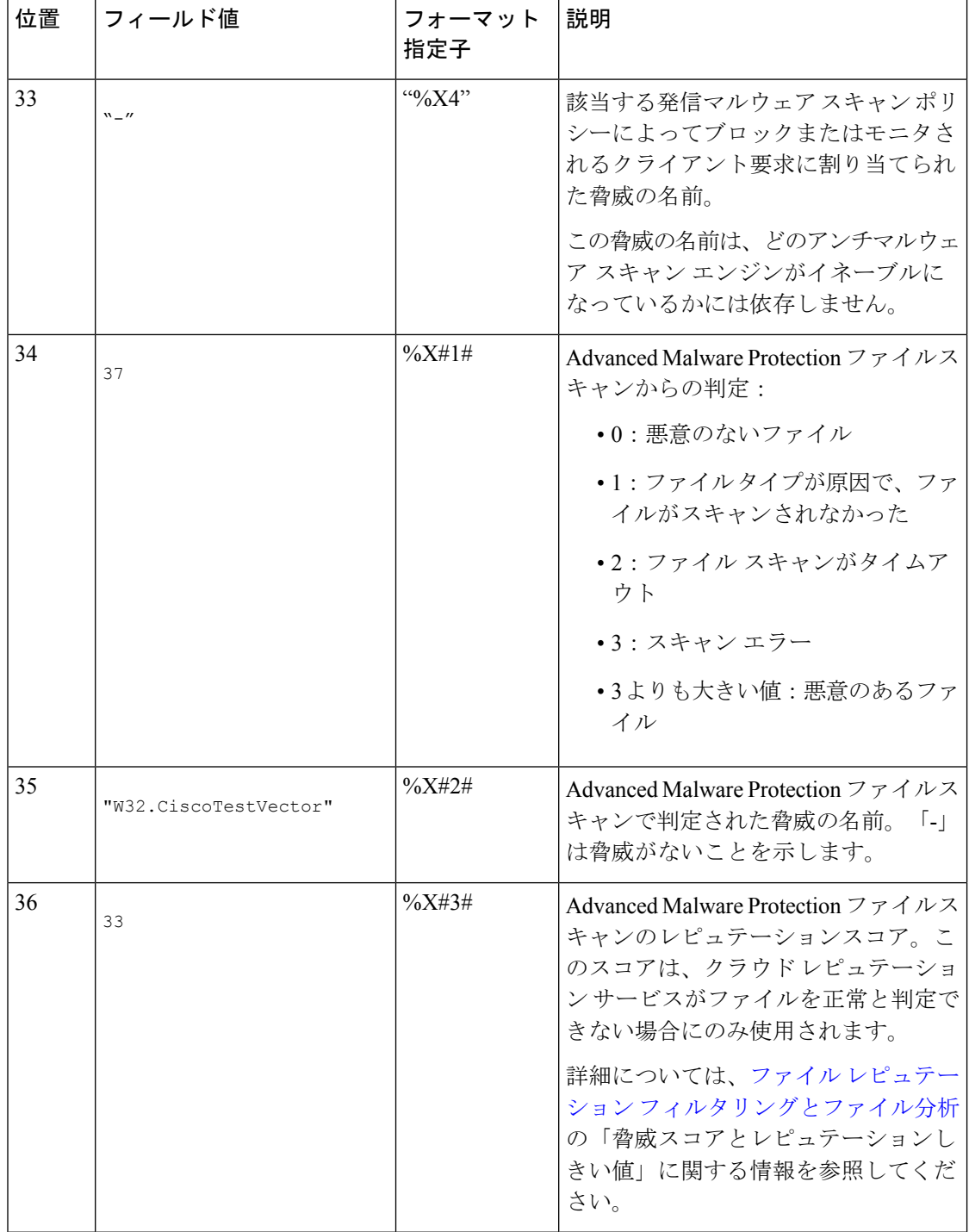

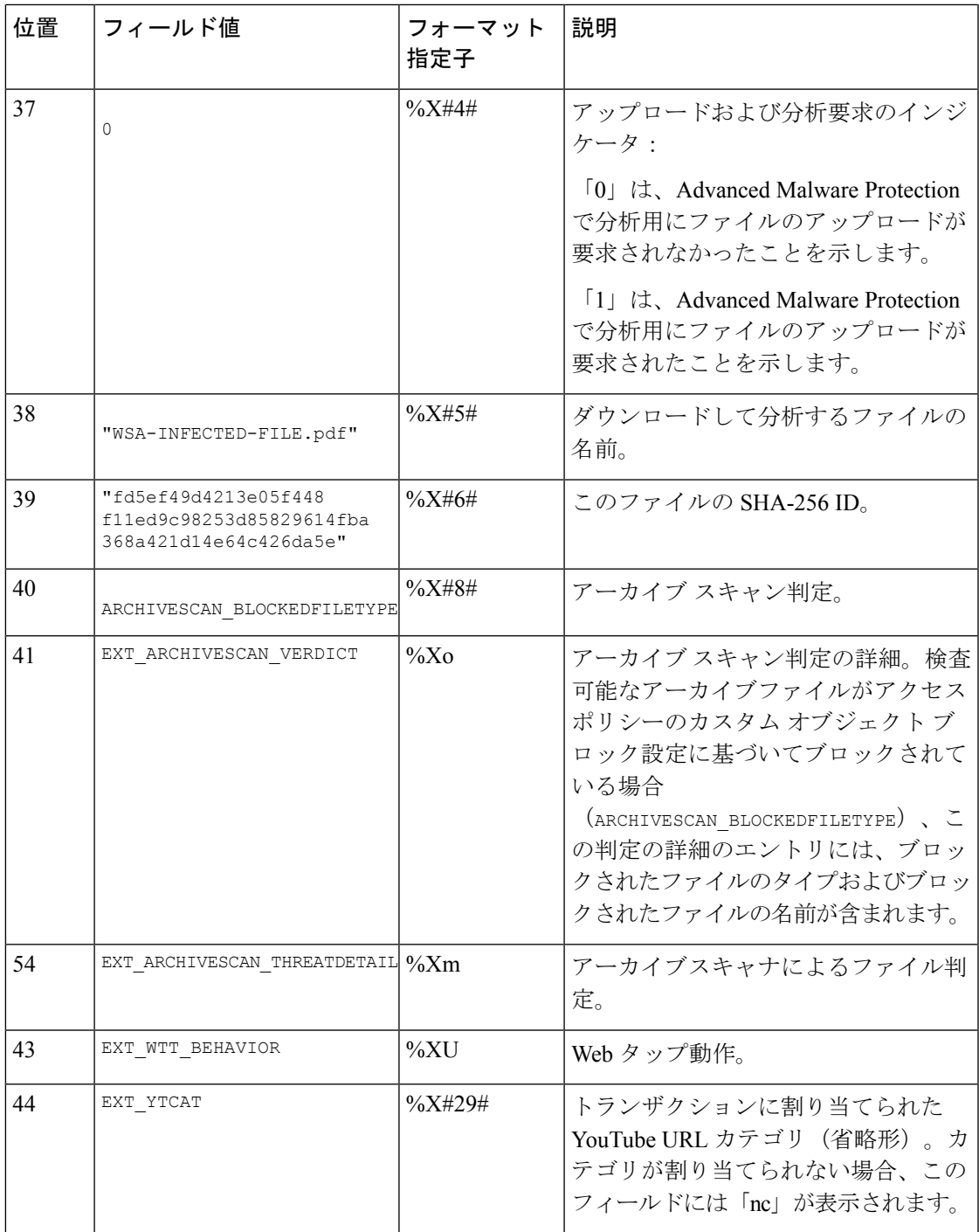

各フォーマット指定子の機能については、ログファイルのフィールドとタグ (52ページ)を 参照してください。

## 関連項目

• アクセス ログ ファイル内の Web プロキシ情報 (20 ページ)

- アクセス ログのカスタマイズ (46 ページ)
- W3C 準拠のアクセス ログ ファイル (44 ページ)
- ログ ファイルの表示 (19 ページ)
- ログ ファイルのフィールドとタグ (52 ページ)

# **W3C** 準拠のアクセス ログ ファイル

Web セキュリティアプライアンス には、Web プロキシ トランザクション情報を記録する 2 つ の異なるログタイプ(アクセスログとW3C形式のアクセスログ)が用意されています。W3C アクセス ログは World Wide Web コンソーシアム(W3C)準拠であり、W3C 拡張ログ ファイ ル (ELF) 形式でトランザクション履歴を記録します。

- W3C フィールド タイプ (44 ページ)
- W3C アクセス ログの解釈 (44 ページ)

# **W3C** フィールド タイプ

W3C アクセス ログ サブスクリプションを定義する場合は、ACL デシジョン タグまたはクラ イアントIPアドレスなど、含めるログフィールドを選択します。以下のいずれかのログフィー ルドのタイプを含めることができます。

- 定義済み。Web インターフェイスには、選択できるフィールドのリストが含まれていま す。
- ユーザ定義。定義済みリストに含まれていないログ フィールドを入力できます。

## **W3C** アクセス ログの解釈

W3C アクセス ログを解釈するときは、以下のルールとガイドラインを考慮してください。

- 各 W3C アクセス ログ サブスクリプションに記録されるデータは、管理者が指定します。 したがって、W3C アクセス ログには設定済みのフィールド形式がありません。
- W3C ログは自己記述型です。ファイル形式(フィールドのリスト)は、各ログ ファイル の先頭のヘッダーで定義されます。
- W3C アクセス ログのフィールドは空白で区切ります。
- フィールドに特定のエントリのデータが含まれていない場合、ログファイルには代わりに ハイフン(-)が表示されます。
- W3Cアクセスログファイルの各行は、1つのトランザクションに対応し、各行は改行シー ケンスで終了します。
- W3C ログ ファイルのヘッダー (45 ページ)

• W3C フィールドのプレフィックス (45 ページ)

## **W3C** ログ ファイルのヘッダー

各W3Cログファイルには、ファイルの先頭にヘッダーテキストが含まれています。各行は、 # 文字で始まり、ログ ファイルを作成した Web セキュリティアプライアンス に関する情報を 提供します。W3C ログ ファイルのヘッダーには、ログ ファイルを自己記述型にするファイル 形式(フィールドのリスト)が含まれています。

以下の表は、各W3Cログファイルの先頭に配置されているヘッダーフィールドの説明です。

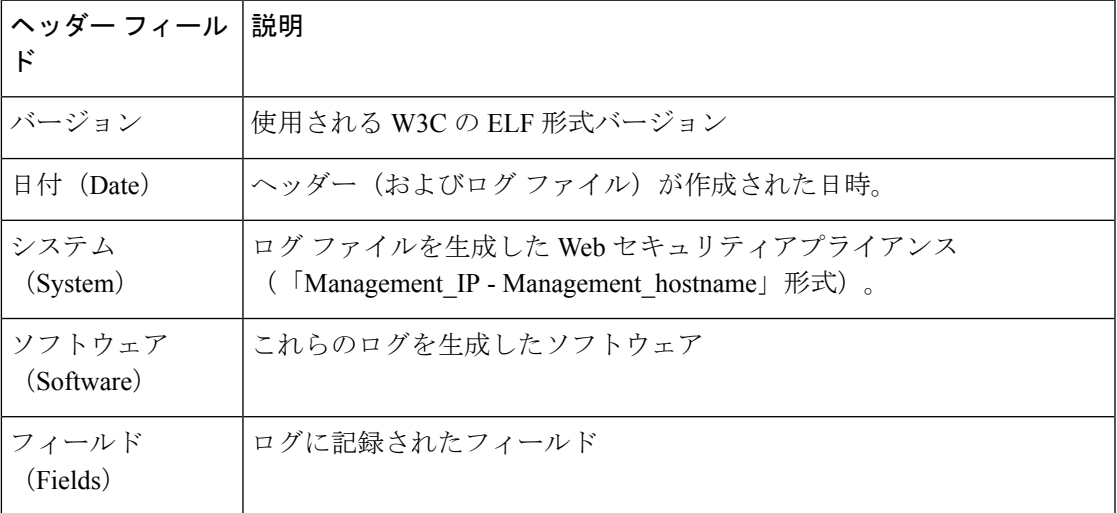

### **W3C** ログ ファイルの例:

```
#Version: 1.0
#Date: 2009-06-15 13:55:20
#System: 10.1.1.1 - wsa.qa
#Software: AsyncOS for Web 6.3.0
#Fields: timestamp x-elapsed-time c-ip
x-resultcode-httpstatus sc-bytes cs-method cs-url cs-username
x-hierarchy-origin cs-mime-type x-acltag x-result-code x-suspect-user-agent
```
## **W3C** フィールドのプレフィックス

ほとんどの W3C ログ フィールドの名前には、クライアントやサーバなど、値を取得したヘッ ダーを識別するプレフィックスが含まれています。プレフィックスのないログフィールドは、 トランザクションに関与するコンピュータに関係ない値を参照します。以下の表は、W3C ロ グ フィールドのプレフィックスの説明です。

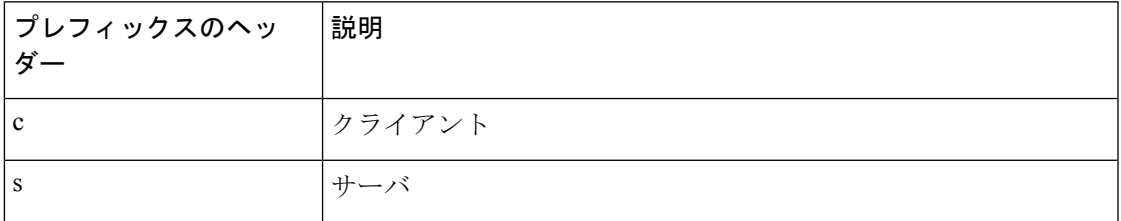

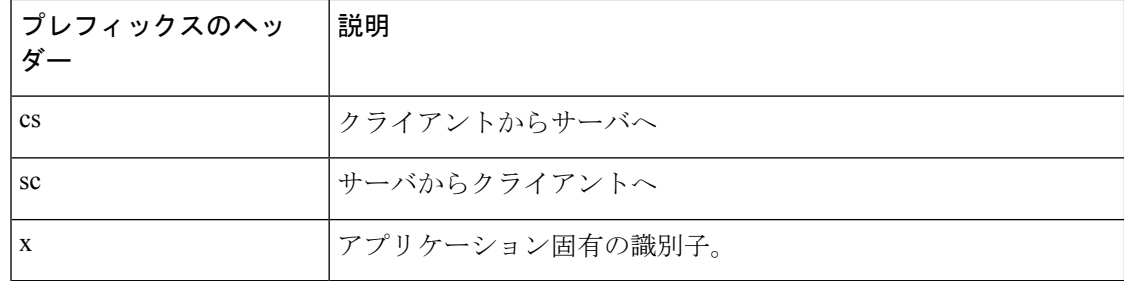

たとえば、W3C ログ フィールド「cs-method」は、クライアントからサーバに送信された要求 のメソッドを示し、「c-ip」はクライアントの IP アドレスを示しています。

### 関連項目

- アクセス ログ ファイル内の Web プロキシ情報 (20 ページ)。
- アクセス ログのカスタマイズ (46 ページ)。
- トラフィック モニタのログ ファイル (51 ページ)。
- ログ ファイルのフィールドとタグ (52 ページ)。
- ログ ファイルの表示 (19 ページ)。

# アクセス ログのカスタマイズ

標準アクセスログやW3Cアクセスログをカスタマイズしてさまざまな定義済みフィールドや ユーザ定義フィールドを追加して、ネットワーク内の Web トラフィックに関する包括的な情 報を取得できます。

### 関連項目

- 定義済みフィールドの一覧については、ログ ファイルのフィールドとタグ (52 ページ) を参照してください。
- ユーザ定義フィールドの詳細については、アクセス ログのユーザ定義フィールド (46 ページ)を参照してください。

# アクセス ログのユーザ定義フィールド

定義済みのフィールドだけではアクセスログやW3Cログに記録できないHTTP/HTTPSトラン ザクションのヘッダー情報がある場合は、カスタム ログ フィールドを追加できます。これを 行うには、アクセス ログや W3C ログのサブスクリプションを設定するときに、[カスタム フィールド(Custom Fields)] テキスト ボックスにユーザ定義のログ フィールドを入力しま す。

カスタム ログ フィールドは、クライアントまたはサーバから送信される任意のヘッダーから 任意のデータをとることができます。ログサブスクリプションに追加されるヘッダーが要求ま たは応答に含まれていない場合、ログ ファイルはログ フィールド値としてハイフンを使用し ます。

以下の表は、アクセスログおよびW3Cログにカスタムフィールドを追加するときの構文を示 しています。

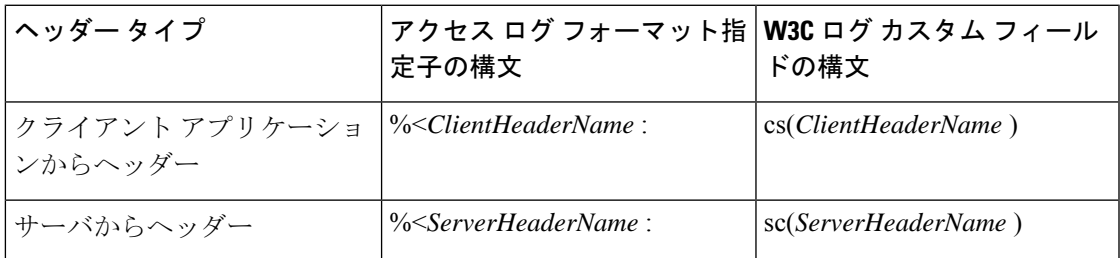

たとえば、クライアント要求のIf-Modified-Sinceヘッダー値のログを記録する場合、W3Cログ サブスクリプションの [カスタム フィールド(Custom Field)] ボックスに以下のテキストを入 力します。

cs(If-Modified-Since)

#### 関連項目

- 標準アクセス ログのカスタマイズ (47 ページ)。
- W3C アクセス ログのカスタマイズ (48 ページ)。

## 標準アクセス ログのカスタマイズ

ステップ **1** [システム管理(System Administration)] > [ログ サブスクリプション(LogSubscriptions)] を選択します。 ステップ **2** アクセス ログ サブスクリプションを編集するには、アクセス ログ ファイル名をクリックします。 ステップ **3** [カスタム フィールド(Custom Fields)] に、必要なフォーマット指定子を入力します。

[カスタム フィールド(Custom Fields)] にフォーマット指定子を入力する構文は以下のとおりです。

<format\_specifier\_1> <format\_specifier\_2> ...

例:%a %b %E

フォーマット指定子の前にトークンを追加して、アクセスログファイルの説明テキストを表示できます。 次に例を示します。

client IP %a body bytes %b error type %E

この場合、client\_IP はログ フォーマット指定子 %a の説明トークンです(以下同様)。

(注) クライアント要求またはサーバ応答の任意のヘッダーにカスタム フィールドを作成できます。

ステップ **4** 変更を送信し、保存します。

次のタスク 関連項目

• アクセス ログ ファイル内の Web プロキシ情報 (20 ページ)。

- ログ ファイルのフィールドとタグ (52 ページ)。
- アクセス ログのユーザ定義フィールド (46 ページ)。

# **W3C** アクセス ログのカスタマイズ

- ステップ1 [システム管理 (System Administration) ]>[ログサブスクリプション (Log Subscriptions) ] を選択します。
- ステップ **2** W3C ログ サブスクリプションを編集するには、W3C ログ ファイル名をクリックします。
- ステップ **3** [カスタム フィールド(Custom Fields)] ボックスにフィールドを入力し、[追加(Add)] をクリックしま す。

[選択されたログフィールド (Selected Log Fields) 1リストに表示されるフィールドの順序によって、W3C アクセスログファイルのフィールドの順序が決まります。[上へ移動(MoveUp)]または[下へ移動(Move Down) 1ボタンを使用してフィールドの順序を変更できます。[選択されたログフィールド (Selected Log Fields)] リストでフィールドを選択し、[削除(Remove)] をクリックして、それを削除できます

[カスタムフィールド (Custom Field) ]ボックスに複数のユーザ定義フィールドを入力し、それらを同時に 入力できます。ただし、[追加 (Add) 1をクリックする前に、各エントリが改行 (Enter キーを押します) で区切られている必要があります。

W3C ログ サブスクリプションに含まれるログ フィールドを変更すると、ログ サブスクリプションは自動 的にロールオーバーします。これにより、ログファイルの最新バージョンに適切な新しいフィールドヘッ ダーを含めることができます。

(注) クライアント要求またはサーバ応答の任意のヘッダーにカスタム フィールドを作成できます。

ステップ **4** 変更を送信し、保存します。

### 次のタスク

### 関連項目

- W3C 準拠のアクセス ログ ファイル (44 ページ)。
- ログ ファイルのフィールドとタグ (52 ページ)。
- アクセス ログのユーザ定義フィールド (46 ページ)。
- Cisco CTA 固有のカスタム W3C ログの設定 (48 ページ)
- Cisco Cloudlock に固有のカスタム W3C ログの設定 (50 ページ)

## **Cisco CTA** 固有のカスタム **W3C** ログの設定

アプライアンスを、Cognitive Threat Analytics(CTA)(分析とレポートのための Cisco Cloud Web Security サービス固有のカスタム W3C アクセス ログ)を「プッシュ」するよう設定する ことができます。Cisco ScanCenter は Cloud Web Security(CWS)の管理ポータルです。 [https://www.cisco.com/c/en/us/support/security/cloud-web-security/](https://www.cisco.com/c/en/us/support/security/cloud-web-security/products-installation-and-configuration-guides-list.html) [products-installation-and-configuration-guides-list.html](https://www.cisco.com/c/en/us/support/security/cloud-web-security/products-installation-and-configuration-guides-list.html)を参照してください

### 始める前に

自動アップロード プロトコルとして SCP(Secure CopyProtocol)を選択して、アプライアンス 用のCiscoScanCenterにデバイスのアカウントを作成します。『CiscoScanCenter Administrator』 の「Proxy Device Uploads」のセクションを参照してください([https://www.cisco.com/c/en/us/td/](https://www.cisco.com/c/en/us/td/docs/security/web_security/scancenter/administrator/guide/b_ScanCenter_Administrator_Guide.html) [docs/security/web\\_security/scancenter/administrator/guide/b\\_ScanCenter\\_Administrator\\_Guide.html](https://www.cisco.com/c/en/us/td/docs/security/web_security/scancenter/administrator/guide/b_ScanCenter_Administrator_Guide.html)) 。

SCPのホスト名とアプライアンス用の生成されたユーザ名に注意してください。ユーザ名は大 文字と小文字が区別され、デバイスごとに異なります。

- ステップ **1** [セキュリティサービス(Security Services)] > [Cisco Cognitive Threat Analytics] を選択します。
- ステップ2 [設定の編集 (Edit Settings) 1をクリックします。
- ステップ **3** [ログフィールド(LogFields)]エリアに、必要に応じて追加のログフィールドを追加します。ログサブ スクリプションの追加および編集 (11 ページ)を参照してください。
- ステップ **4** [選択されたログフィールド(SelectedLogFields)]で、c-ip、cs-usernameまたはcs-auth-groupの横のチェッ ク ボックスを、個別にこれらのフィールドを匿名化する場合は、オンにします。

また、「匿名化 (Anonymization) ] チェック ボックスをオンにして、これらのフィールドを同時に匿名化 することもできます。ログ サブスクリプションの追加および編集 (11 ページ)を参照してください。

- ステップ **5** [検索方法(Retrieval Method)] 領域に、Cisco ScanCenter のデバイス用に生成されたユーザ名を入力しま す。デバイス ユーザ名は大文字と小文字が区別され、プロキシ デバイスごとに異なります。
- ステップ **6** 必要に応じて、[詳細オプション(Advanced Options)] の値を変更します。
- ステップ7 [送信 (Submit) ] をクリックします。

アプライアンスは公開 SSH キーを生成し、[Cisco Cognitive Threat Analytics] ページにそれらが表示されま す。

- ステップ **8** 公開 SSH キーのいずれかをクリップボードにコピーします。
- ステップ **9** [Cisco Cognitive Threat Analyticsの表示(View Cisco Cognitive Threat Analytics)] ポータル リンクをクリッ クして、CiscoScanCenterポータルに切り替えて、適切なデバイスアカウントを選択してから、公開SSH キーを [CTAデバイスプロビジョニング(CTA Device Provisioning)] ページに貼り付けます。(『Cisco ScanCenter Administrator Guide』の「Proxy Device Uploads」のセクションを参照してください)。

プロキシ デバイスからのログ ファイルは、プロキシ デバイスと CTA システム間の正常な認証での分析 のため CTA システムにアップロードされます。

ステップ **10** アプライアンスに戻って、変更を確定します。

[システム管理(System Administration)] > [ログサブスクリプション(Log Subscription)] を使用して、 CTA W3C ログを追加することもできます。W3C アクセス ログのカスタマイズ (48ページ)の手順に 従って、新しい W3C アクセス ログ サブスクリプションを次のオプションを指定して追加します。

- ログ タイプとして [W3C ログ(W3C Logs)]
- サブスクリプションとして[CiscoCognitive Threat Analyticsサブスクリプション(CiscoCognitive Threat Analytics Subscription) 1を選択
- ファイル転送タイプとして [SCP] を選択

ログによるシステム アクティビティのモニター

カスタム フィールドの詳細については、ログ サブスクリプションの追加および編集 (11 ページ)を参 照してください。

CTAログサブスクリプションをすでに設定している場合には、アプライアンスの[CiscoCognitive Threat Analytics] ページで、ログの名前を *cta\_log* に変更する必要があります。 (注)

ログを作成した後、CTA ログを削除する場合は、[Cisco Cognitive Threat Analytics] ページで [無効化 (Disable)] をクリックします。CTA ログは [ログサブスクリプション(Log Subscriptions)] ページから も削除できます ([システム管理 (System Administration) ] > [ログサブスクリプション (Log Subscriptions) 1)

匿名の CTA 固有 W3C ログ フィールドを非匿名化するには、[Cisco Cognitive Threat Analytics] ページで [非匿名化 (Cisco Cognitive Threat Analytics) ] をクリックします。W3C ログ フィールドの非匿名化 (16 ページ)を参照してください

また、「システム管理 (System Administration) 1>「ログサブスクリプション (Log Subscriptions) 1を使用 して、匿名の CTA 固有 W3C ログ フィールドを非匿名化することもできます。W3C ログ フィールドの 非匿名化 (16ページ)を参照してください

## **Cisco Cloudlock** に固有のカスタム **W3C** ログの設定

Cisco Cloudlock は、クラウド ネイティブ CASB およびサイバー セキュリティ プラットフォー ムであり、Software-as-a-Service、Platform-as-a-Service、および Infrastructure-as-a-Service の全体 にわたってユーザ、データ、およびアプリケーションを保護します。シスコの Cloudlock ポー タルに W3C アクセス ログをプッシュするようお使いのアプライアンスを設定し、分析とレ ポーティングに役立てることができます。これらのカスタム W3C ログを使用すると、顧客の SaaS 利用状況がさらに把握しやすくなります。

### 始める前に

お使いのアプライアンスの Cloudlock ポータルにデバイス アカウントを作成し、自動アップ ロード プロトコルとして SCP を選択します。

Cloudlockポータルにログオンしてオンラインヘルプにアクセスし、Cloudlockポータルにデバ イス アカウントを作成するための手順に従ってください。

ステップ1 [セキュリティサービス (Security Services) ] > [Cisco Cloudlock] を選択します。

ステップ2 [設定の編集 (Edit Settings) 1をクリックします。

ログのフィールドは、[ログフィールド(LogFields)]エリアでデフォルトで選択されています。 デフォルトで選択されている以外のログ フィールドをさらに追加することはできません。[ログ フィールド(Log Fields)] エリアに表示されているログ フィールドの順番を変えることは推奨さ れません。 (注)

Cloudlock ログ ファイルのログ フィールド(*c-ip*、*cs-username*、または *cs-auth-group*)を匿名化す ることはできません。

ステップ **3** [取得方法(Retrieval Method)] エリアで、次の情報を入力します。

- Cloudlock サーバのホスト名とポート番号
- ログ ファイルを保存する Cloudlock サーバのディレクトリ
- Cloudlock サーバに接続する権限を持つユーザのユーザ名
- ステップ **4** 必要に応じ、[詳細オプション(Advanced Options)] の値を変更します。
- ステップ5 [送信 (Submit) ] をクリックします。

アプライアンスによって公開 SSH キーが生成され、Cisco Cloudlock ページに表示されます。

- ステップ **6** 公開 SSH キーのいずれかをクリップボードにコピーします。
- ステップ7 [Cloudlockポータルの表示 (View Cloudlock Portal)] リンクをクリックして、Cisco Cloudlock ポータルに切 り替えます。適切なデバイス アカウントを選択し、公開 SSH キーを [Cloudlock設定 (Cloudlock Setting) ] ページに貼り付けます。

お使いのプロキシ デバイスと Cloudlock システムの間で認証が成功すると、プロキシ デバイスからのログ ファイルが、分析のため、Cloudlock システムにアップロードされます。

ステップ **8** アプライアンスに戻って、変更を確定します。

Cloudlock W3C ログの追加は、[システム管理(System Administration)] > [ログサブスクリプション(Log Subscription) 1を使用して行うこともできますW3C アクセス ログのカスタマイズ (48ページ)の手順に 従って、新しい W3C アクセス ログ サブスクリプションを次のオプションを指定して追加します。

- ログ タイプとして [W3C ログ(W3C Logs)]
- サブスクリプションとして [Cisco Cloudlock] を選択
- ファイル転送タイプとして [SCP] を選択

カスタム フィールドの詳細については、ログ サブスクリプションの追加および編集 (11 ページ)を参照 してください。

Cloudlock ログ サブスクリプションがすでに設定済みの場合、ログ名を **cloudlock\_log** に変更し、 それを、アプライアンスの Cisco Cloudlock ページにリストする必要があります。 (注)

ログの作成後に Coudlock ログを削除する場合は、Cisco Cloudlock ページで [無効(Disable)] をクリックし ます。Cloudlock ログの削除は、「ログサブスクリプション (Log Subscription) 1ページ(「システム管理 (System Administration)] > [ログサブスクリプション(Log subscriptions)])から行うこともできます。

# トラフィック モニタのログ ファイル

レイヤ 4 トラフィック モニター ログ ファイルには、レイヤ 4 モニタリング アクティビティの 詳細が記録されます。レイヤ4トラフィックモニタログファイルのエントリを表示して、ファ イアウォールブロックリストやファイアウォール許可リストのアップデートを追跡できます。

## トラフィック モニタ ログの解釈

下記の例では、トラフィック モニタ ログに記録されるさまざまなタイプのエントリの意味に ついて説明します。

### 例 **1**

172.xx.xx.xx discovered for blocksite.net (blocksite.net) added to firewall block list.

この例では、一致する場所がブロック リストのファイアウォール エントリとなります。レイ ヤ 4 トラフィック モニタにより、アプライアンスを通過した DNS 要求に基づいて、ブロック リストのドメイン名への IP アドレスが検出されました。その後で、その IP アドレスがファイ アウォールのブロック リストに追加されました。

### 例 **2**

172.xx.xx.xx discovered for www.allowsite.com (www.allowsite.com) added to firewall allow list.

この例では、一致が許可リストのファイアウォールエントリとなります。レイヤ4トラフィッ クモニタによりドメイン名エントリが照合され、一致がアプライアンスの許可リストに追加さ れました。その後で、その IP アドレスがファイアウォールの許可リストに追加されました。

#### 例 **3**

Firewall noted data from 172.xx.xx.xx to 209.xx.xx.xx (allowsite.net):80.

この例では、レイヤ 4 トラフィック モニタにより内部 IP アドレスとブロック リストに記載さ れている外部 IP アドレス間で渡されたデータ レコードが記録されています。この場合、レイ ヤ 4 トラフィック モニタは、「ブロック」ではなく「モニタ」に設定されています。

### 関連項目

• ログ ファイルの表示 (19 ページ)

# ログ ファイルのフィールドとタグ

• アクセス ログのフォーマット指定子と W3C ログ ファイルのフィールド (53ページ)

- トランザクション結果コード (24 ページ)
- ACL デシジョン タグ (25 ページ)
- マルウェア スキャンの判定値 (68 ページ)

# アクセス ログのフォーマット指定子と **W3C** ログ ファイルのフィール ド

ログ ファイルでは、各ログ ファイル エントリを構成している情報項目を表すために変数が使 用されます。これらの変数は、アクセス ログではフォーマット指定子、W3C ログではログ フィールドと呼ばれ、各フォーマット指定子には対応するログ フィールドがあります。

アクセス ログにこれらの値を表示するよう設定する方法については、アクセス ログのカスタ マイズ (46 ページ)、および ログ サブスクリプションの追加および編集 (11 ページ) のカ スタム フィールドに関する情報を参照してください。

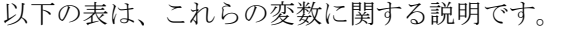

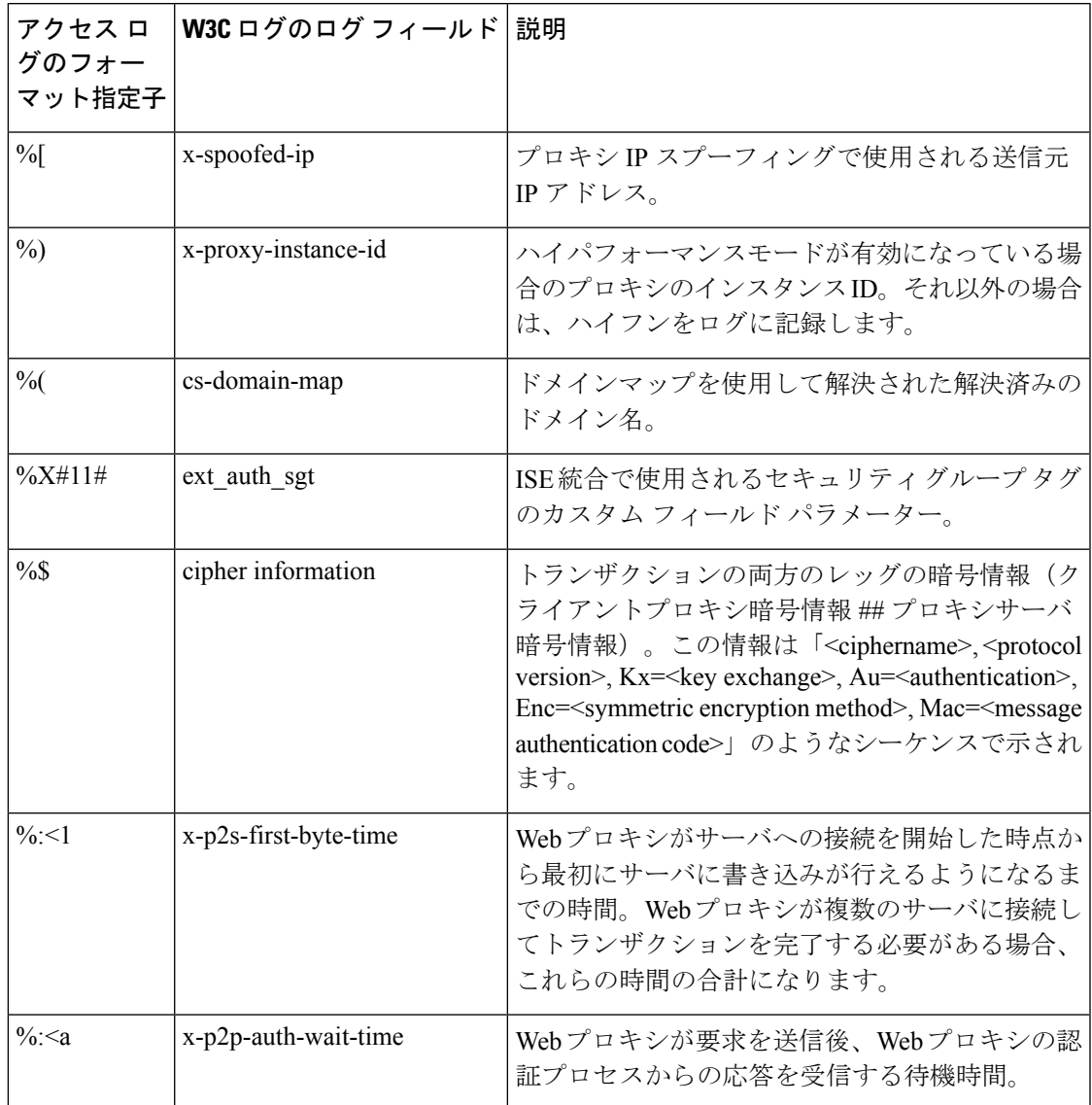

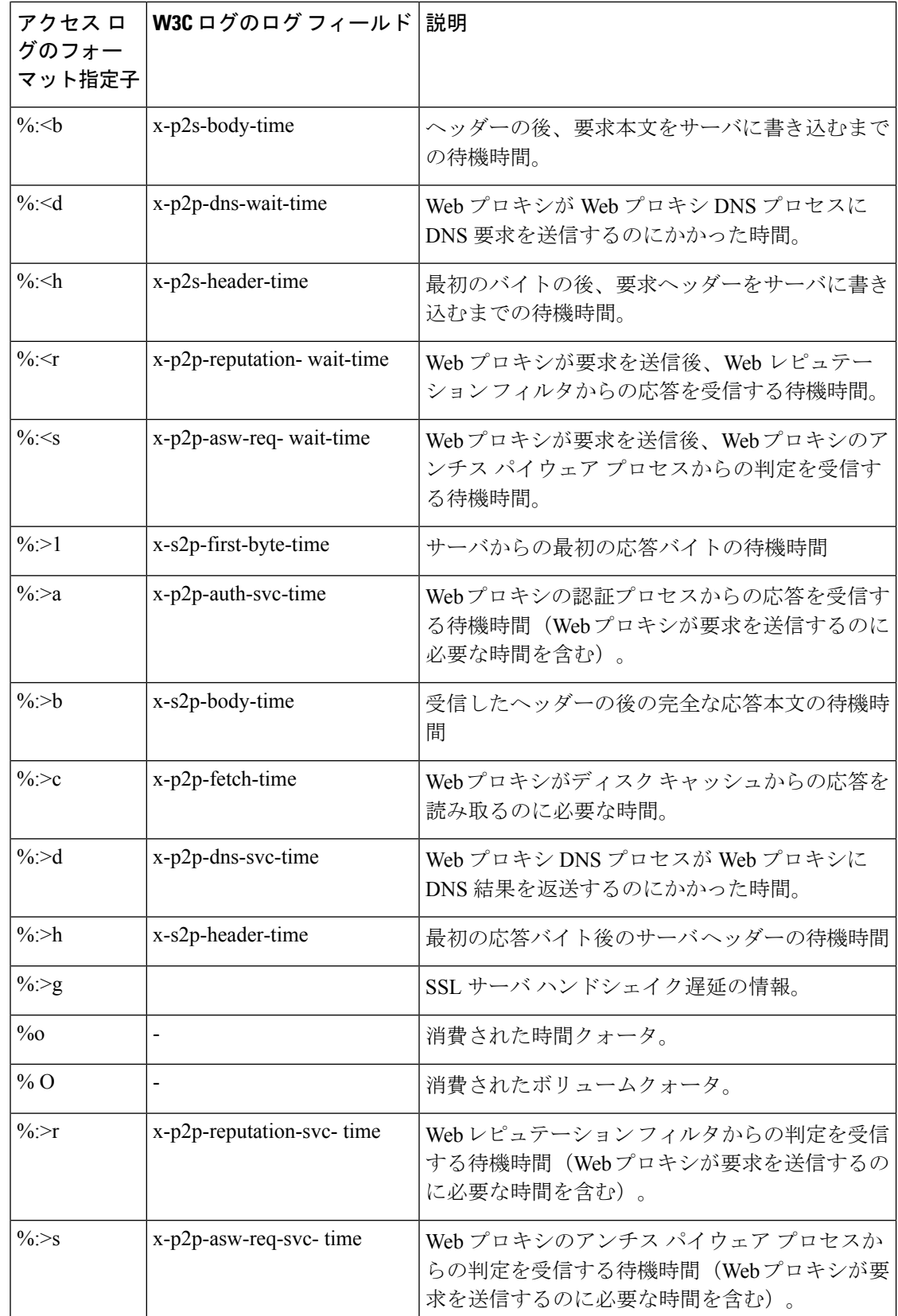

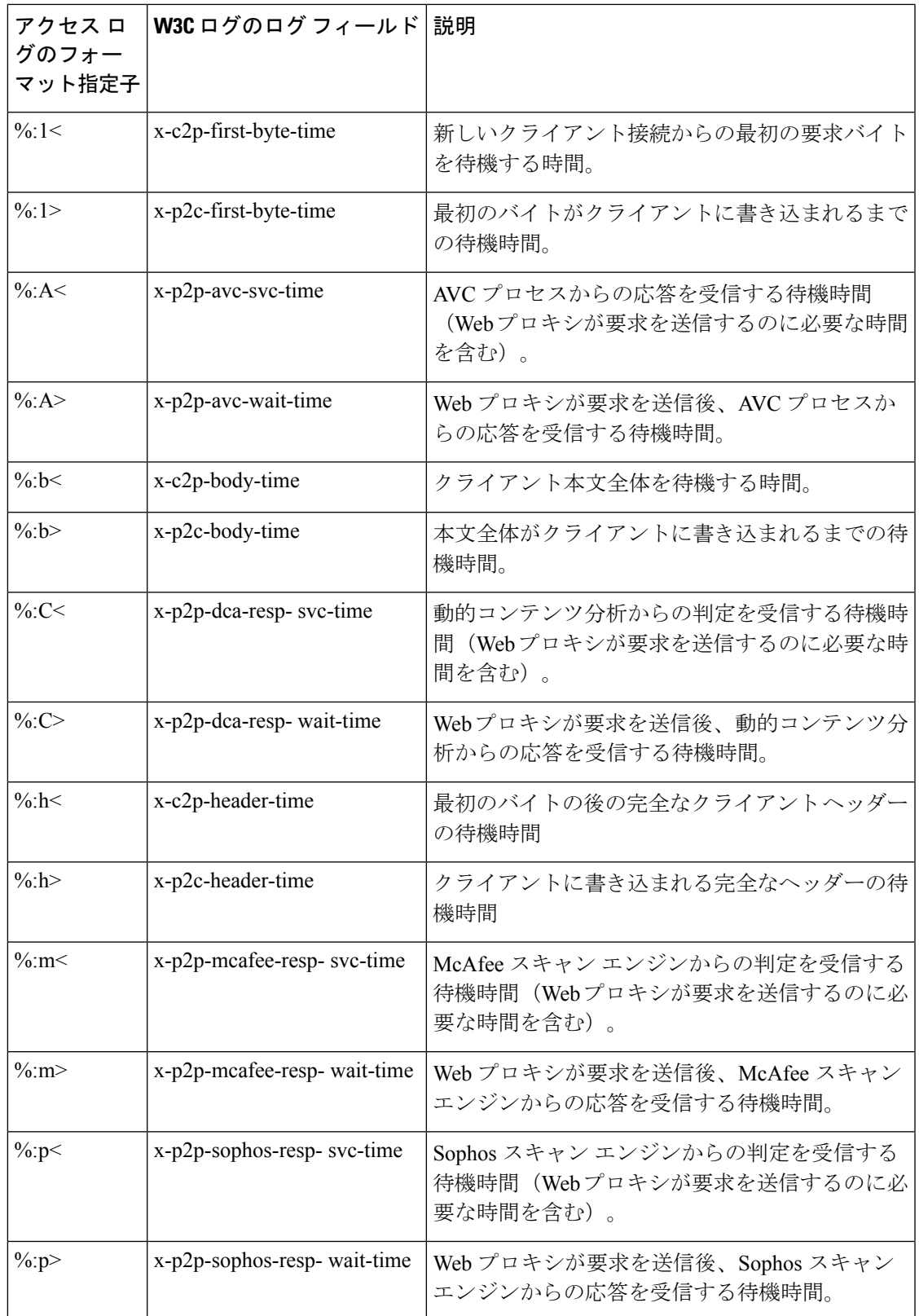

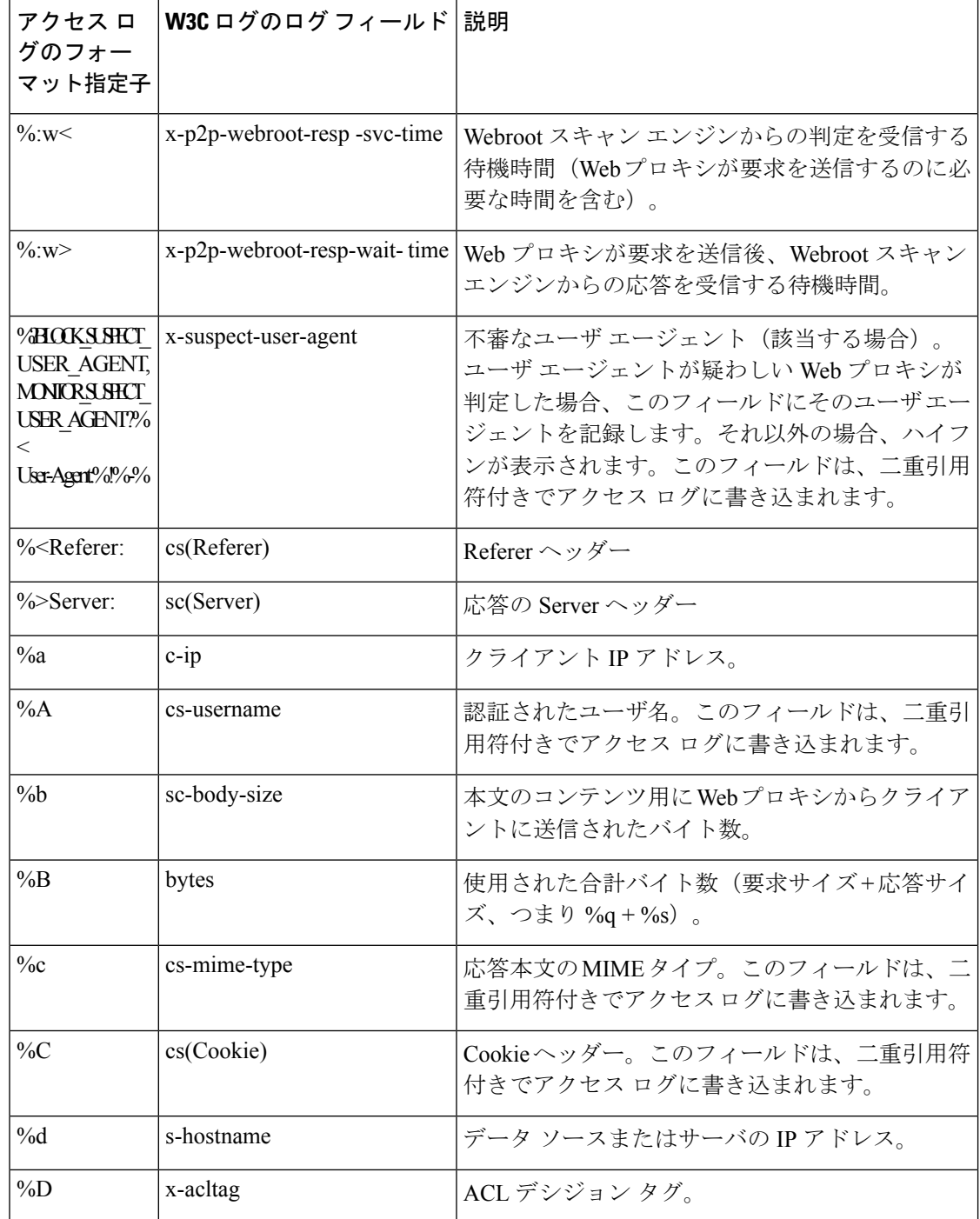

ı

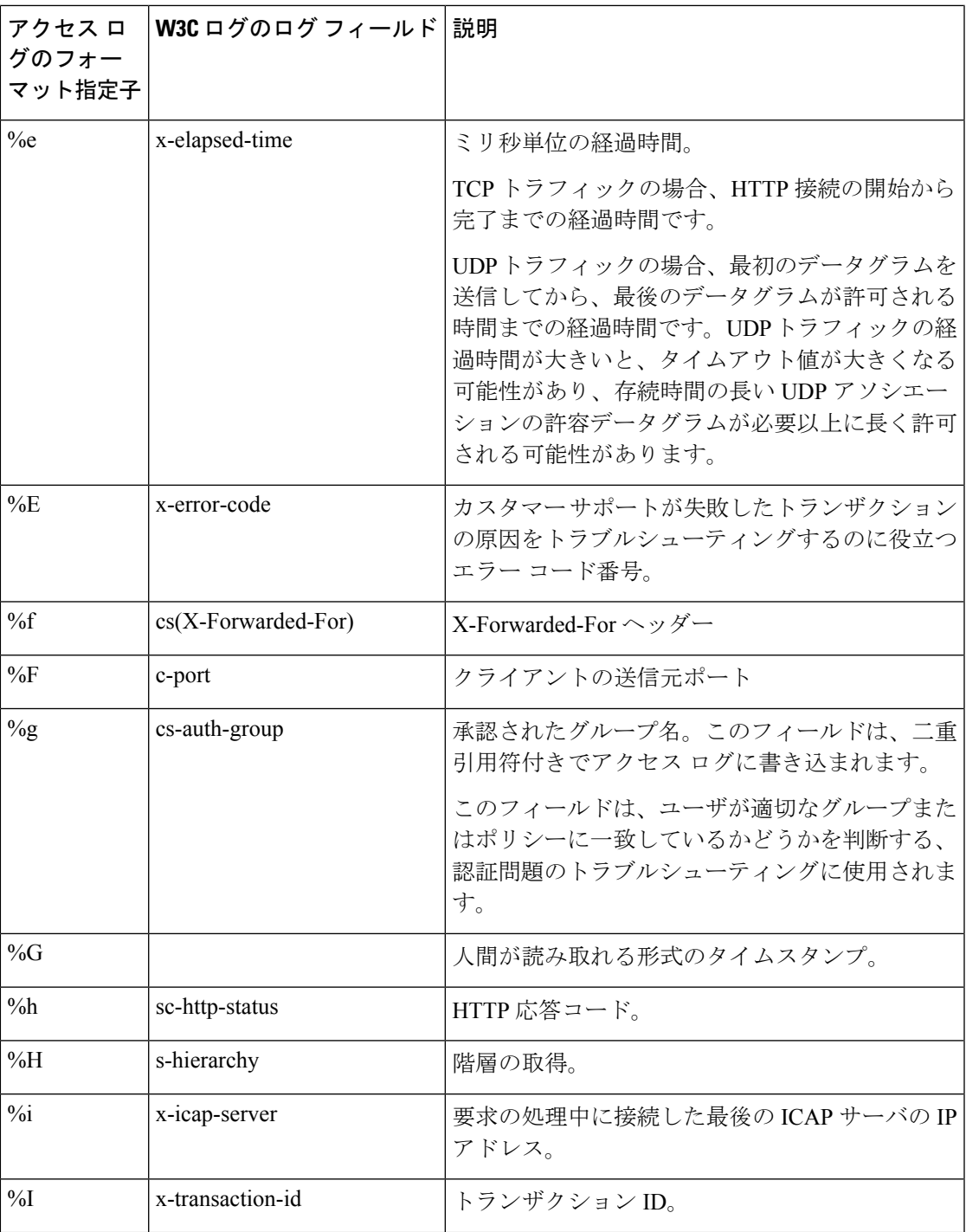

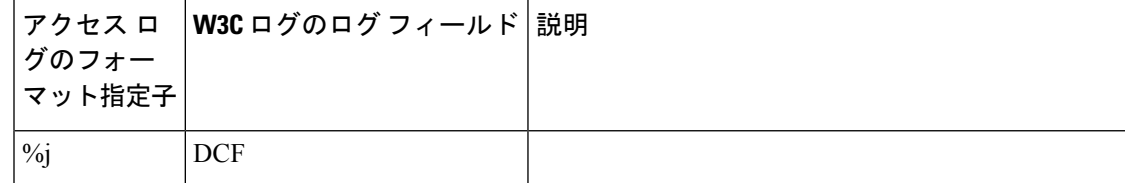

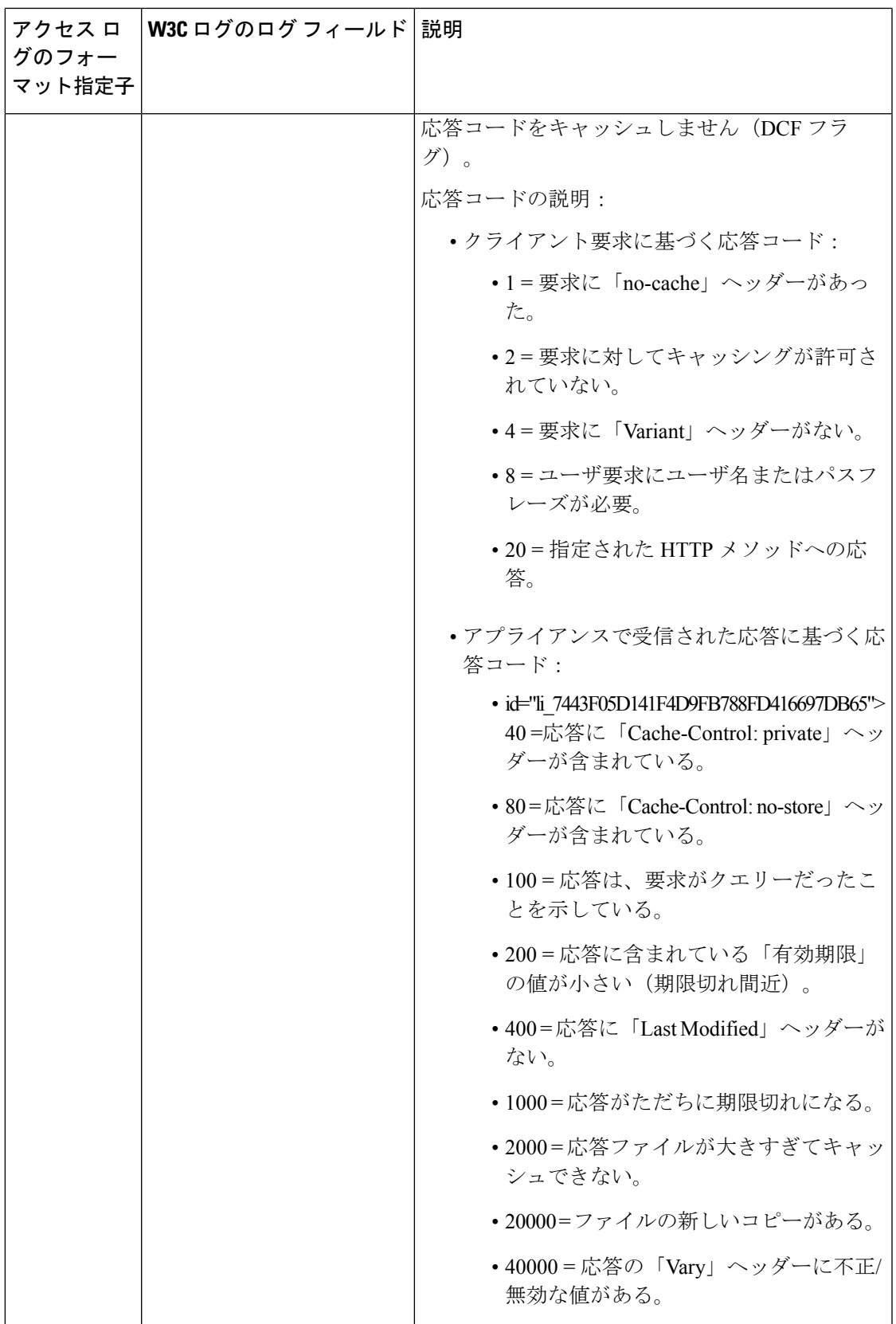

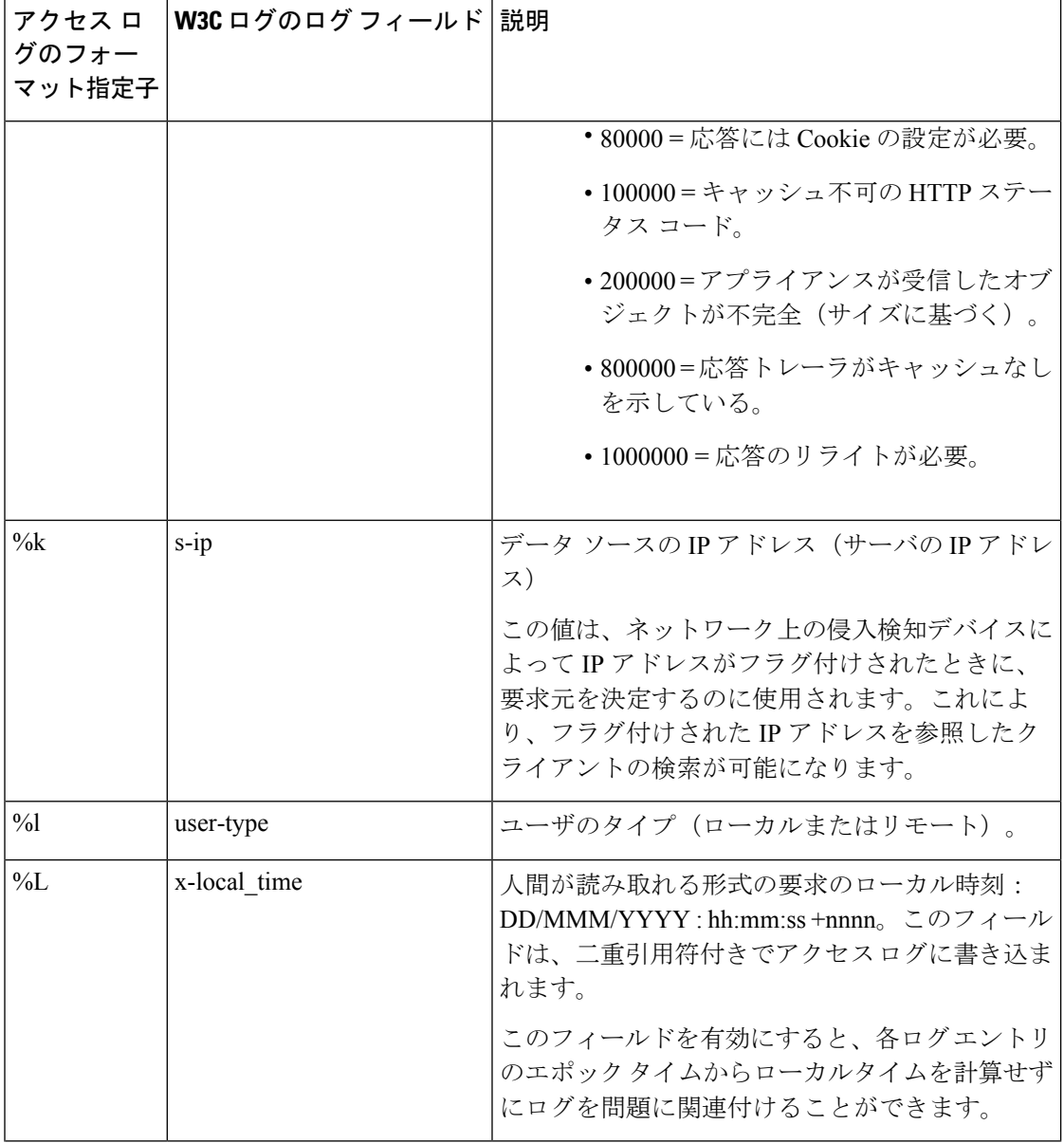

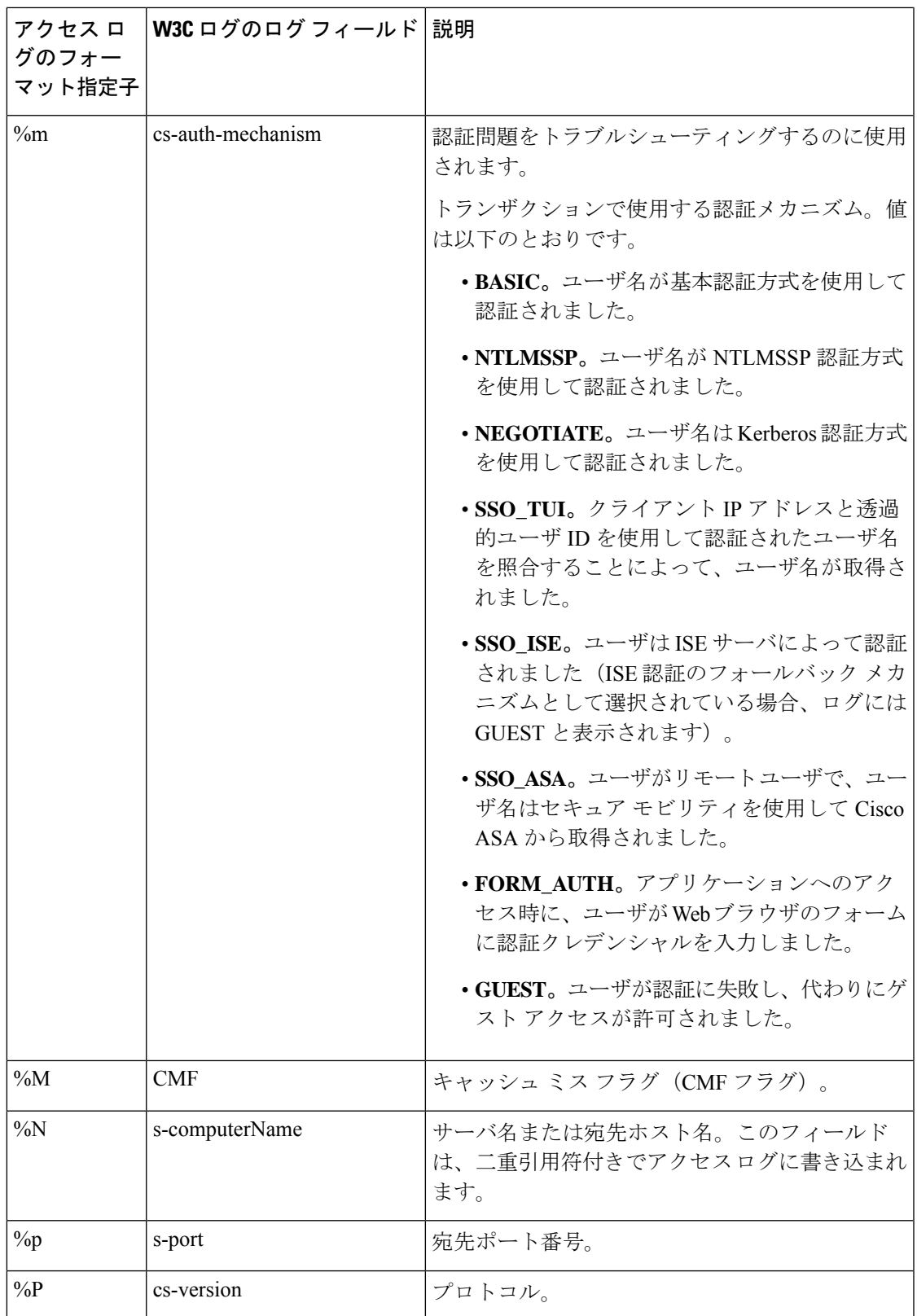

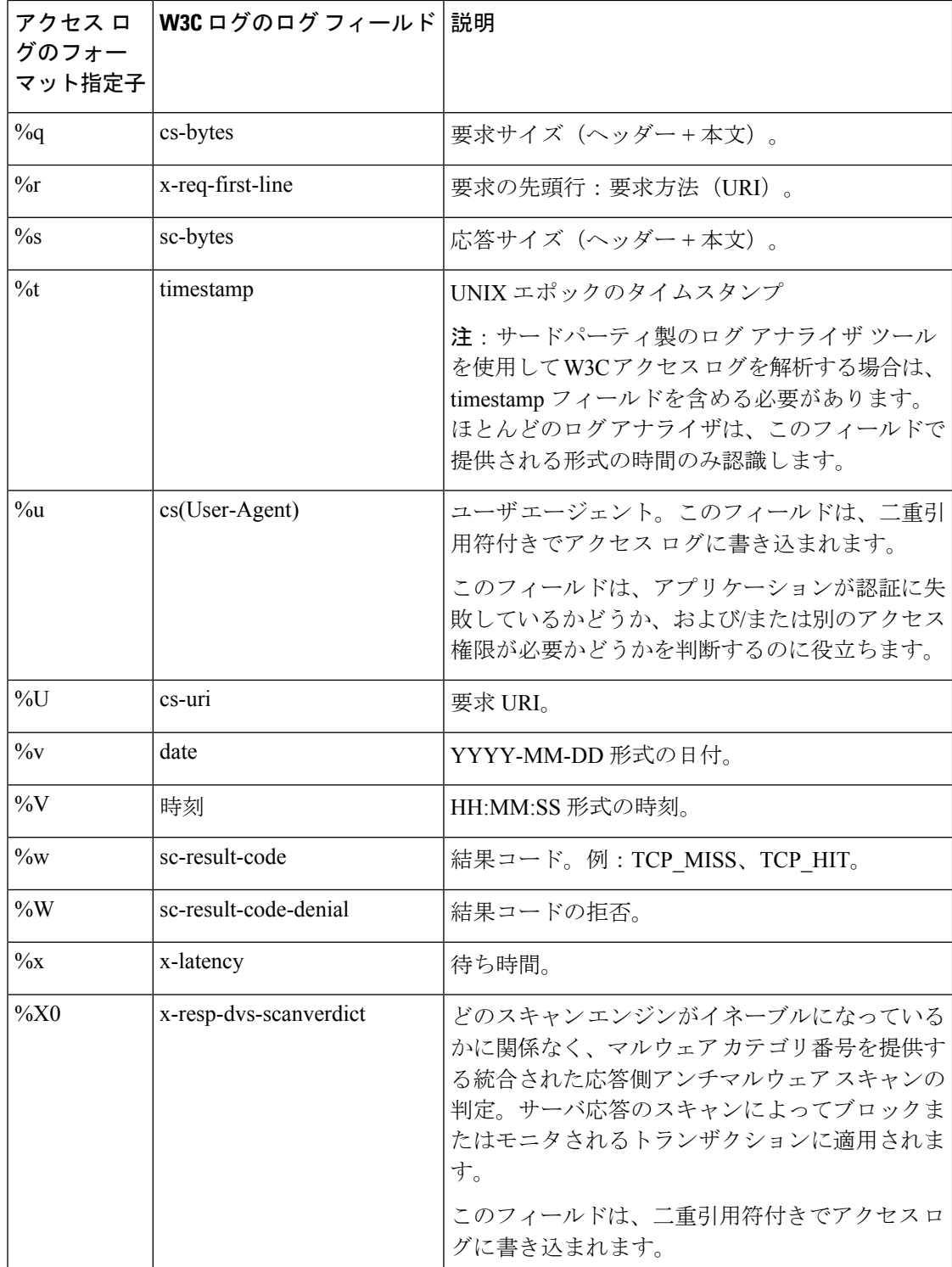

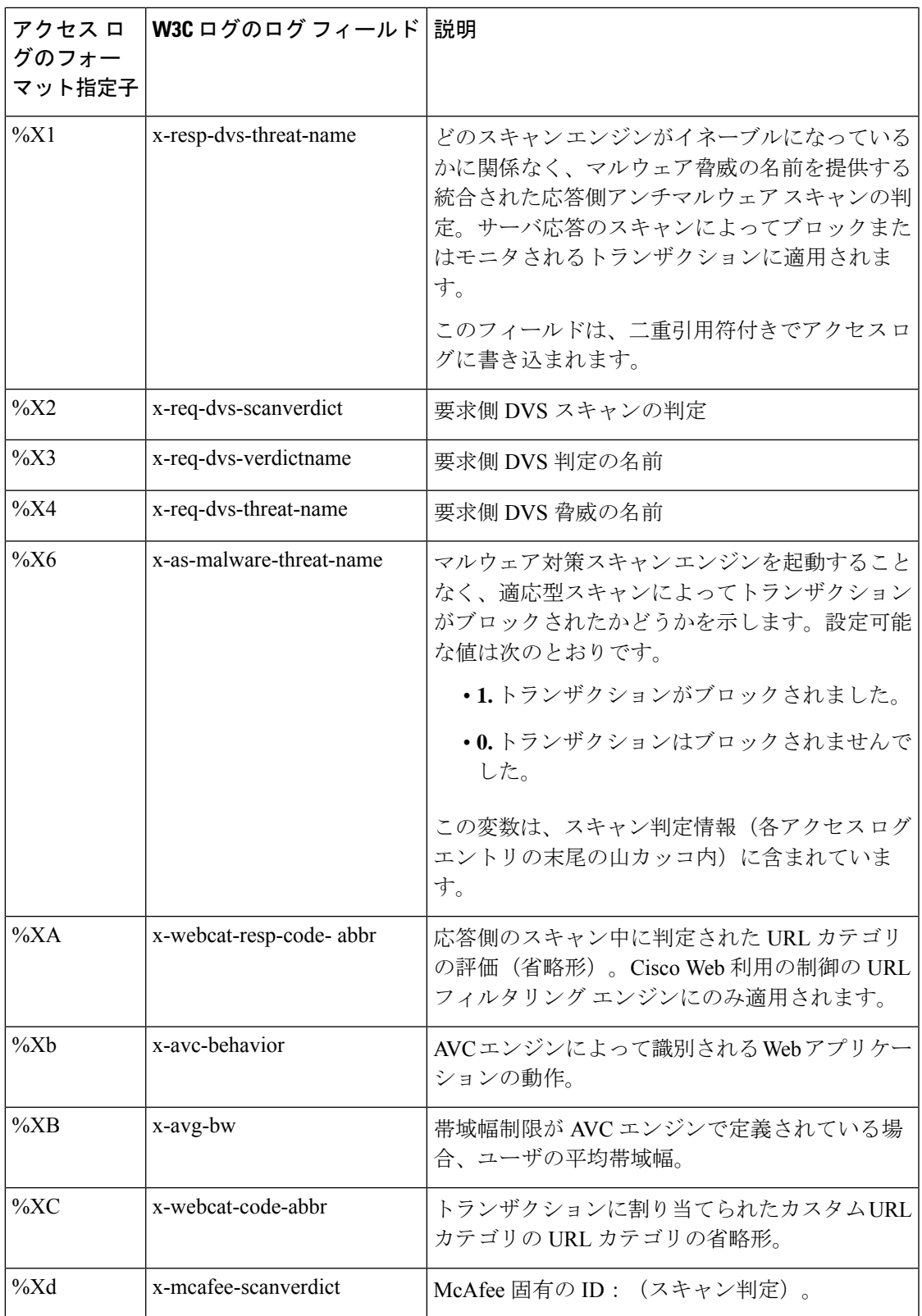

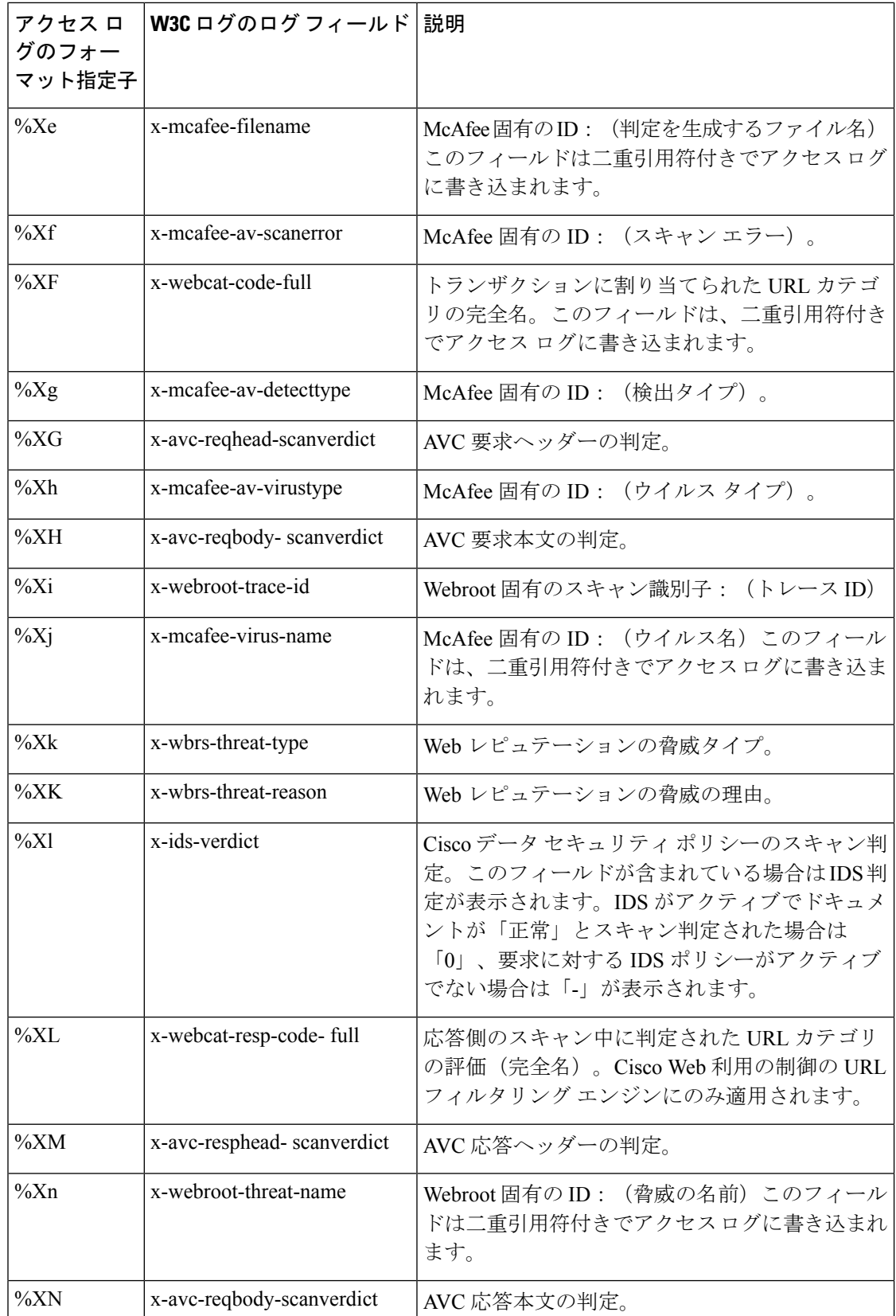

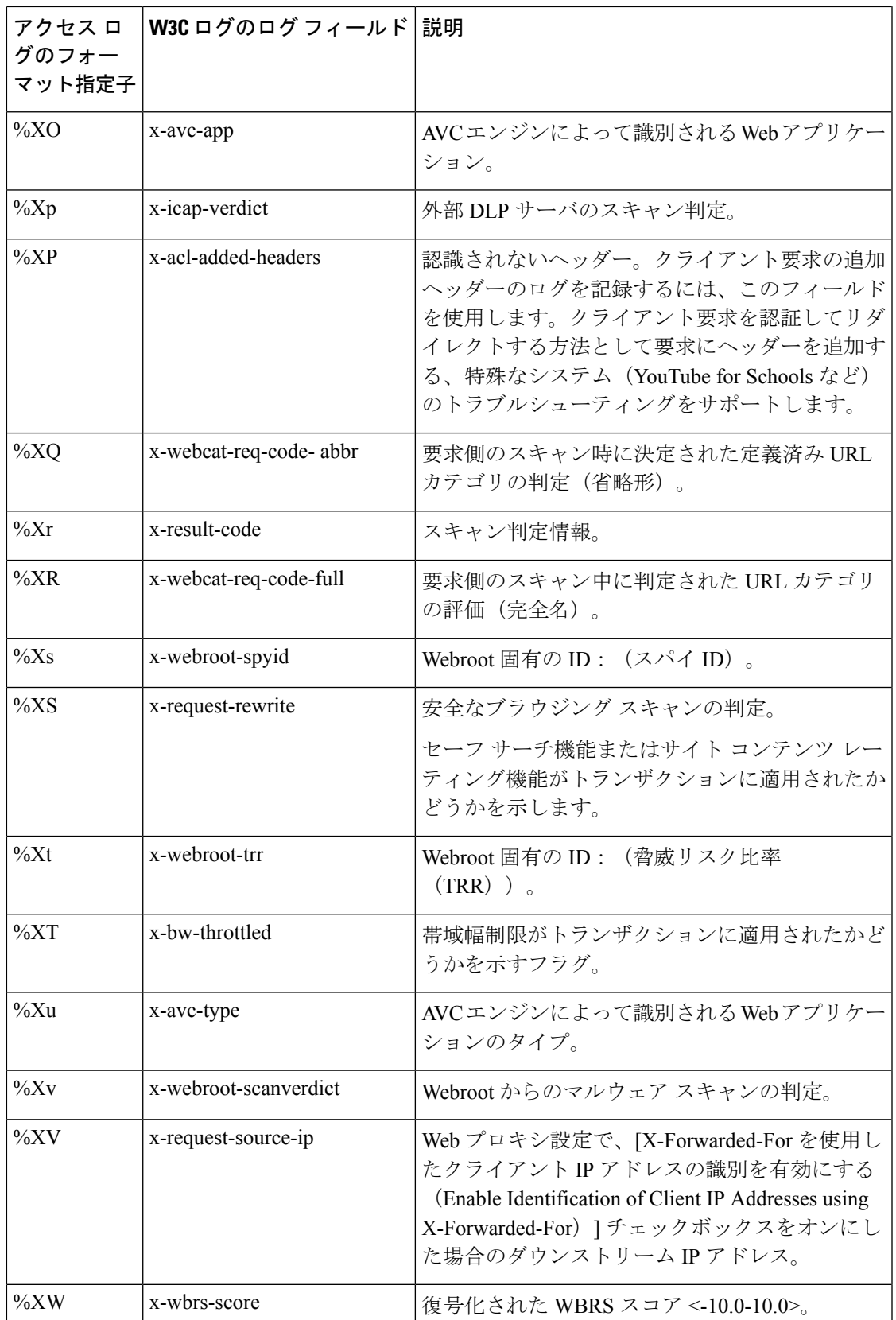

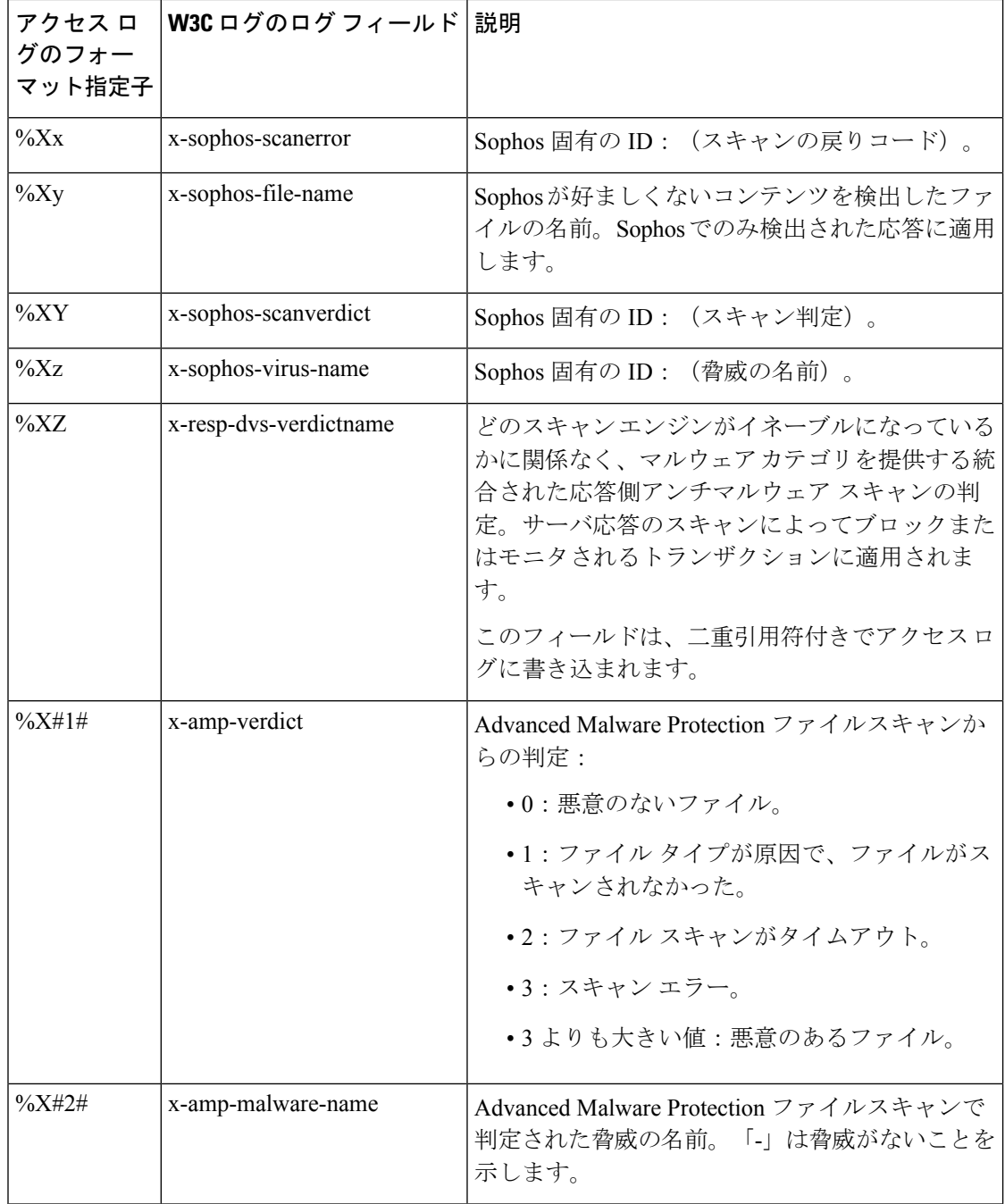

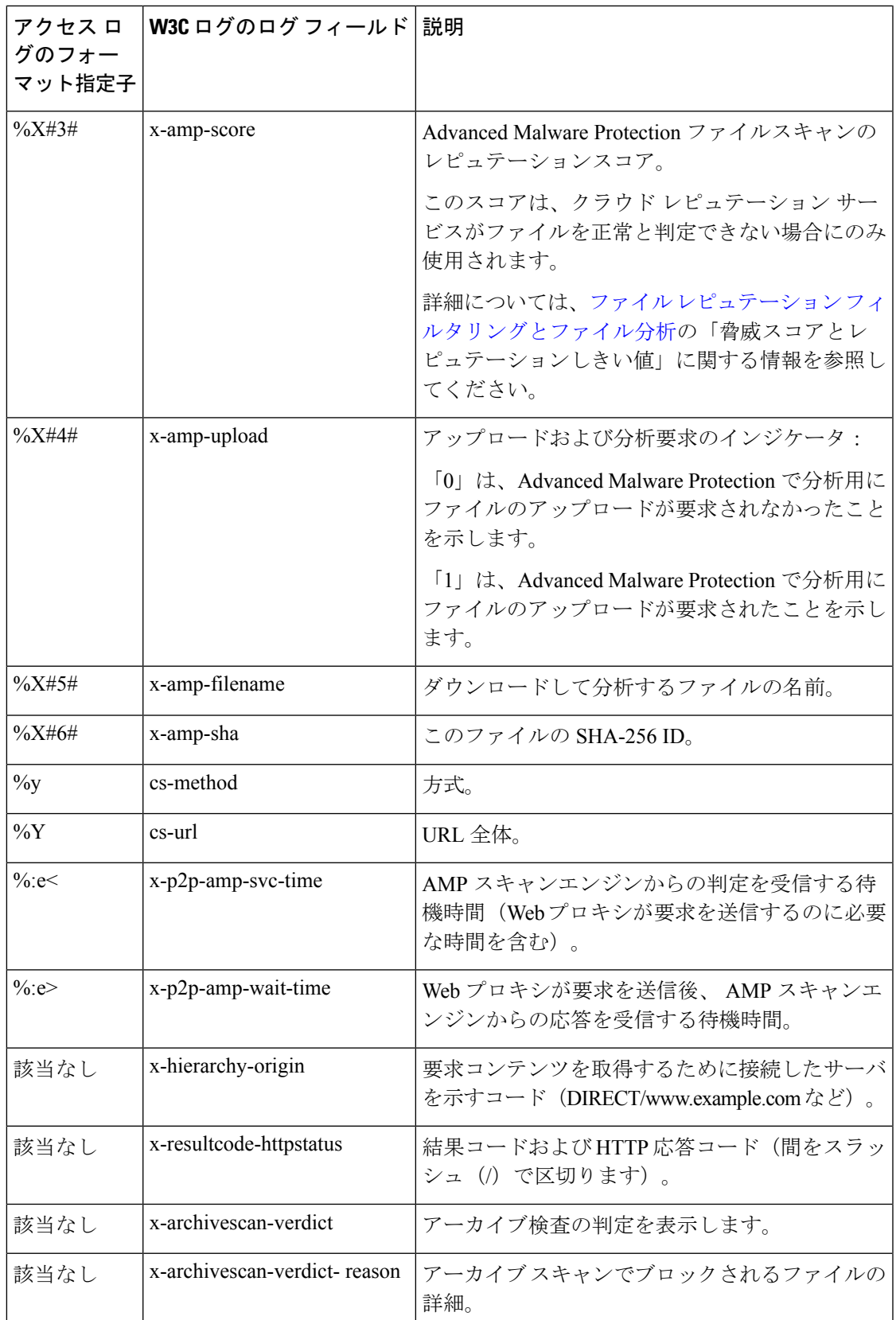

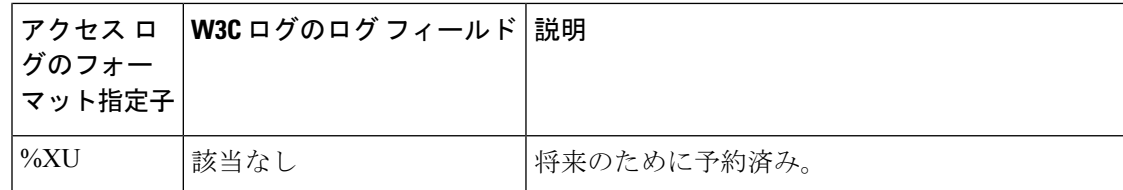

### 関連項目

- アクセス ログ ファイル内の Web プロキシ情報 (20 ページ)。
- W3C アクセス ログの解釈 (44 ページ)。

## マルウェア スキャンの判定値

マルウェア スキャンの判定は、マルウェアを含む可能性を判別する、URL 要求またはサーバ 応答に割り当てられた値です。Webroot、McAfee、および Sophos のスキャン エンジンは、マ ルウェア スキャンの判定を DVS エンジンに返し、DVS エンジンが要求をモニタするかブロッ クするかを決定できるようにします。特定のアクセスポリシーに対するアンチマルウェア設定 を編集した場合、各マルウェア スキャンの判定は、[アクセス ポリシー(Access Policies)] > [レピュテーションおよびマルウェア対策設定(Reputation and Anti-Malware Settings)] ページ にリストされているマルウェア カテゴリに対応します。

以下のリストは、さまざまなマルウェア スキャンの判定値および対応するマルウェア カテゴ リを示しています。

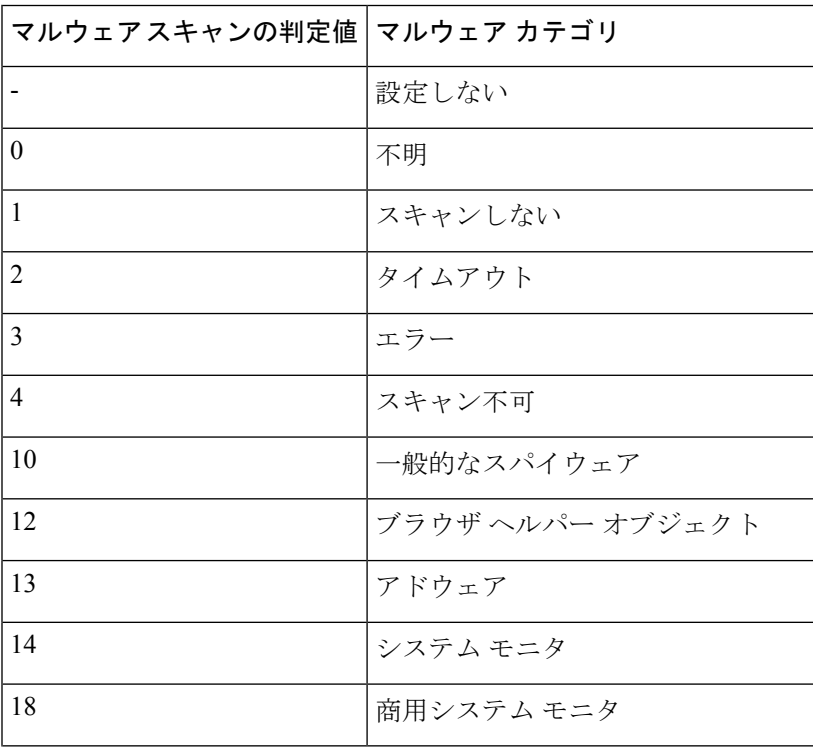

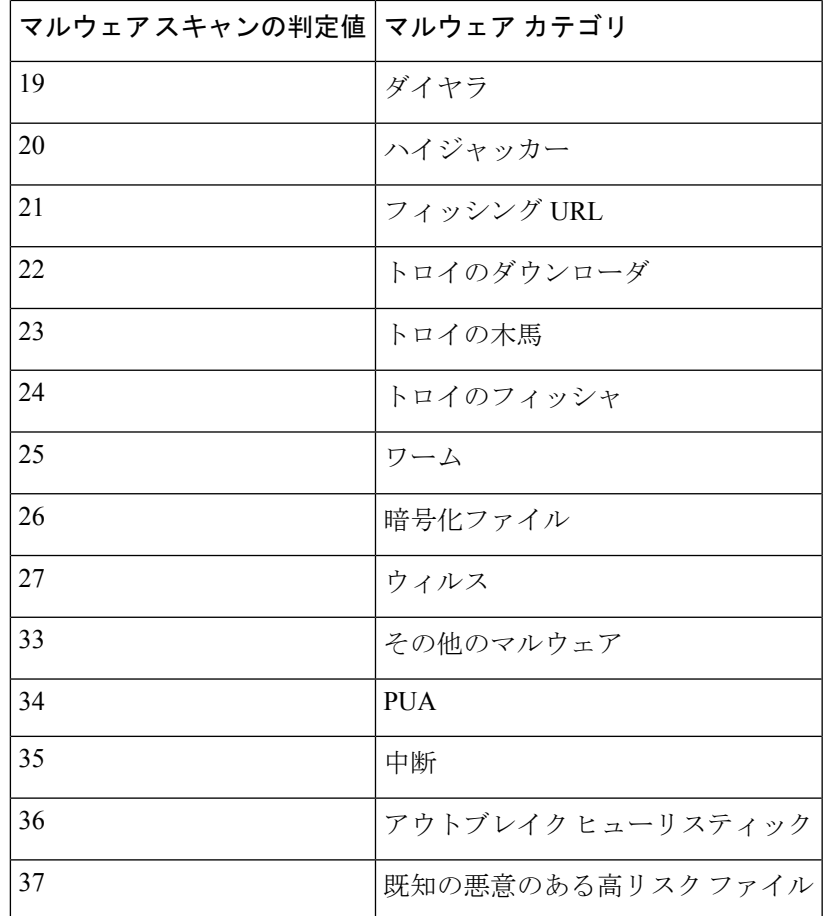

## 関連項目

- アクセス ログ ファイル内の Web プロキシ情報 (20 ページ)。
- W3C アクセス ログの解釈 (44 ページ)。

# ロギングのトラブルシューティング

- アクセス ログ エントリにカスタム URL [カテゴリが表示されない](wsa-userguide-12-7_appendix1.pdf#nameddest=unique_677)
- HTTPS [トランザクションのロギング](wsa-userguide-12-7_appendix1.pdf#nameddest=unique_678)
- [アラート:生成データのレートを維持できない\(](wsa-userguide-12-7_appendix1.pdf#nameddest=unique_679)Unable to Maintain the Rate of Data Being [Generated](wsa-userguide-12-7_appendix1.pdf#nameddest=unique_679))
- W3C アクセス [ログでサードパーティ製ログ](wsa-userguide-12-7_appendix1.pdf#nameddest=unique_680) アナライザ ツールを使用する場合の問題

Π

翻訳について

このドキュメントは、米国シスコ発行ドキュメントの参考和訳です。リンク情報につきましては 、日本語版掲載時点で、英語版にアップデートがあり、リンク先のページが移動/変更されている 場合がありますことをご了承ください。あくまでも参考和訳となりますので、正式な内容につい ては米国サイトのドキュメントを参照ください。